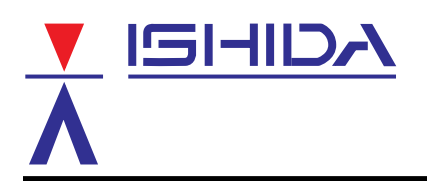

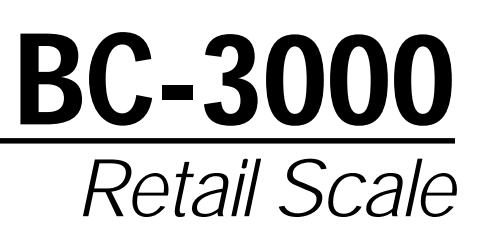

# **Operating Manual**

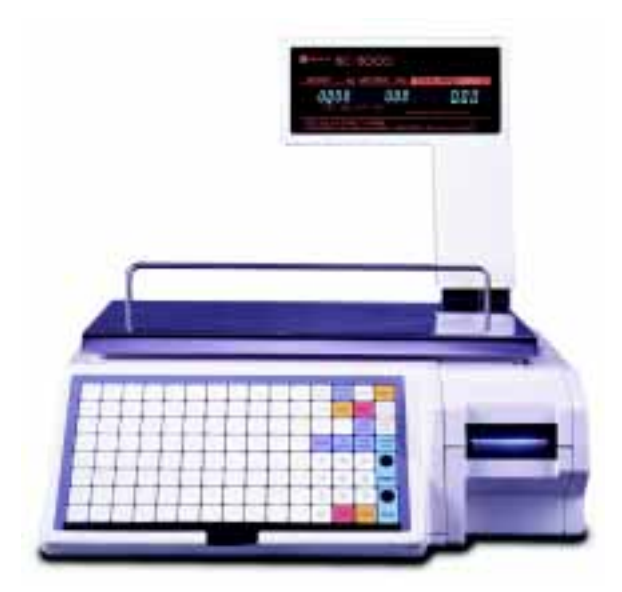

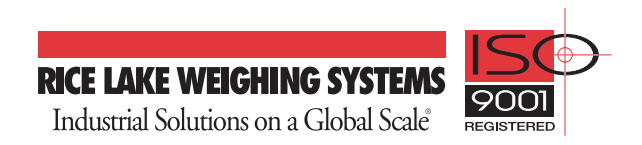

You can help improve this manual by calling attention to errors and by recommending improvements. Please convey your comments to the nearest Ishida Company regional representative. **Thank you!**

## **Copyright 1996 by Ishida Co., Ltd. All Rights Reserved.**

§

No part of this manual may be reproduced in any form, by mimeograph or any other means, without written permission of the publisher.

# **CAUTIONS FOR USE**

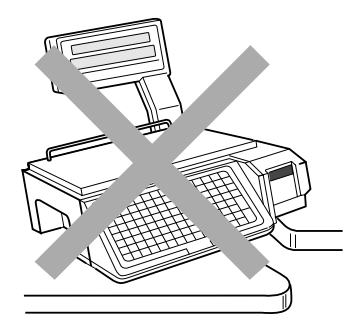

§Always operate the scale on a level surface.

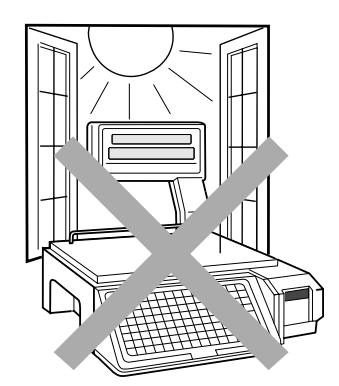

§Do not expose the scale too long periods of direct sunlight.

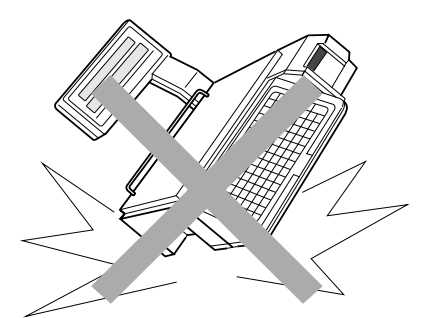

§Do not drop or apply a strong shock to the scale.

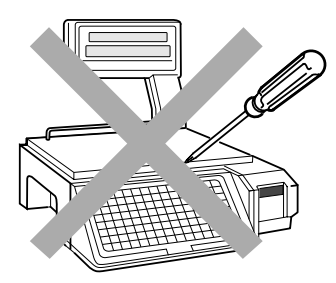

§Do not disassemble the scale.

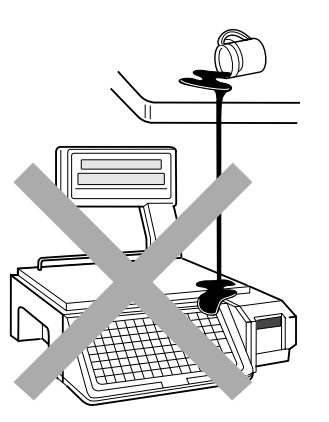

§Do not allow any liquids to come into contact with the scale or terminal.

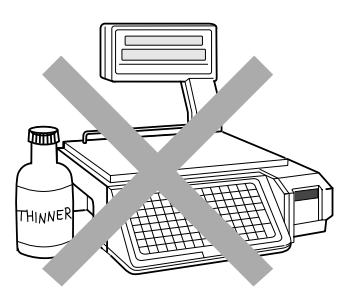

§When cleaning the scale, only use a soft dry cloth or a cloth wetted with a neutral cleanser. Never use thinner or other volatile liquids.

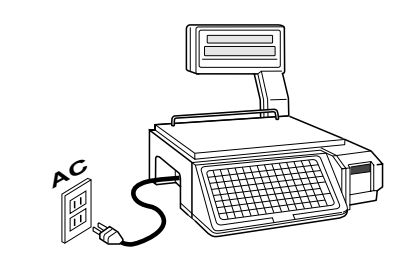

**Always operate the scale with the same rated AC power supply shown on the specification plate.**

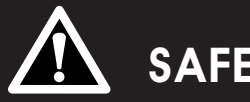

# **SAFETY CONSIDERATIONS**

To ensure safe operation, the general safety considerations below must be followed.

#### **Grounding**

This instrument is a Class 1 device which requires protective grounding for safe operation.

To avoid potential shock hazards, a protective grounding conductor for the instrument must be securely connected to the main grounding provision by qualified service personnel.

#### **Do not remove covers or enclosures**

To avoid personal injury and shock, do not open or remove any covers or enclosures of the instrument unless specified in the manual.

#### **Do not perform unspecified maintenance**

For your personal safety, do not perform any maintenance procedures which are not specified in the manual.

#### **Disconnect power supply before servicing**

To ensure your personal safety, disconnect the power supply before servicing.

## **Contents**

## **Chapter 1 Overview**

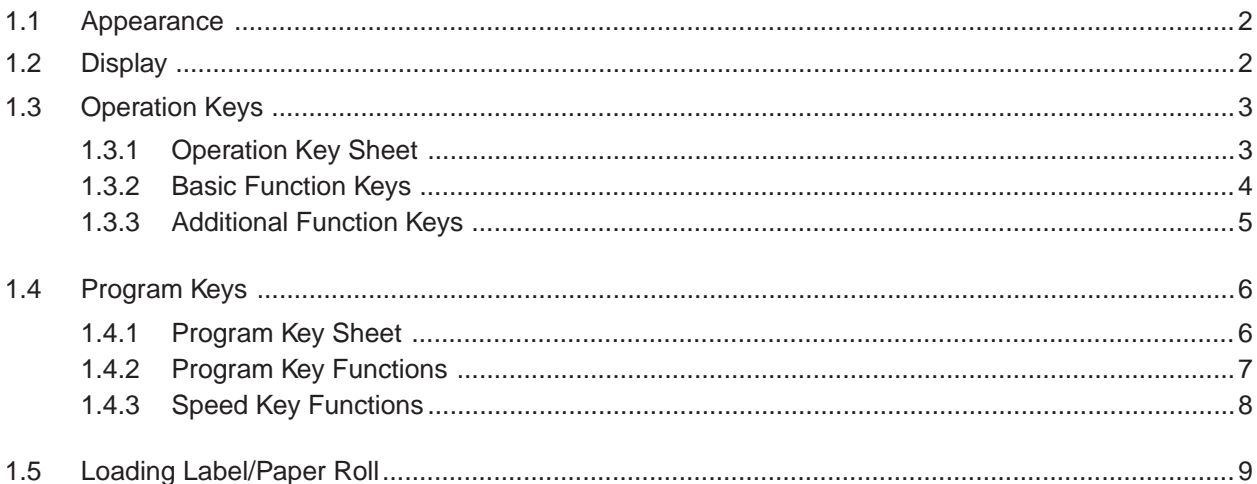

## **Chapter 2 Daily Operation**

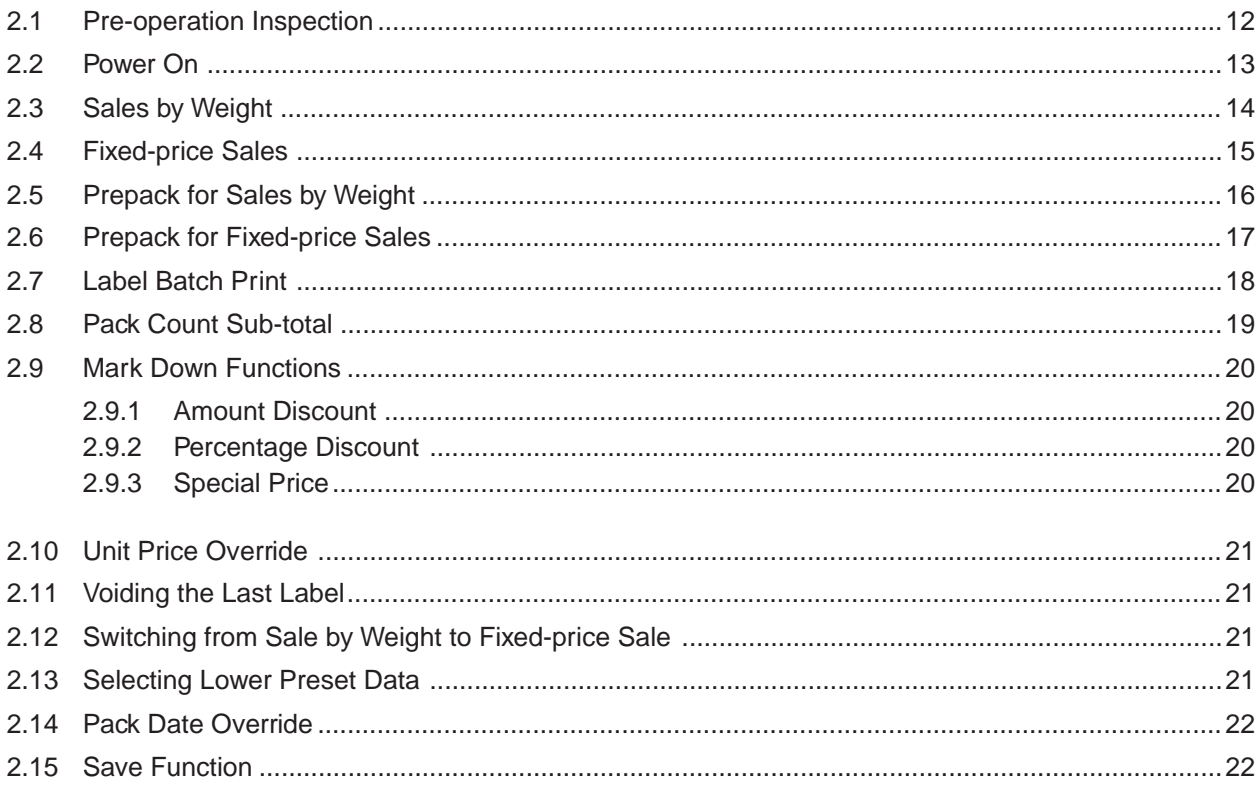

## **Chapter 3 Subtraction**

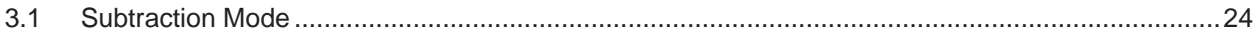

## **Chapter 4 Total Reports**

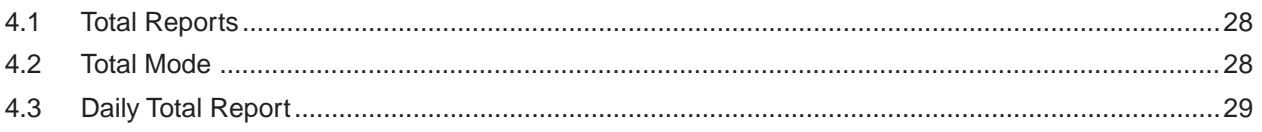

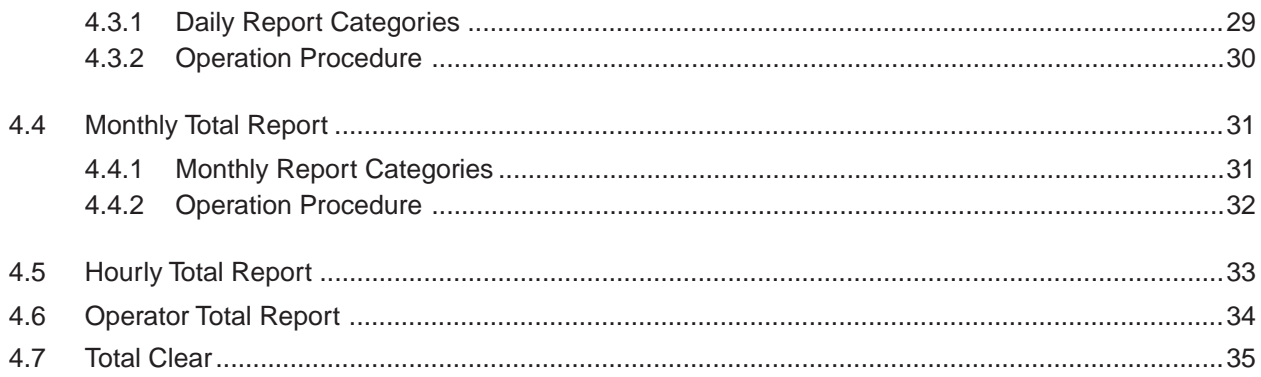

## **Chapter 5 Programming**

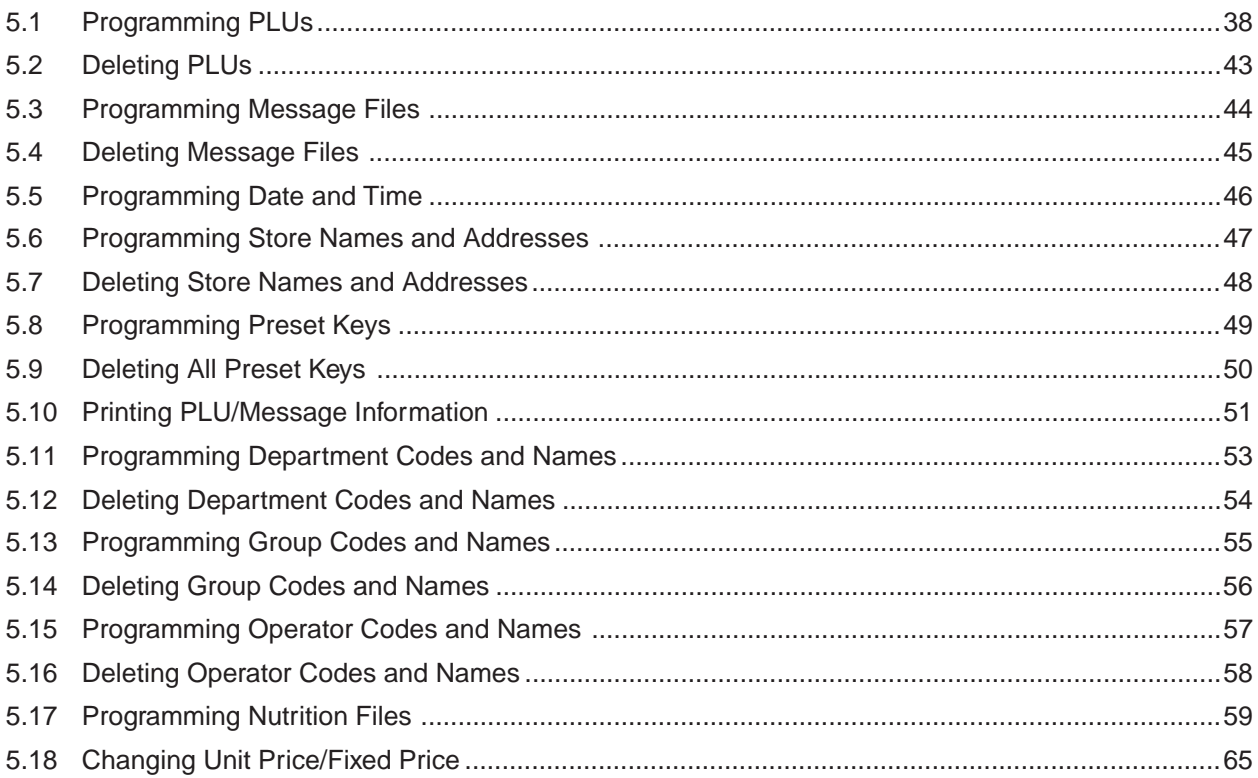

## **Chapter 6 Text Editing**

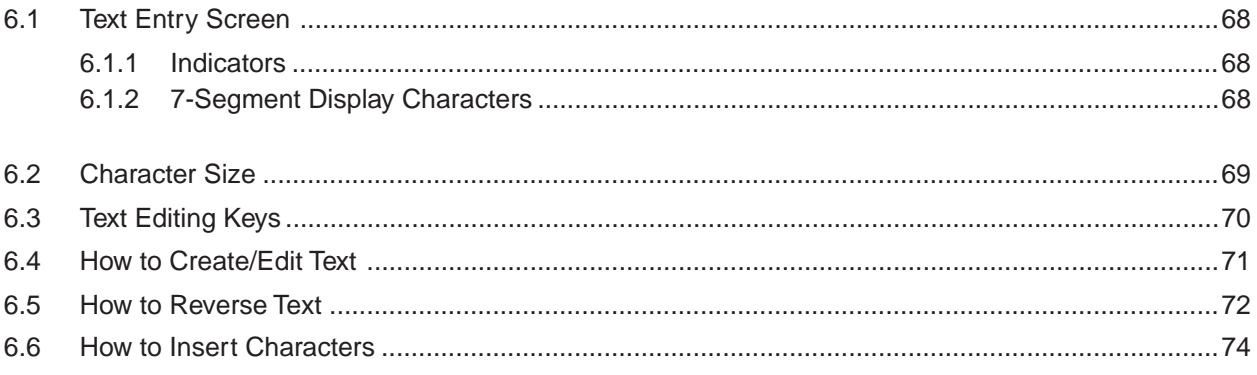

## **Chapter 7 Troubleshooting**

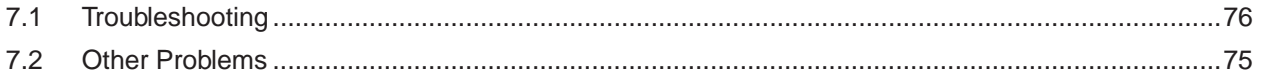

# **CHAPTER 1 OVERVIEW**

## **Contents**

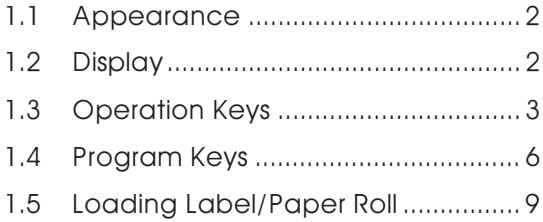

# **1.1 Appearance**

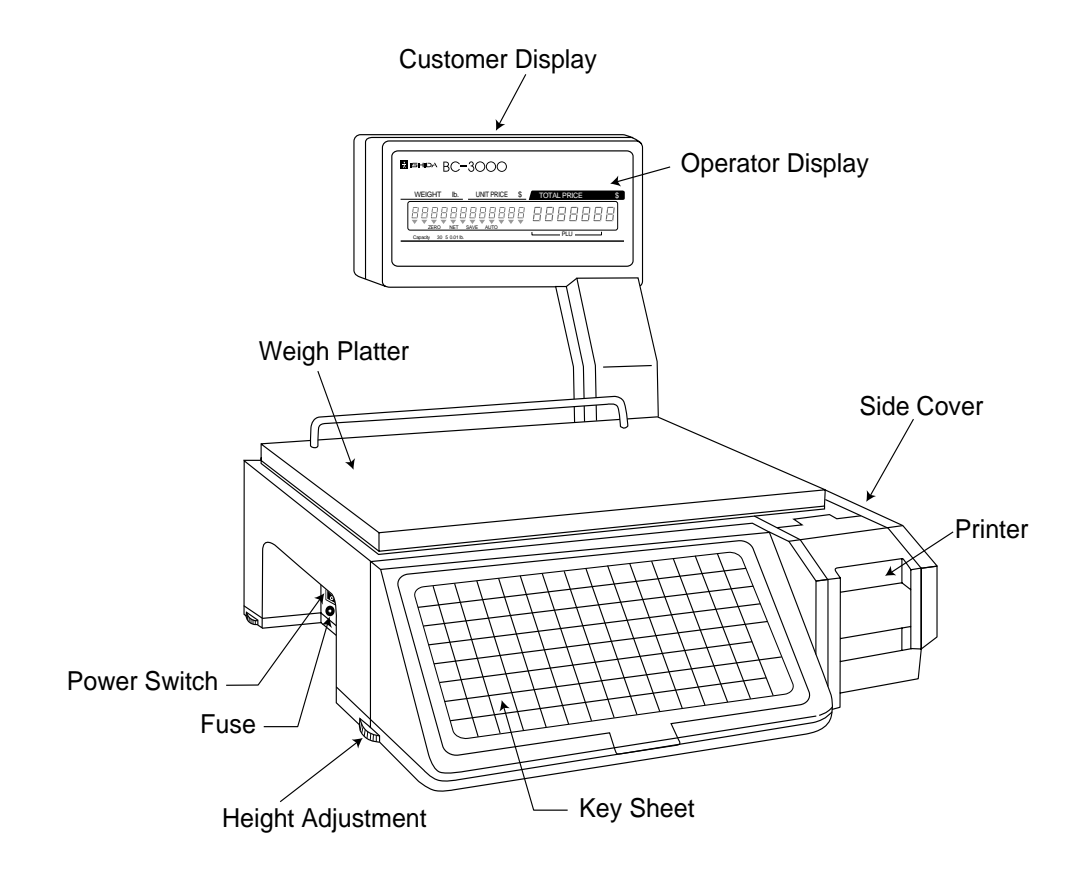

## **1.2 Display**

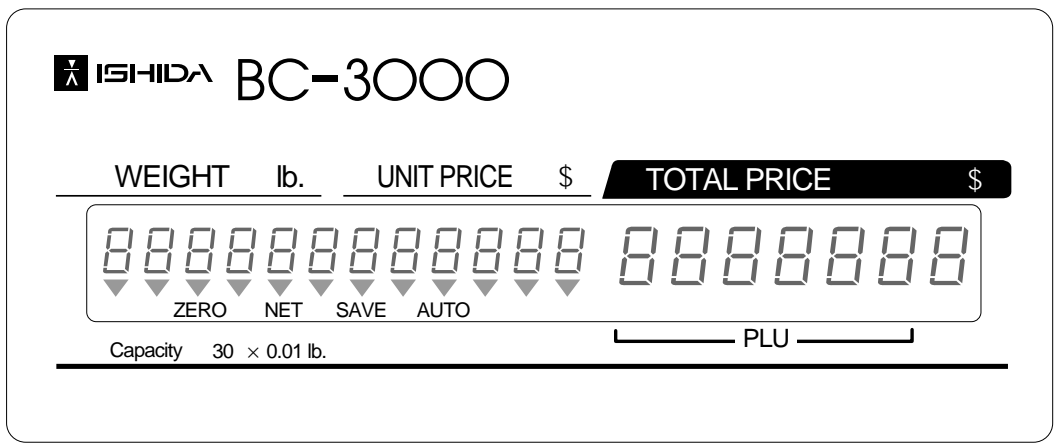

#### **Indicators**

- ZERO : Lights when weight value is true zero or temporary zero.
- NET : Lights when a tare is used.
- SAVE : Lights when the SAVE mode is used.
- AUTO : Lights when the AUTOMATIC PRINT mode is used.

# **1.3 Operation Keys**

## **1.3.1 Operation Key Sheet**

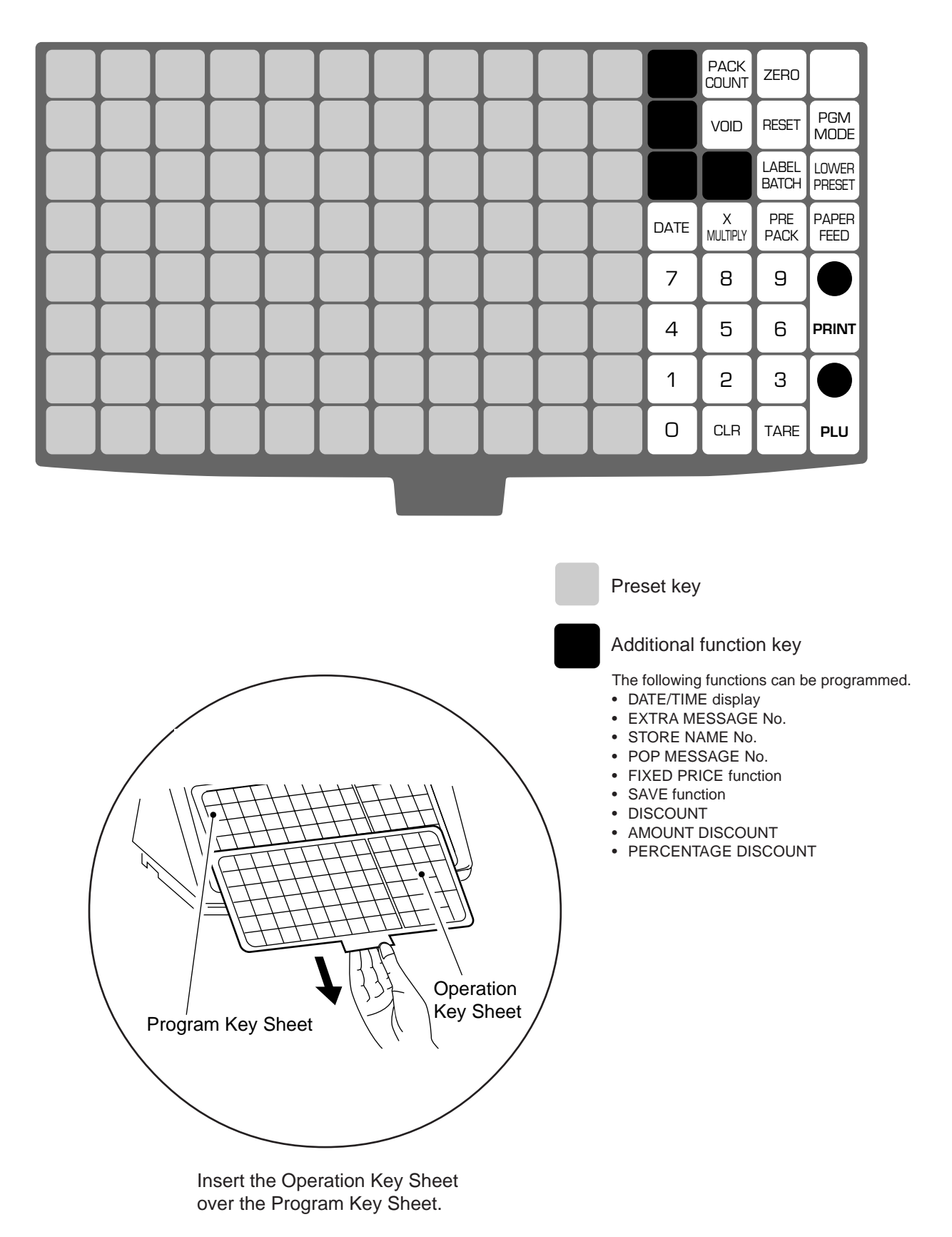

## **1.3.2 Basic Function Keys**

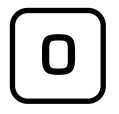

**to**

#### **NUMERIC ENTRY**

Keys 0 through 9 are used to enter numeric data.

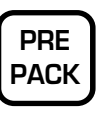

**PRE-PACK** Used to switch auto/manual label printing.

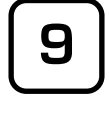

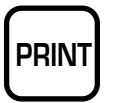

**PRINT** Used to issue a label.

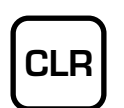

**CLEAR** Used to cancel incorrectly entered numeric data.

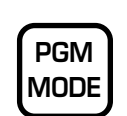

**PROGRAM MODE SELECT** Used to access the Subtraction, Total Reports, and Programming menus.

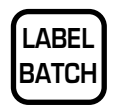

**LABEL BATCH** Used to issue batches of labels.

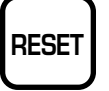

**RESET** Used to initialize the scale.

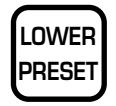

**LOWER PRESET SELECT** Used to access the second level of data programmed to the preset keys.

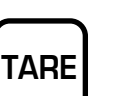

**TARE**

**VOID**

Used to subtract the tare weight from the total weight on the weigh platter.

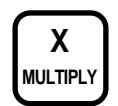

**MULTIPLIER**

Used to multiply the entered quantity of fixed-price items.

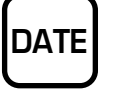

#### **TEMPORARY DATE**

Used to change the current date of the scale temporarily. This allows labels to be produced ahead of time for prepacking items.

Used to cancel the previous label issued.

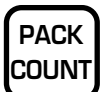

#### **PACK COUNT SUB-TOTAL**

Used to issue a label that shows the number of labels (packs), total weight and amount which have been printed since this key was last pressed.

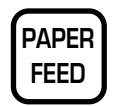

#### **PAPER FEED**

Used to advance labels to the correct printing position.

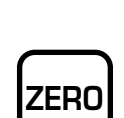

**VOID**

#### **ZERO ADJUSTMENT**

Used to return the scale to zero. This key will only function if nothing is on the weigh platter.

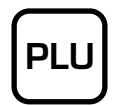

**PLU SELECT** Used to access PLU data.

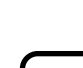

## **1.3.3 Additional Function Keys**

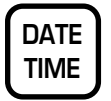

#### **DATE/TIME**

Used to display the current date and time.

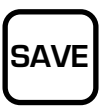

**SAVE** Used to access the same stored PLU data as a short cut operation.

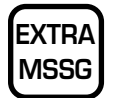

#### **EXTRA MESSAGE**

Used to access the extra message corresponding to the entered number.

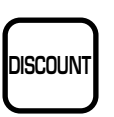

**DISCOUNT** Used to override a selling price and enter a special price.

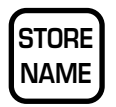

#### **STORE NAME**

Used to access the store name corresponding to the entered number.

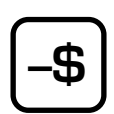

**AMOUNT DISCOUNT** Used to subtract the entered amount.

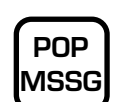

## **POP MESSAGE**

Used to access the POP message corresponding to the entered number.

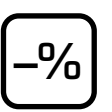

**PERCENTAGE DISCOUNT** Used to subtract the entered percentage.

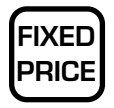

#### **FIXED PRICE**

Used to temporarily change from sales by weight to fixed-price sales. Also used to enter a new fixed price.

## **1.4 Program Keys**

The Program Key Sheet is accessed by removing the Operation Key Sheet. The keys will function as indicated on the following page when one of the following modes has been accessed. This is done by using a password in conjunction with the MODE key.

- Total Report Mode (Chapter 4)
- Programming Mode (Chapter 5)

## **1.4.1 Program Key Sheet**

The Program Key Sheet comes with a typewriter style keyboard layout.

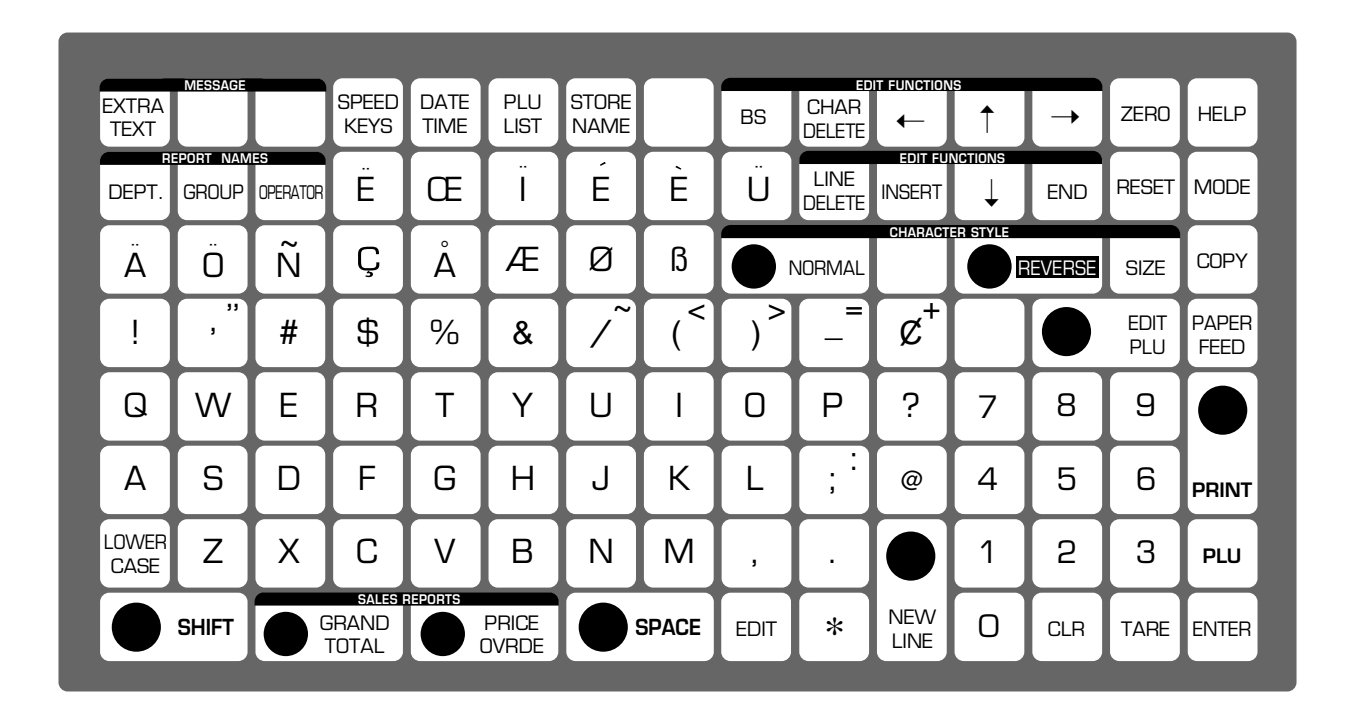

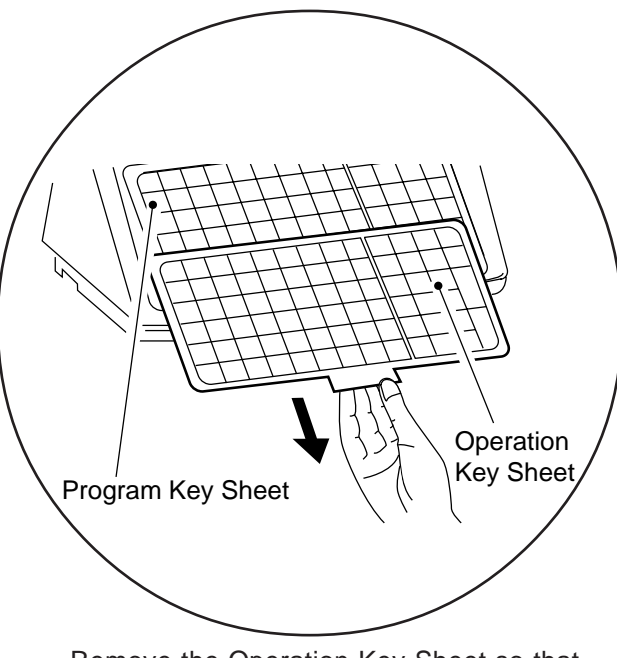

Remove the Operation Key Sheet so that the Program Key Sheet under it can be used.

## **1.4.2 Program Key Functions**

#### **Alphanumeric Keys**

The alphanumeric keys are used to enter data into fields available on the BC-3000. The LOWER CASE key is used to change to lower case letters upper and lower case characters. The SHIFT key is used to access the upper character of keys with two characters.

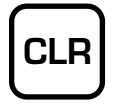

#### **CLEAR**

Used to return numeric values that have been entered incorrectly to zero.

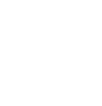

 $\downarrow$ 

#### **DOWN ARROW** Used to move down the lines of text.

Also used to move up the menu items presented in the program mode, total mode and other menu screens.

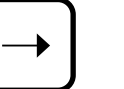

#### **RIGHT ARROW**

Used to move across the characters of text.

Also used to view options available on menu lines of program menu items.

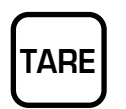

#### **TARE**

Not used in the program mode.

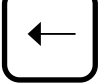

**END**

#### **LEFT ARROW**

**END**

menu.

Used to move across the characters of text.

Also used to view options available on menu lines of program menu items.

Used to complete data entry in the program menu and return to the main

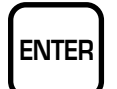

#### **ENTER**

Used to store numeric entries after the value has been correctly typed.

Also used to move up the menu items presented in the program mode, total mode and other menu screens.

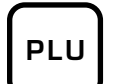

#### **PLU**

Used to enter specific item numbers such as PLU numbers and message numbers.

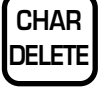

#### **CHARACTER DELETE**

Used to delete the right most character on the display from text field.

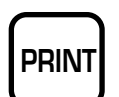

#### **PRINT**

Used to obtain a sample label to confirm the entered text.

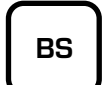

**BACK SPACE** Used to delete the last entered character.

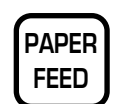

#### **PAPER FEED**

Used to issue a blank label when applicable.

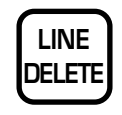

**LINE DELETE** Used to delete an entire line from text field.

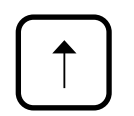

#### **UP ARROW**

Used to move up the lines of text. Also used to move up the menu items presented in the program mode, total mode and other menu screens.

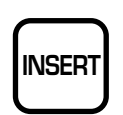

#### **INSERT**

Used to change between inserting or overriding characters in editing of any text field.

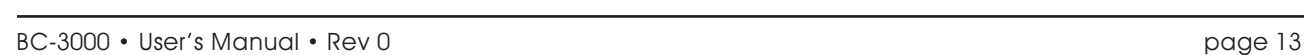

# **EDIT**

**EDIT** Used to enter the text entry mode for any text field.

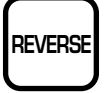

#### **REVERSE**

After pressing this key, the following entered text is changed to reverse type. Text is changed back to normal type when the NORMAL key is pressed or when the REVERSE key is pressed again.

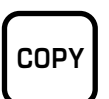

**COPY** Used to copy the text.

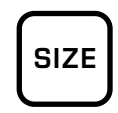

#### **SIZE**

Used to select different character sizes. After pressing the SIZE key, use the UP, DOWN , LEFT and RIGHT arrow to scroll through the character sizes available for printed text.

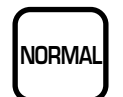

#### **NORMAL**

Used to switch from reverse type to normal type.

## **1.4.3 Speed Key Functions**

On the Program Key Sheet, there are various Speed Keys to jump directly to programming options. These Speed Keys reduce the dependence on the manual as they give direct access to menu items.

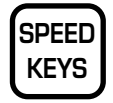

#### **SPPED KEYS**

Used to select the menu item for programming the preset keys.

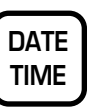

#### **DATE/TIME**

Used to select the menu item for programming the date and time.

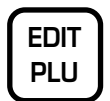

## **EDIT PLU**

Used to select the menu item for creating, editing or deleting the extra text (sales) messages.

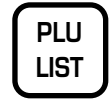

**STORE NAME**

#### **PLU LIST**

**STORE NAME**

address.

Used to select the menu item for generating a PLU and extra message file list. The file can be printed on a continuous strip (receipt) or on labels.

Used to select the menu item for programming the store name and

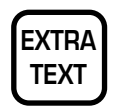

## **EXTRA TEXT**

Used to select the menu item for creating, editing or deleting the extra text (sales) messages.

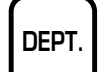

#### **DEPARTMENT**

Used to select the menu item for creating, editing or deleting the department name for use in the total report.

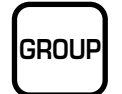

#### **GROUP**

Used to select the menu item for creating, editing or deleting the group name for use in the total report.

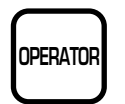

#### **OPERATOR**

Used to select the menu item for creating, editing or deleting the operator name for use in the total report.

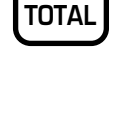

**GRAND**

# **GRAND TOTAL**

Used immediately to print the daily department total while in the total mode.

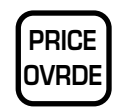

## **PRICE OVERRIDE**

Used to print all items with changed unit prices while in the total mode.

## **1.5 Loading Label/Paper Roll**

**1.** Make sure that the power is off.

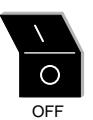

- **2.** Open the side cover.
- **3.** Pull the release lever to raise the printer head.
- **4.** Insert a new roll onto the label holding shaft.
- **5.** When using the label roll, remove labels from the first 30 cm (12 inches) of backing paper.

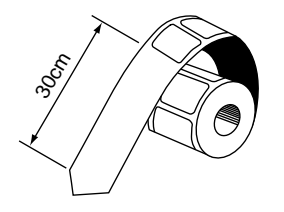

**6.** Thread the label paper as shown below.

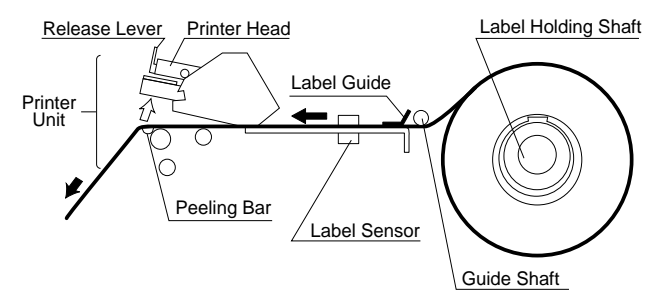

#### **Check that the backing paper is:**

- threaded properly under the guide shaft.
- threaded properly through the label sensor.
- threaded properly over the peeling bar, making sure it passes through the groove.
- **7.** When the label/paper needs to be wound up, wind the tip of the paper around the winding sleeve and fasten it with the U-pin.

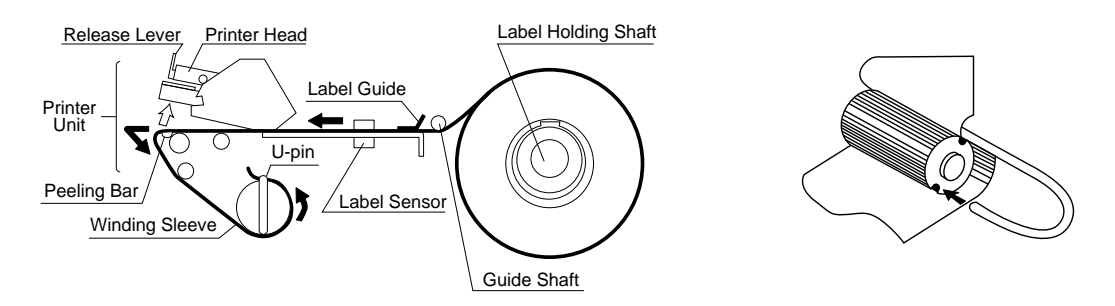

- **8.** Push the printer head down until it locks securely.
- **9.** Close the side cover.
- **10.** Turn on the power and press the PAPER FEED key to advance the label/paper to the correct printing position.

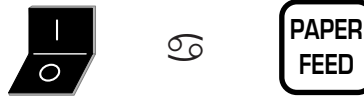

# **CHAPTER 2 DAILY OPERATION**

## **Contents**

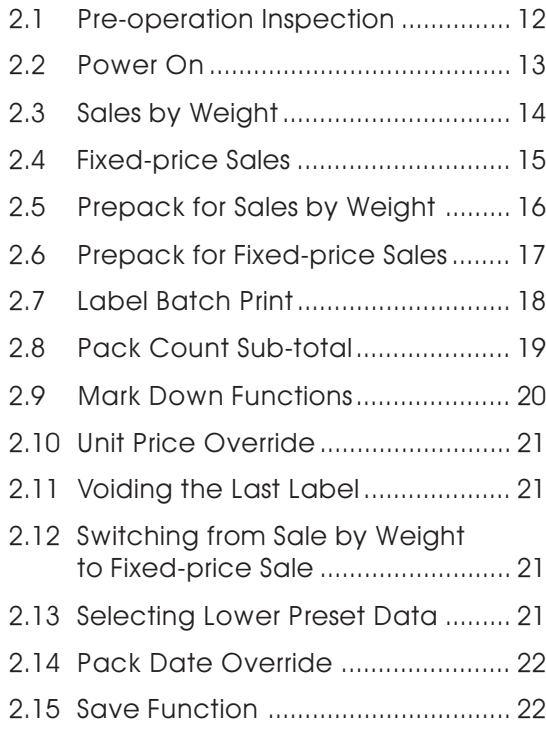

## **2.1 Pre-operation Inspection**

In order to maintain optimum scale performance, perform the following inspection before starting daily operations.

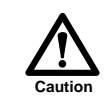

Always turn off the power switch when performing this inspection.

 **1.** Make sure that the power is off.

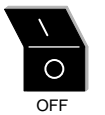

- **2.** Check that the scale and the level device aperture are clean and free of foreign matter. If not, wipe any soiled areas with a dry cloth.
- **3.** Clean the thermal head with a cotton swab at least once a week in order to maintain print quality.

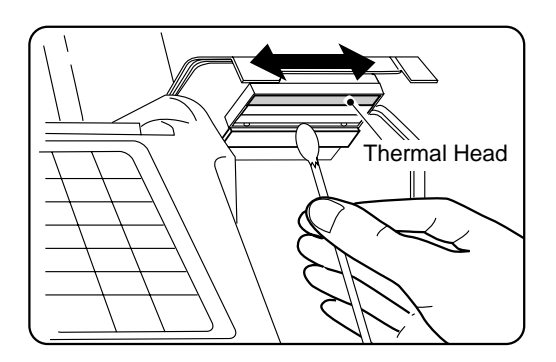

Dip the end of the cotton swab into cleaning fluid and wipe the thermal head.

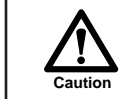

Do not use metal tools to clean the thermal head as they may damage the head surface.

- **4.** Remove any foreign matter, label adhesive, etc. to make the scale level.
- **5.** Adjust the scale to level by using the height adjustment feet.

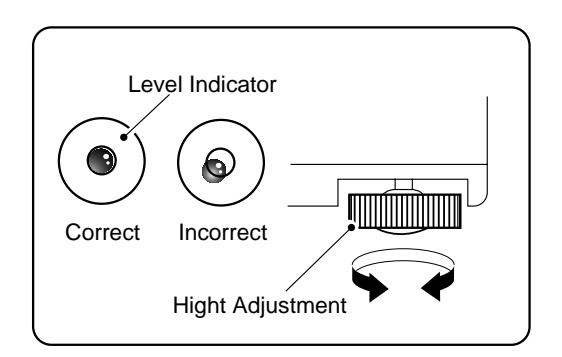

**6.** Make sure the label/paper amount is sufficient.

## **2.2 Power On**

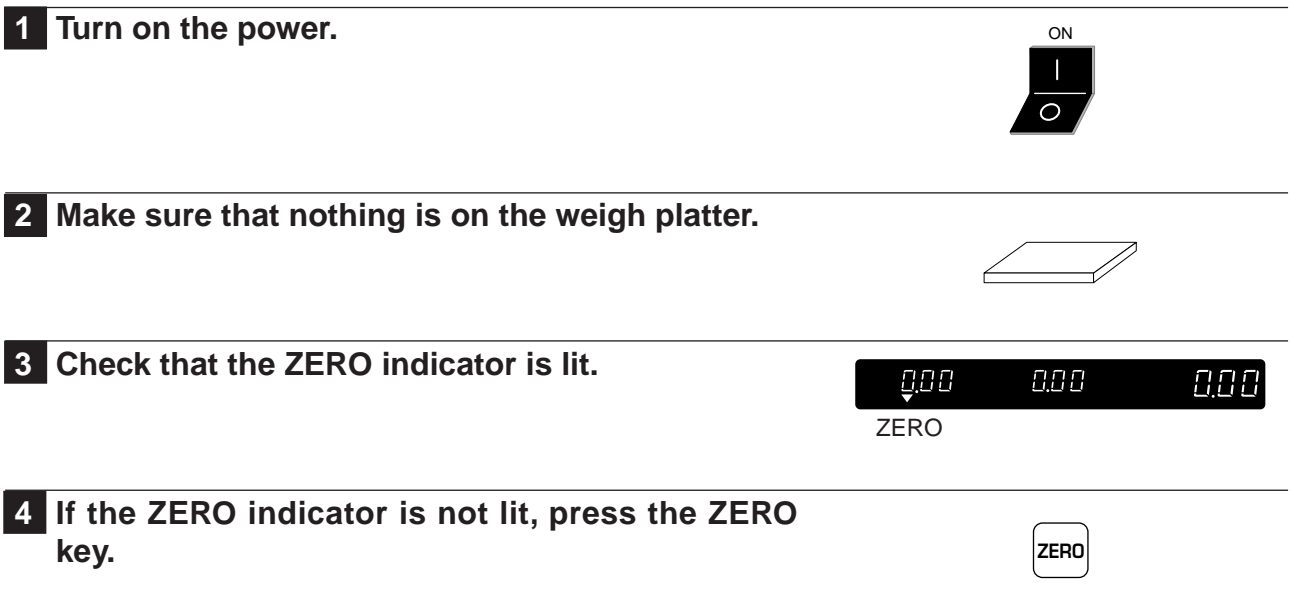

## **2.3 Sales by Weight**

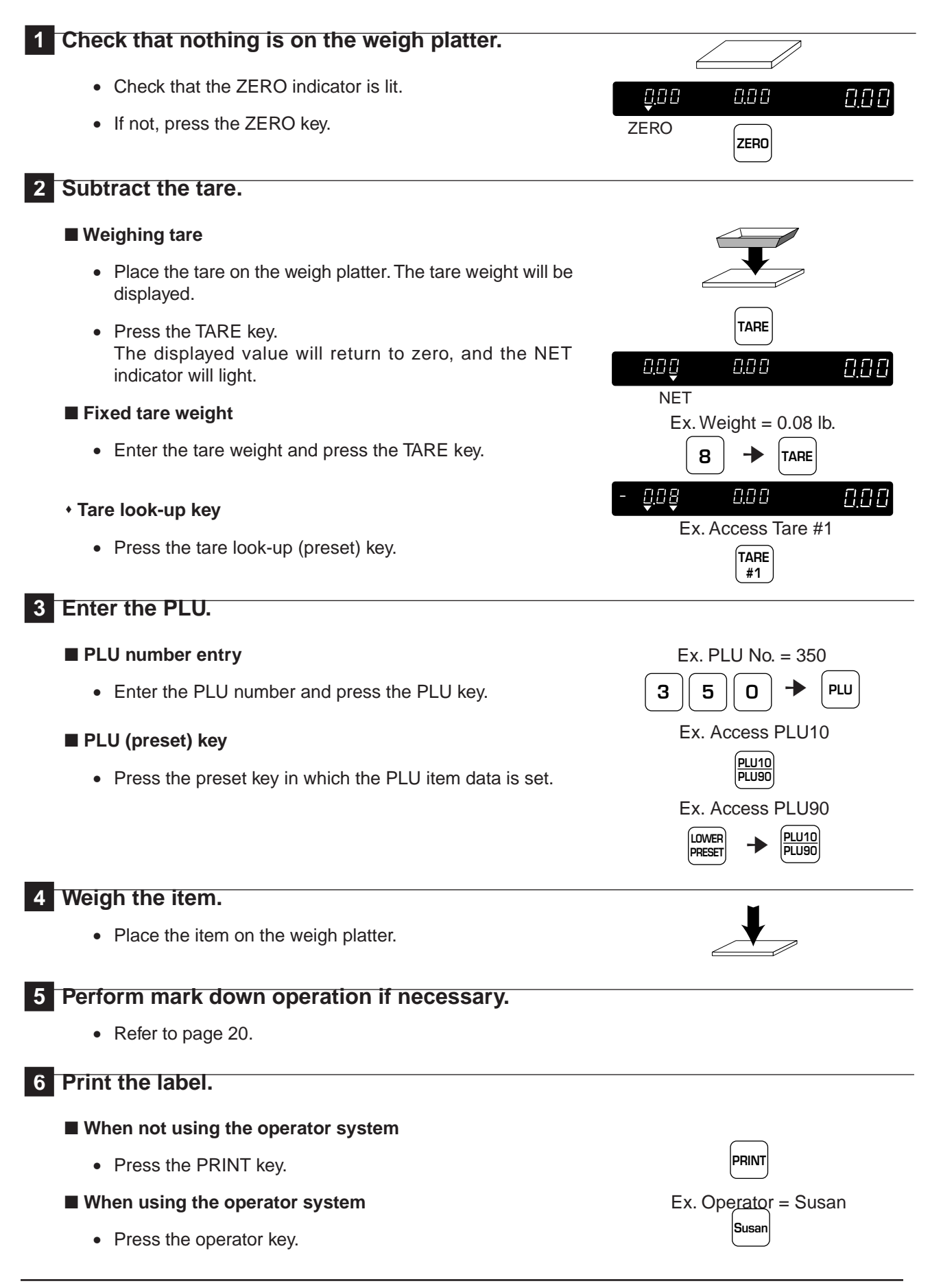

## **2.4 Fixed-price Sales**

#### **1 Enter the PLU.**

#### ■ **PLU** number entry

• Enter the PLU number and press the PLU key.

#### ■ **PLU (preset) key**

• Press the preset key in which the PLU item data is set.

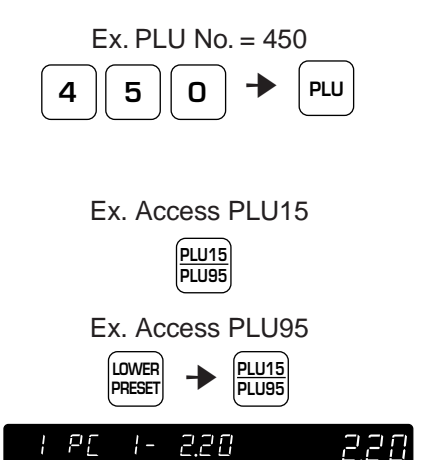

## **2 Perform mark down operation if necessary.**

• Refer to page 20.

#### **3 Multiply the quantity.**

- When selling more than one of the same item, enter the quantity and press the MULTIPLY key.
- Otherwise, go to the next step.

#### **4 Print the label.**

#### ■ When not using the operator system

• Enter the number of labels, and press the PRINT key.

**Note:** Press the CLEAR key once to temporarily stop printing. To continue printing, press the PRINT key. To cancel printing, press the CLEAR key again.

• If the number of labels is one, simply press the PRINT key.

#### ■ When using the operator system

• Press the operator key.

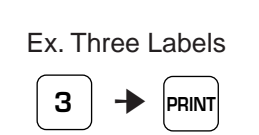

Ex. Three Items

 $\mathbf{3}$   $\rightarrow$   $\begin{matrix} \mathbf{X} \\ \mathbf{MULTIPLY} \end{matrix}$ 

220

660

 $\frac{1}{2}$ 

 $BPT$ 

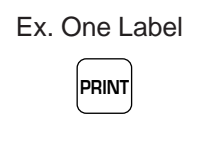

Ex. Operator = Mike **Mike**

## **2.5 Prepack for Sales by Weight**

#### **1 Enter the prepack mode.**

- Press the PREPACK key to enter the prepack mode.
- The AUTO indicator lights.

#### **PRE PACK B.B C** <u>0,00</u> 0.00

000

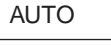

ZERO

0,00

**ZERO**

0.00

#### **2 Check that the weight display reads zero.**

- Make sure that nothing is on the weigh platter and check that the ZERO indicator is lit.
- If not, press the ZERO key.

#### **3 Subtract the tare.**

#### ■ Weighing tare

- Place the tare on the weigh platter. The tare weight will be displayed.
- Press the TARE key. The displayed value will return to zero, and the NET indicator will light.

#### ■ **Fixed tare weight**

- Enter the tare weight and press the TARE key.
- **Tare look-up key** 
	- Press the tare look-up (preset) key.

#### **4 Enter the PLU.**

#### ■ **PLU** number entry

• Enter the PLU number and press the PLU key.

#### ■ **PLU (preset) key**

• Press the preset key in which the PLU item data is set.

**Note:** Refer to page 22 when using the Save Function.

## **5 Weigh the item.**

- Place the item on the weigh platter.
- The label is automatically printed.
- Repeat this step until all the items are weighed.

#### **6 Exit the prepack mode.**

- Press the PREPACK key.
- The AUTO indicator turns off.

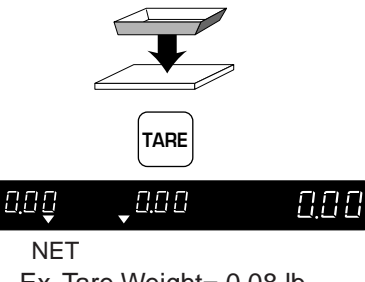

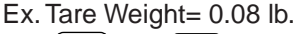

**8** ➔ **TARE** 008 **B.B B** 888

**TARE #1** Ex. Access Tare #1

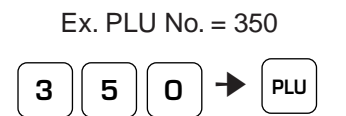

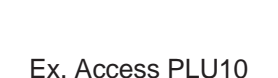

**PLU10 PLU90**

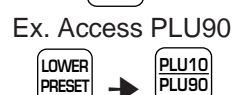

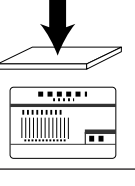

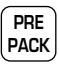

## **2.6 Prepack for Fixed-price Sales**

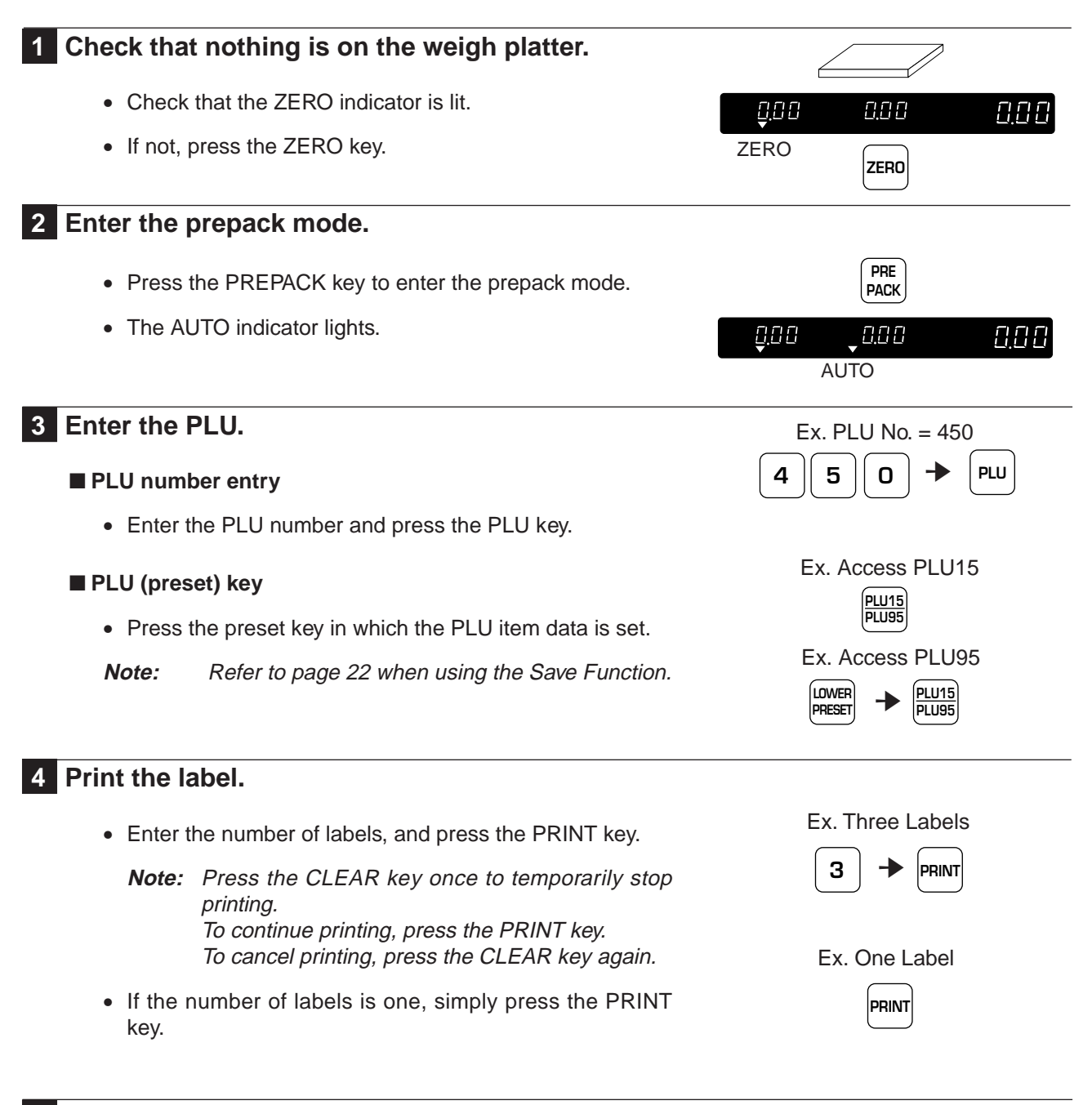

#### **5 Exit the prepack mode.**

- Press the PREPACK key.
- The AUTO indicator turns off.

**PRE PACK**

## **2.7 Label Batch Print**

Used to set the number of fixed-price labels to be printed.

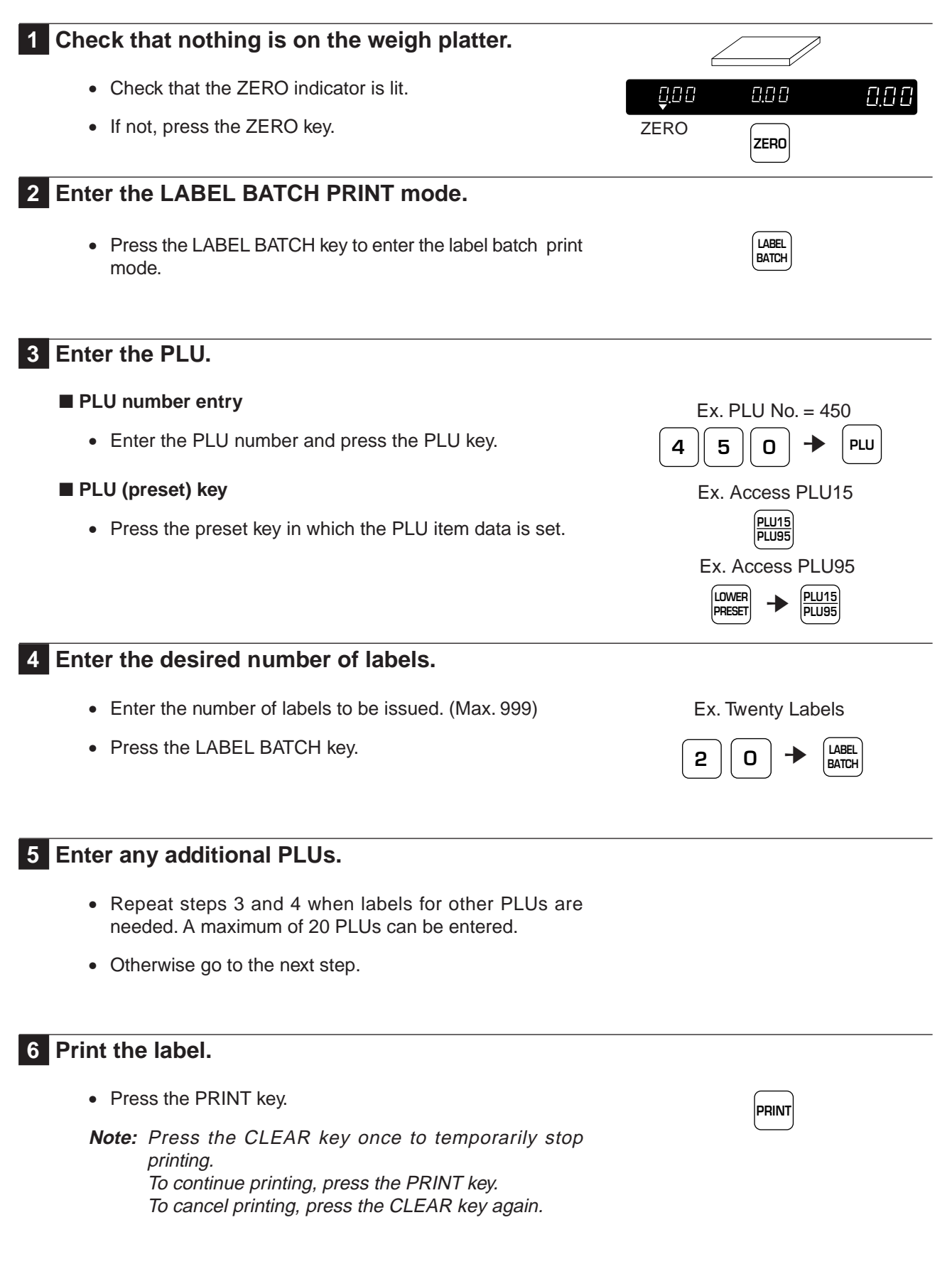

## **2.8 Pack Count Sub-total**

Used to print the number of labels, total weight and amount which have been issued since the last time the PACK COUNT key was pressed.

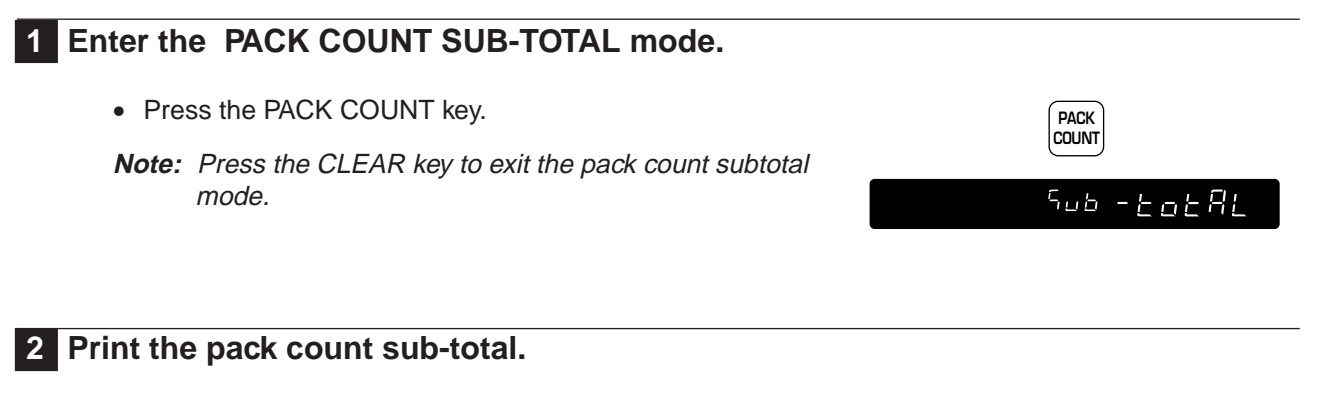

• Press the PRINT key.

**PRINT**

# **2.9 Mark Down Functions**

The following mark down options are available before the label is printed.

- (1) Amount discount
- (2) Percentage discount
- (3) Special price

Only one of these three options can be programmed for use.

## **2.9.1 Amount Discount**

## **1 Enter the discount amount.**

#### ■ **Discount amount entry**

• Enter the amount to be discounted and press the AMOUNT DISCOUNT key.

#### ■ **AMOUNT DISCOUNT (preset) key**

• Press the PRESET key in which the amount discount data is set.

## **2.9.2 Percentage Discount**

#### **1 Enter the discount percentage.**

#### ■ **Discount percentage entry**

• Enter the percentage to be discounted and press the PERCENT DISCOUNT key.

#### ■ **PERCENT DISCOUNT** (preset) key

• Press the PRESET key in which the percentage discount data is set.

## **2.9.3 Special Price**

**1 Enter the special price.**

**2 Press the DISCOUNT key.**

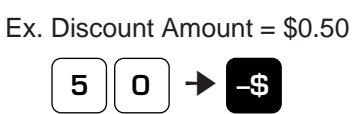

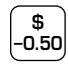

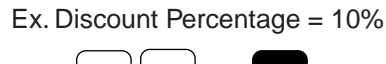

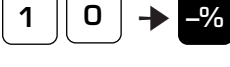

**–10%**

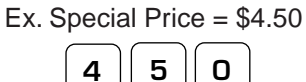

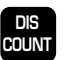

## **2.10 Unit Price Override**

**1 Enter the desired unit price.**

This feature only functions for the weighed PLUs which are programmed to allow unit price override. When attempting to override a PLU that is set not to allow an override, the error beep will sound.

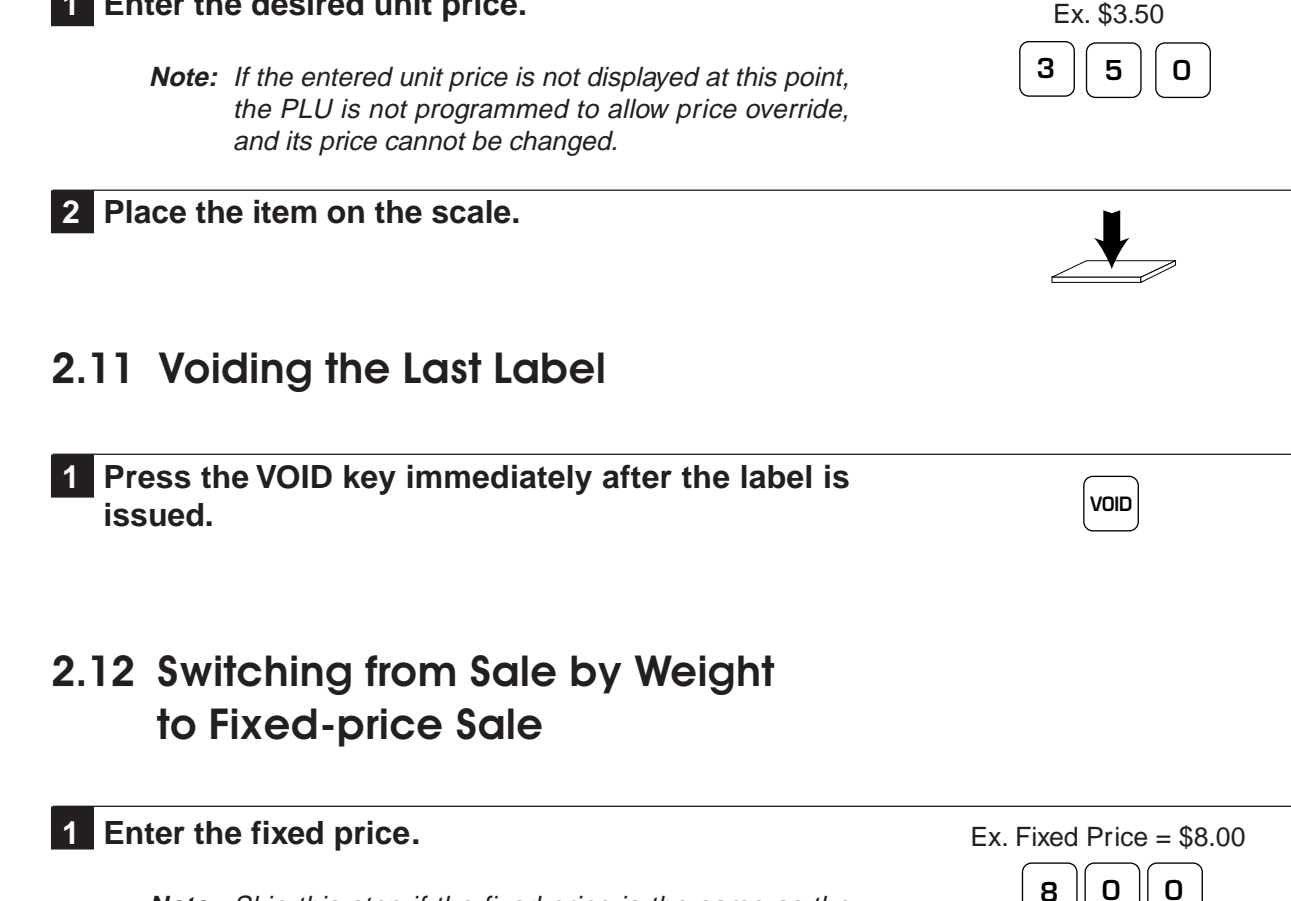

**Note:** Skip this step if the fixed price is the same as the preset unit price.

## **2 Press the FIXED PRICE key.**

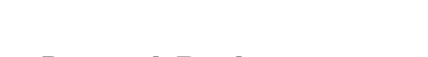

## **2.13 Selecting Lower Preset Data**

A preset key can have two levels of preset data. Normally the upper preset data is accessed. Follow the steps below to access the lower preset data.

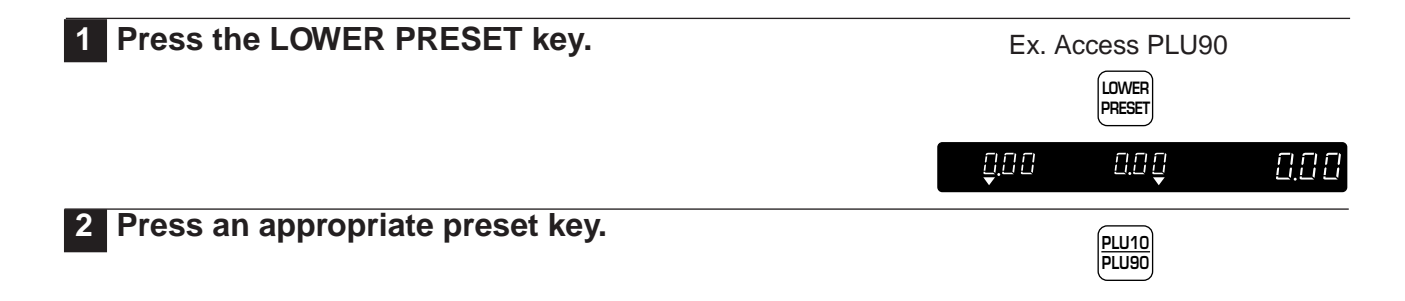

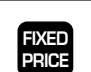

## **2.14 Pack Date Override**

This function is used to temporarily change the current date, allowing labels to be produced ahead of time for prepacking items.

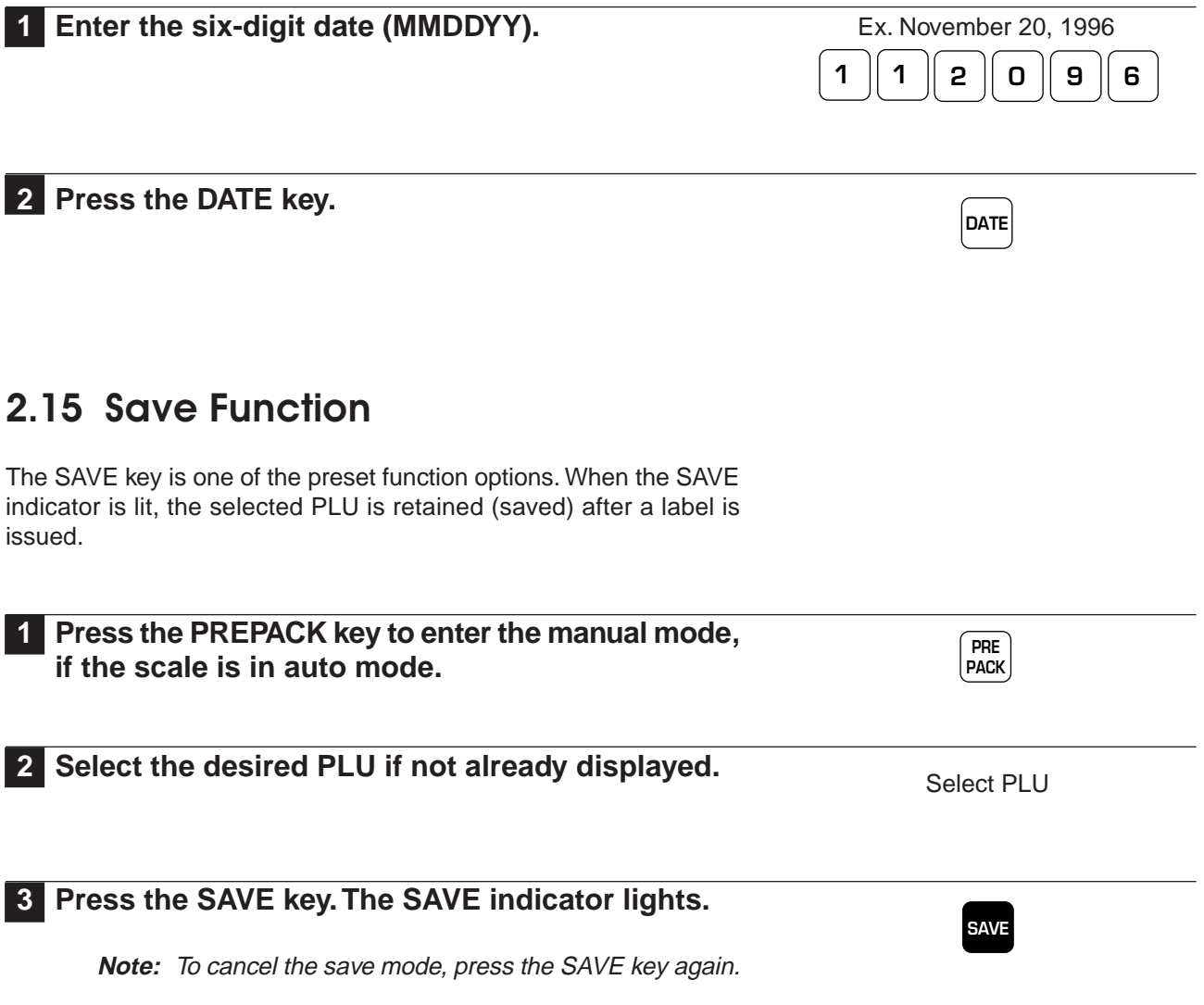

# **CHAPTER 3 SUBTRACTION**

## **Contents**

3.1 Subtraction Mode .......................... 24

## **3.1 Subtraction Mode**

The subtraction mode is used to correct the running totals. The totals require correction if accurate reports are to be generated. Some examples of when correcting the totals is necessary are listed below.

- a. product returned by customers
- b. incorrectly produced labels

The totals are subtracted from the running totals by a PLU number. The operator has to enter the product number, the number of items (labels) to be returned, the total weight and total price. The best way to manage returns is to keep all incorrectly produced labels in one place and subtract each label in turn.

**Note:** Confirm that the Operation Key Sheet, and not the Program Key Sheet, is being used for this operation.

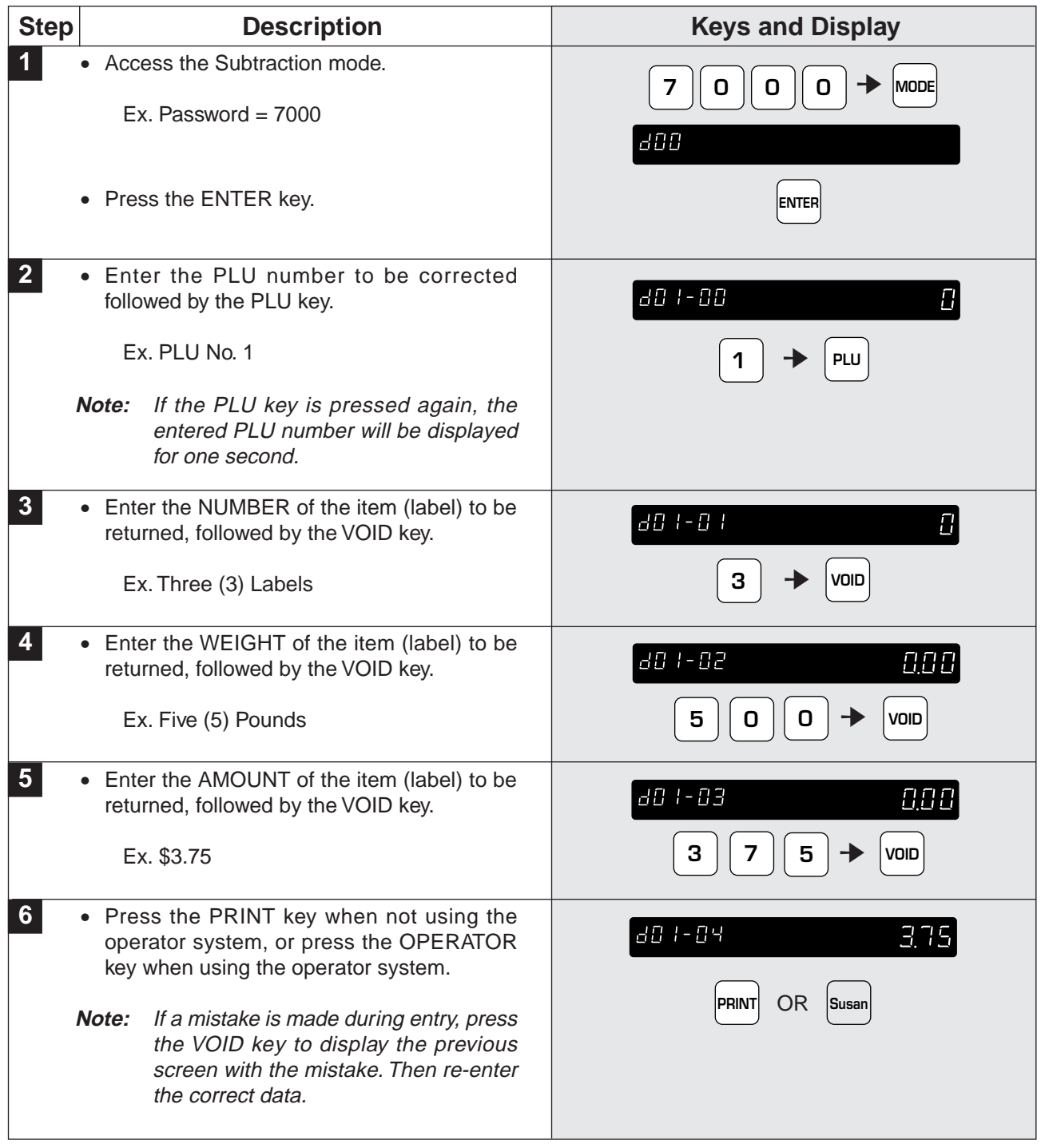

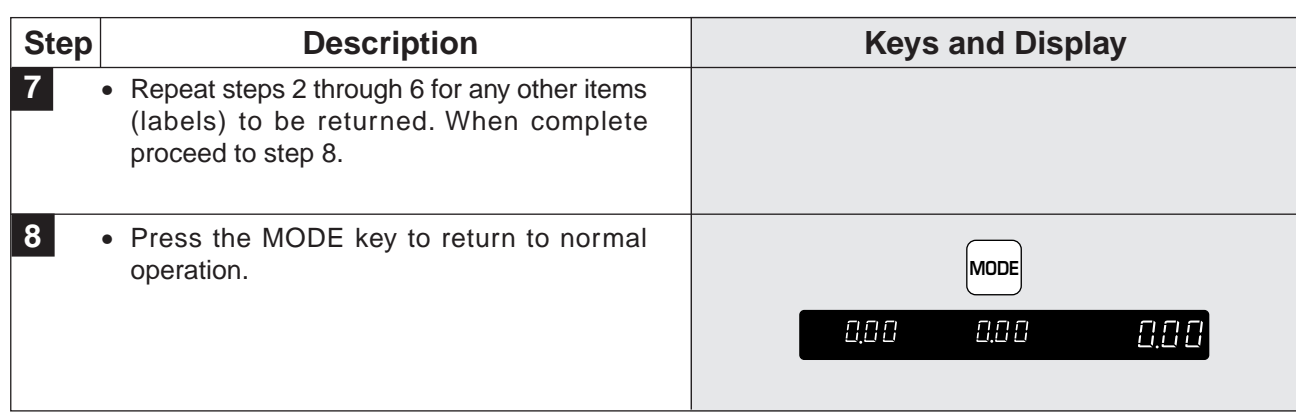

# **CHAPTER 4 TOTAL REPORTS**

## **Contents**

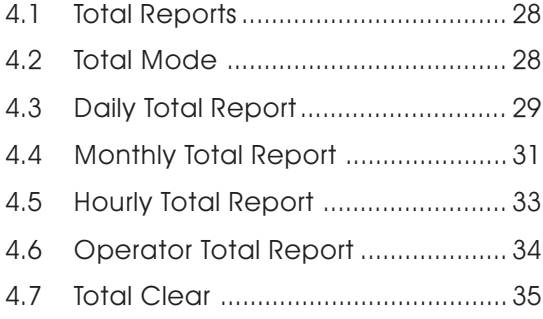

## **4.1 Total Reports**

The BC-3000 has the ability to print a large number of reports for the number of labels printed. This information can be broken down into various categories including daily and monthly reports.

**Note:** Confirm that the Program Key Sheet, and not the Operation Key Sheet, is being used for these operations.

# **4.2 Total Mode**

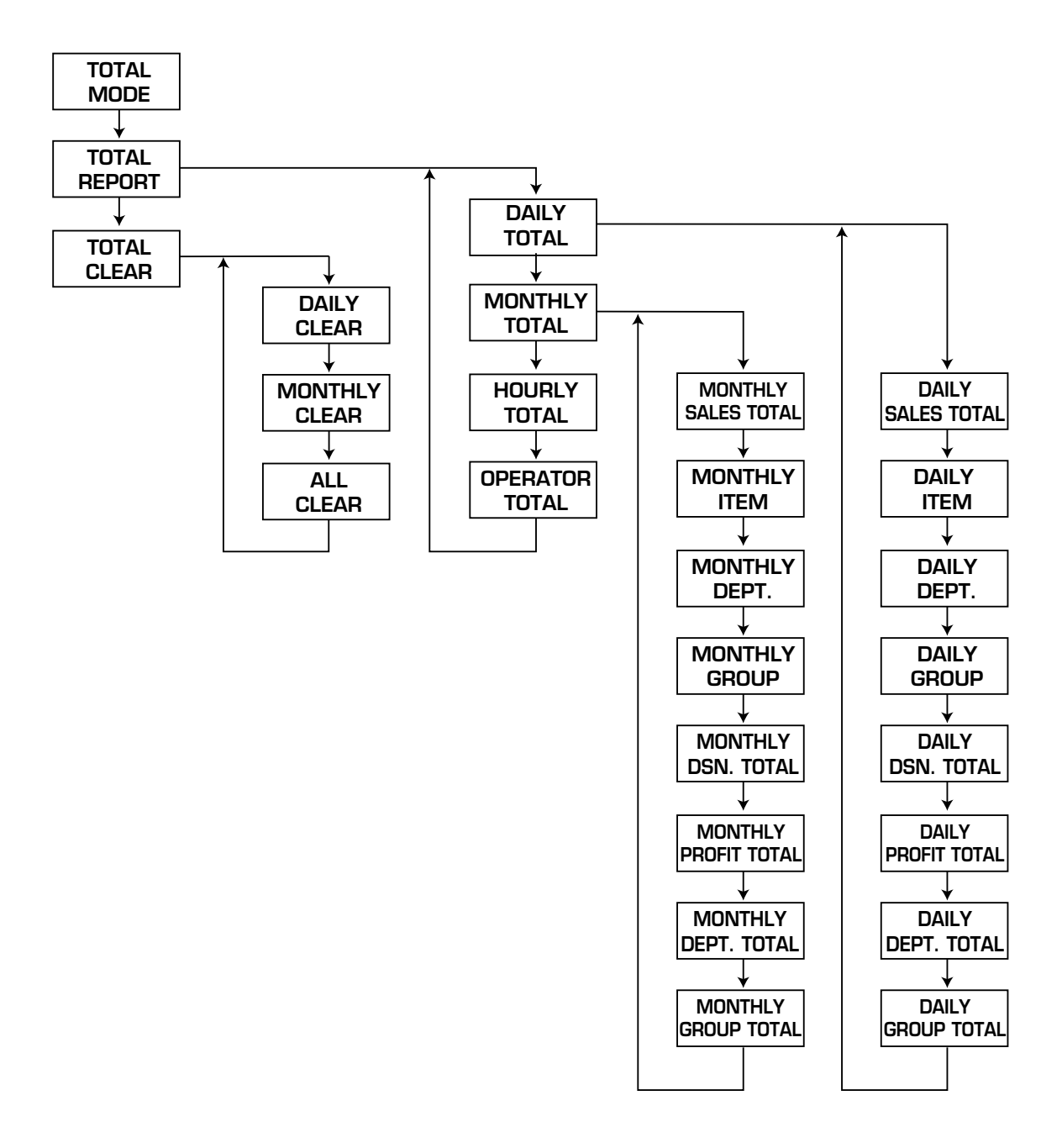

## **4.3 Daily Total Report**

The Daily Total Report can be considered as the accumulated total for one day. The only difference between this set of total and the monthly total is the level at which the reports are cleared.

## **4.3.1 Daily Report Categories**

#### **Daily Sales Total Report**

F 02 - 0 1 - 0 1

The Daily Sales Total Report is the accumulated totals for all items printed since the last time the report was cleared.

#### **Daily Item Report** F 02 - 0 1 - 03

The Daily Item Report is a list of all PLUs that have had labels printed since the last time the Daily Sales Total was cleared.

#### **Daily Dept. Report** FB2-B1-B4

The Daily Dept. Report is a list of all departments that have had labels printed since the last time the Daily Sales Total was cleared.

## Daily Group Report FH2-81-85

The Daily Group Report is a list of all groups that have had labels printed since the last time the Daily Sales Total was cleared.

#### **Daily Designated PLU Total Report** F02-0 1-06

The Daily Designated PLU Total Report allows the sales for a specified PLU to be printed. To specify a PLU enter the numeric value (1 ~ 999999) followed by the ENTER key. If the PLU number is correct press the PRINT key.

## Daily Profit Report F<sub>ull</sub> - 0 1 - 0 1

The Daily Profit Report produces a printout indicating how much profit has been made from selling items. For this report, the cost of each PLU must be programmed in the BC-3000. Otherwise the percentage report will not be correct.

#### **Daily Department Total Report** F 02 - 0 1 - 08

The Daily Department Total Report groups the PLUs together by the department number programmed for the items. The report lists each department in numeric order.

**Note:** The report will only print if department numbers are programmed in the PLUs.

#### **Daily Group Total Report** F02-01-09

The Daily Group Total Report groups the PLUs together by the Group number programmed for the items. The report lists each group in numeric order.

**Note:** The report will only print if group numbers are programmed in the PLUs.

## **4.3.2 Operation Procedure**

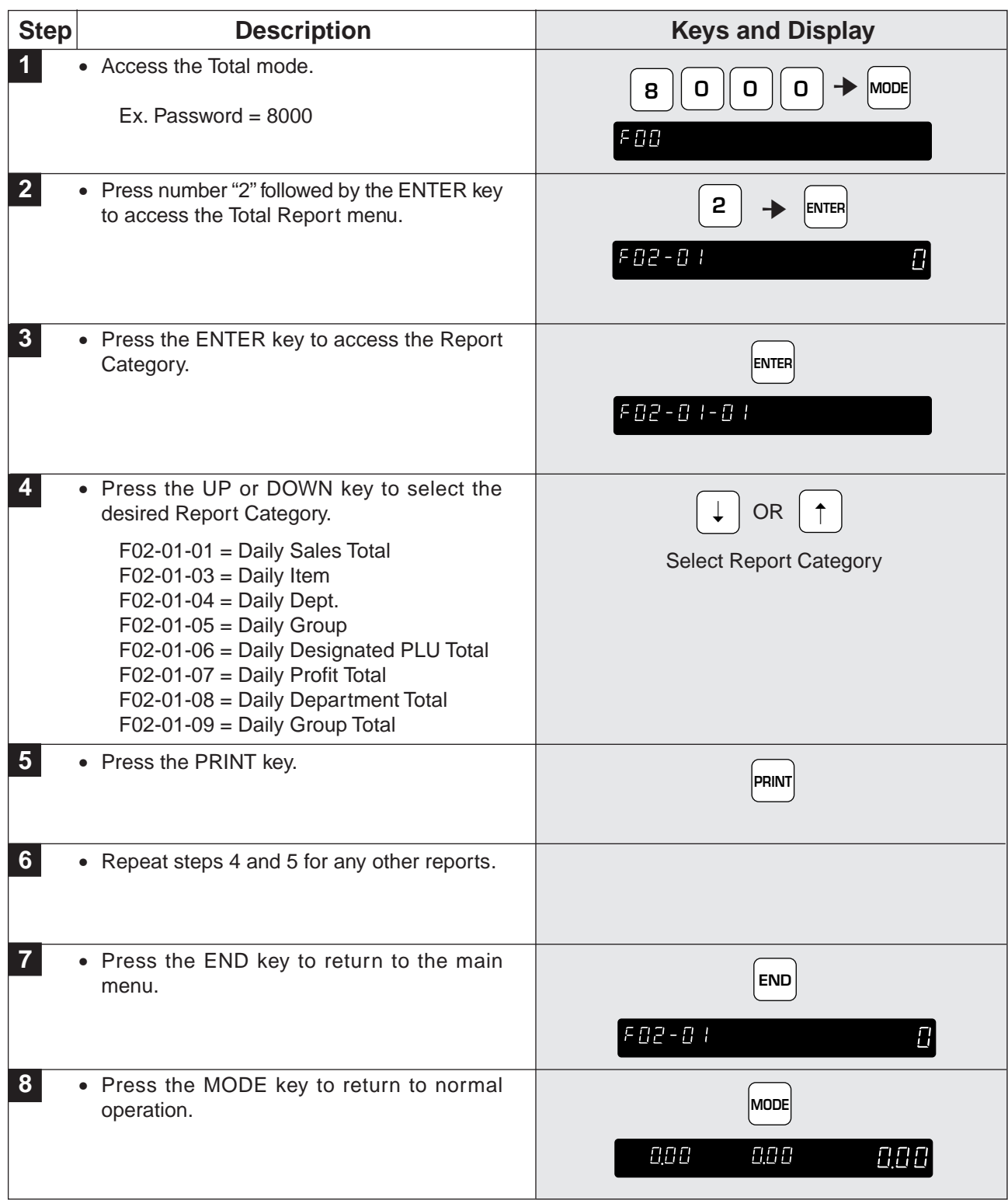

**Note:** Particular reports can be obtained by using the following speed keys.

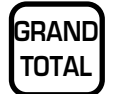

#### **GRAND TOTAL**

Used to immediately print the Daily Department Total while in the Total mode.

#### **PRICE OVRDE PRICE OVERRIDE**

Used to immediately print all items with changed unit prices while in the Total mode.

## **4.4 Monthly Total Report**

The Monthly Total Report can be considered as the accumulated total for one month. The only difference between this set of total and the daily total is the level at which the reports are cleared.

## **4.4.1 Monthly Report Categories**

#### **Monthly Sales Total Report**

 $F \, \Pi \, P - \Pi \, R - \Pi \, R$ 

Monthly Sales Total Report is the accumulated totals for all items printed since the last time the report was cleared.

## Monthly Item Report **FA2-83-83**

The Monthly Item Report is a list of all PLUs that have had labels printed since the last time the Monthly Sales Total was cleared.

## **Monthly Dept. Report**

The Monthly Dept. Report is a list of all departments that have had labels printed since the last time the Monthly Sales Total was cleared.

#### **Monthly Group Report** F 02 - 03 - 05

The Monthly Group Report is a list of all groups that have had labels printed since the last time the Monthly Sales Total was cleared.

#### **Monthly Designated PLU Total Report** FB2-83-86

The Monthly Designated PLU Total Report allows the sales for a specified PLU to be printed. To specify a PLU enter the numeric value (1 ~ 999999) followed by the ENTER key. If the PLU number is correct press the PRINT key.

## **Monthly Profit Report**

The Monthly Profit Report produces a printout indicating how much profit has been made from selling items. For this report, the cost of each PLU must be programmed in the BC-3000. Otherwise the percentage report will not be correct.

#### **Monthly Department Total Report** F02-03-08

The Monthly Department Total Report groups the PLUs together by the department number programmed to the items. The report lists each department in numeric order.

**Note:** The report will only print if department numbers are programmed in the PLUs.

#### **Monthly Group Total Report** F02-03-09

The Monthly Group Total Report groups the PLUs together by the Group number programmed for the items. The report lists each group in numeric order.

**Note:** The report will only print if group numbers are programmed in the PLUs.

## **4.4.2 Operation Procedure**

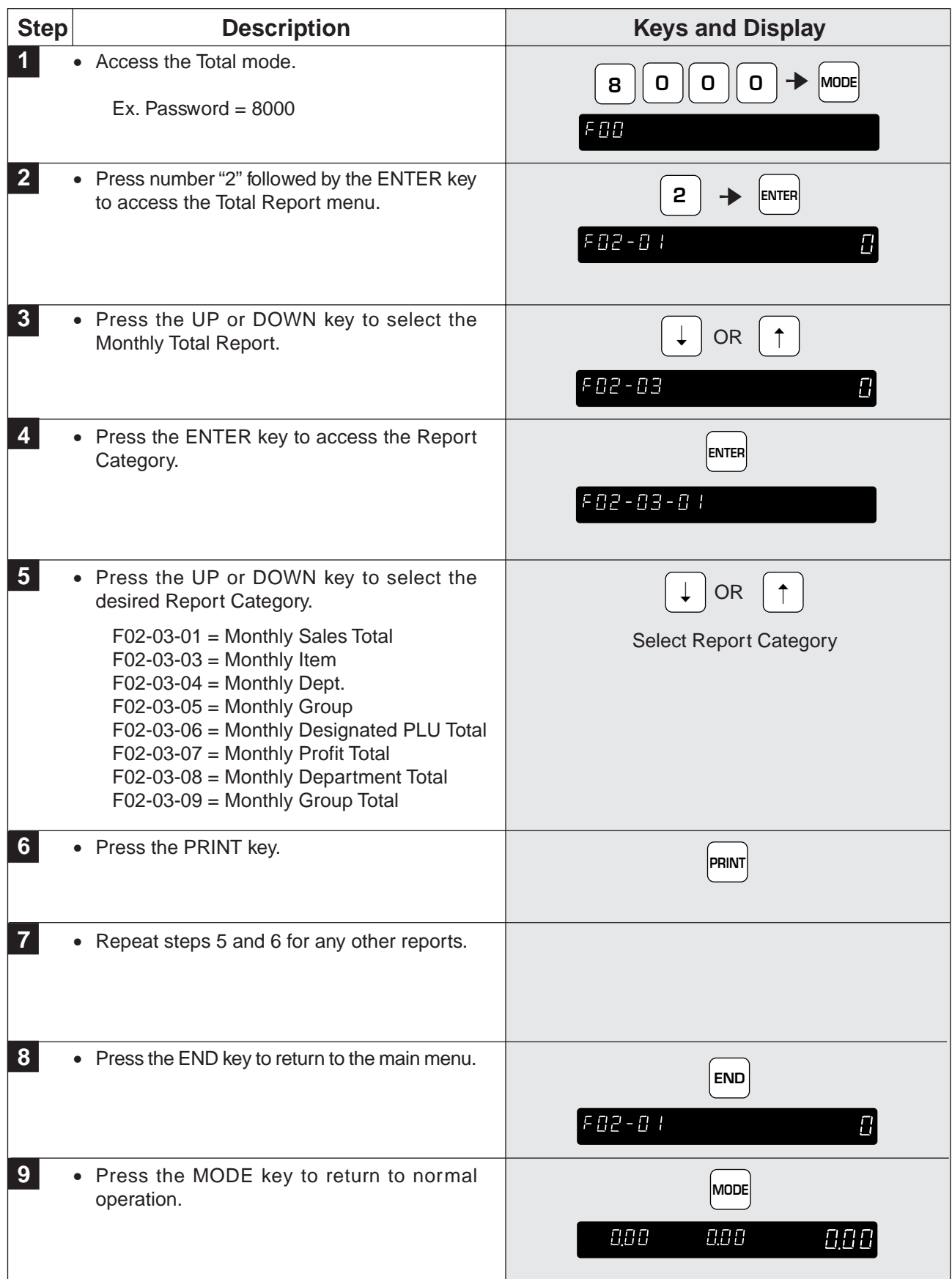
## **4.5 Hourly Total Report**

The Hourly Total Report allows the manager to obtain a report that shows sales by the hour. This report can be used to assist with scheduling of employees to meet the busy periods. The following steps indicate how to obtain the Hourly Total Report.

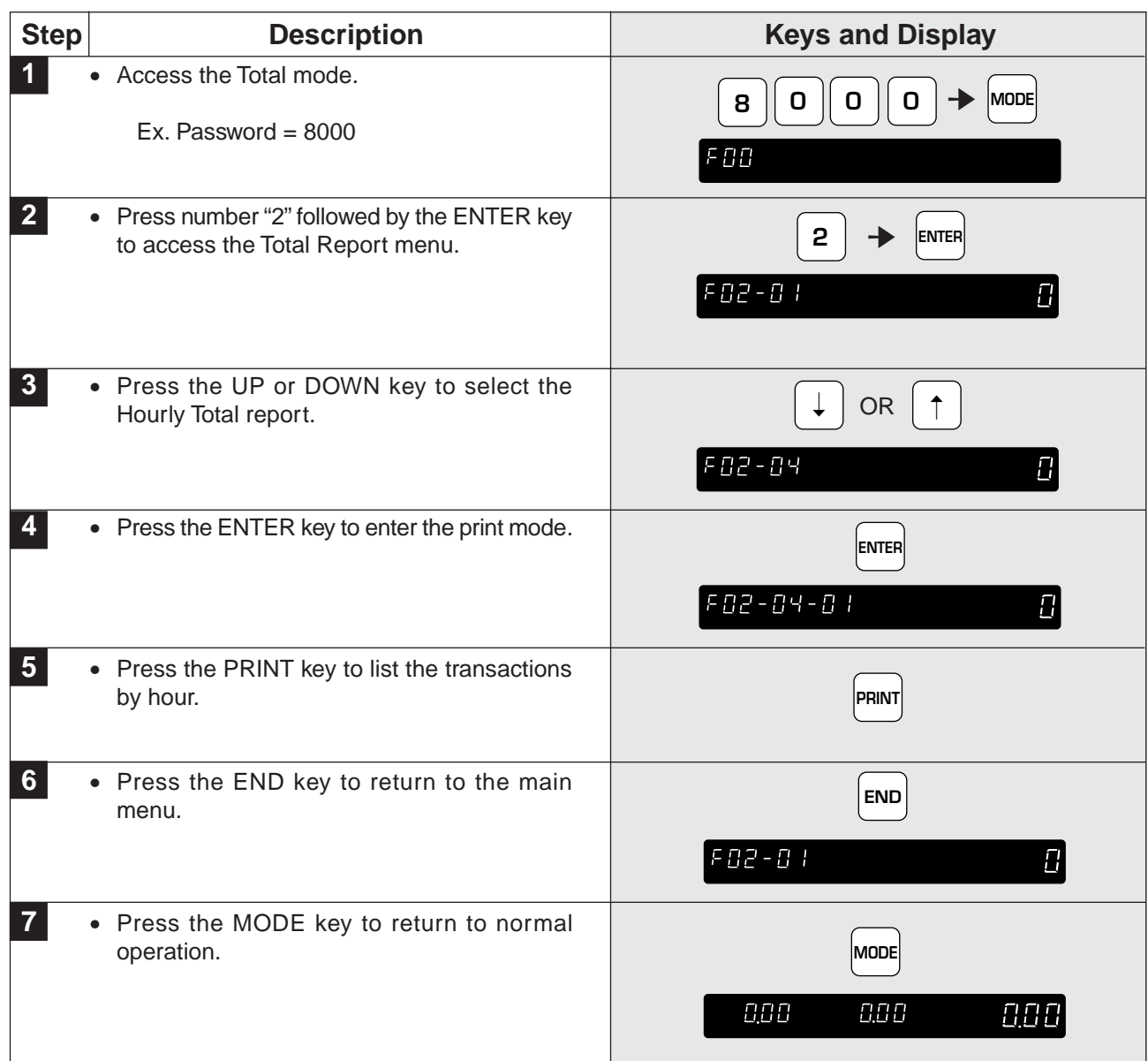

## **4.6 Operator Total Report**

The Operator Total Report only functions when the BC-3000 is programmed to use the operator system. Transactions are listed with the information of operator numbers and names.

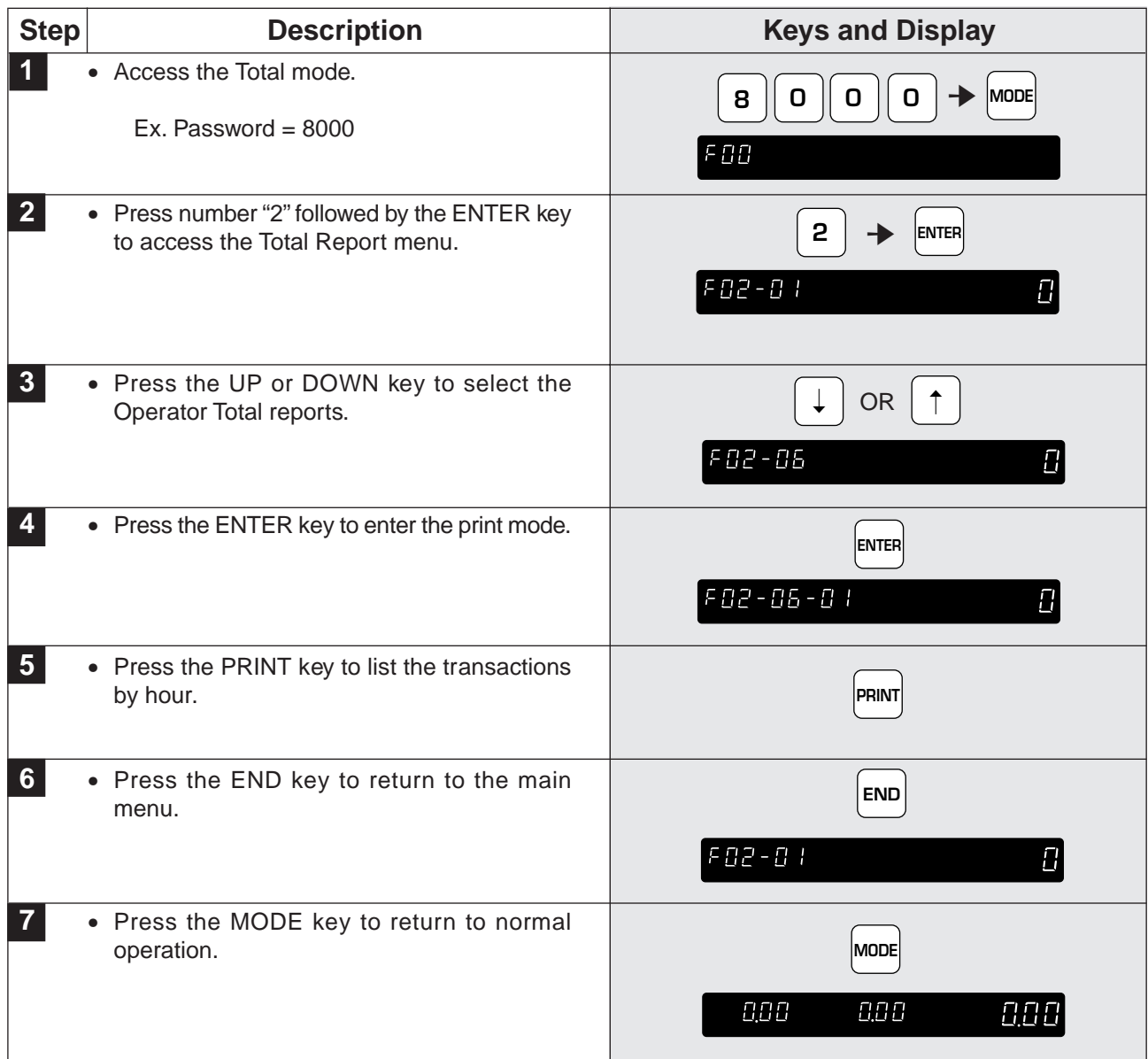

#### **4.7 Total Clear**

After printing the necessary reports, all of the accumulated totals have to be cleared so that the accumulation can begin from zero again.

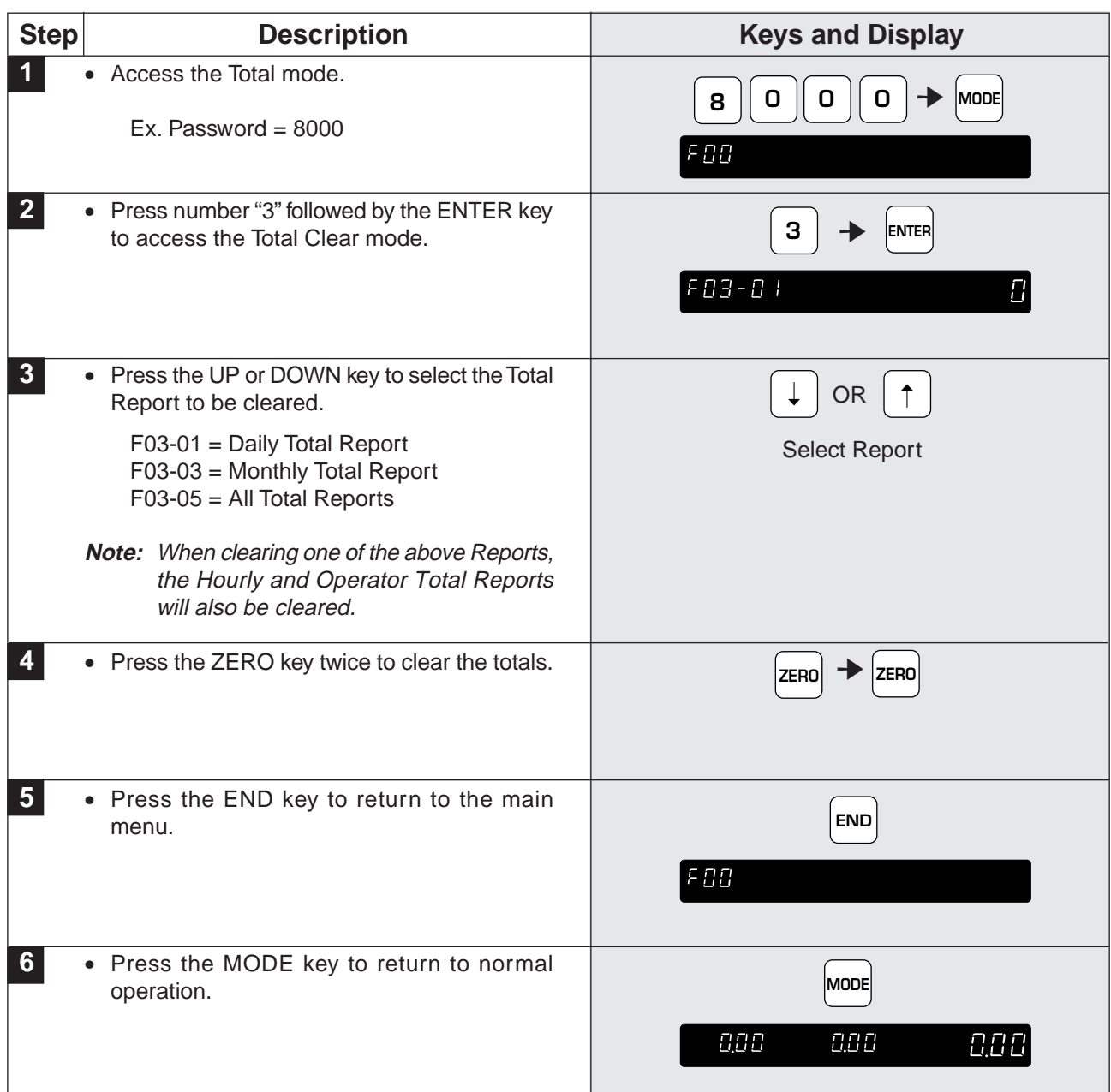

# **CHAPTER 5 PROGRAMMING**

#### **Contents**

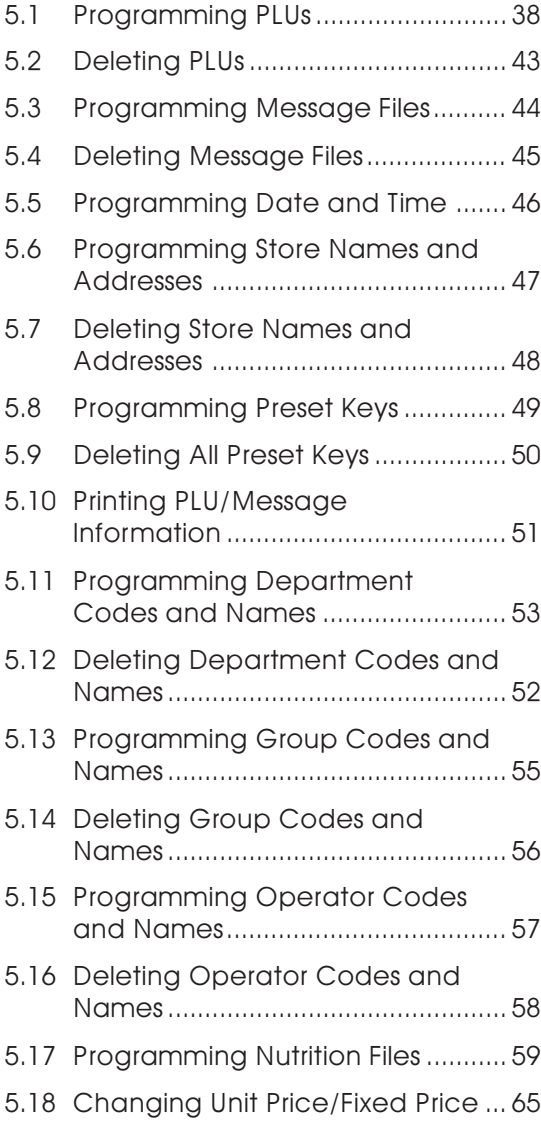

## **5.1 Programming PLUs**

This section explains how to program a product (PLU) in the BC-3000.

Some steps listed below may not be available. At the time of installation the BC-3000 may be configured to bypass unused steps.

**Note:** Confirm that the Program Key Sheet, and not the Operation Key Sheet, is being used for this operation.

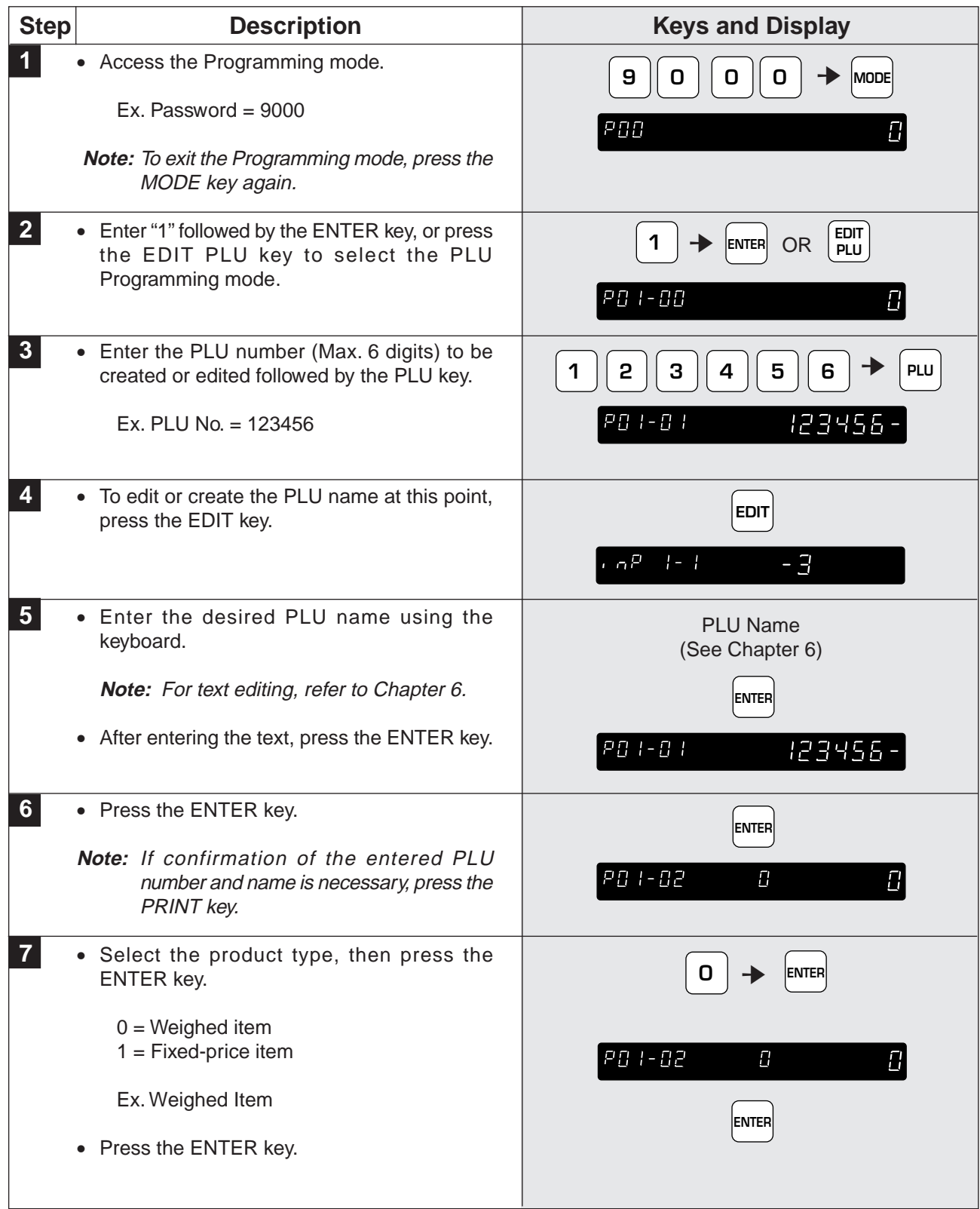

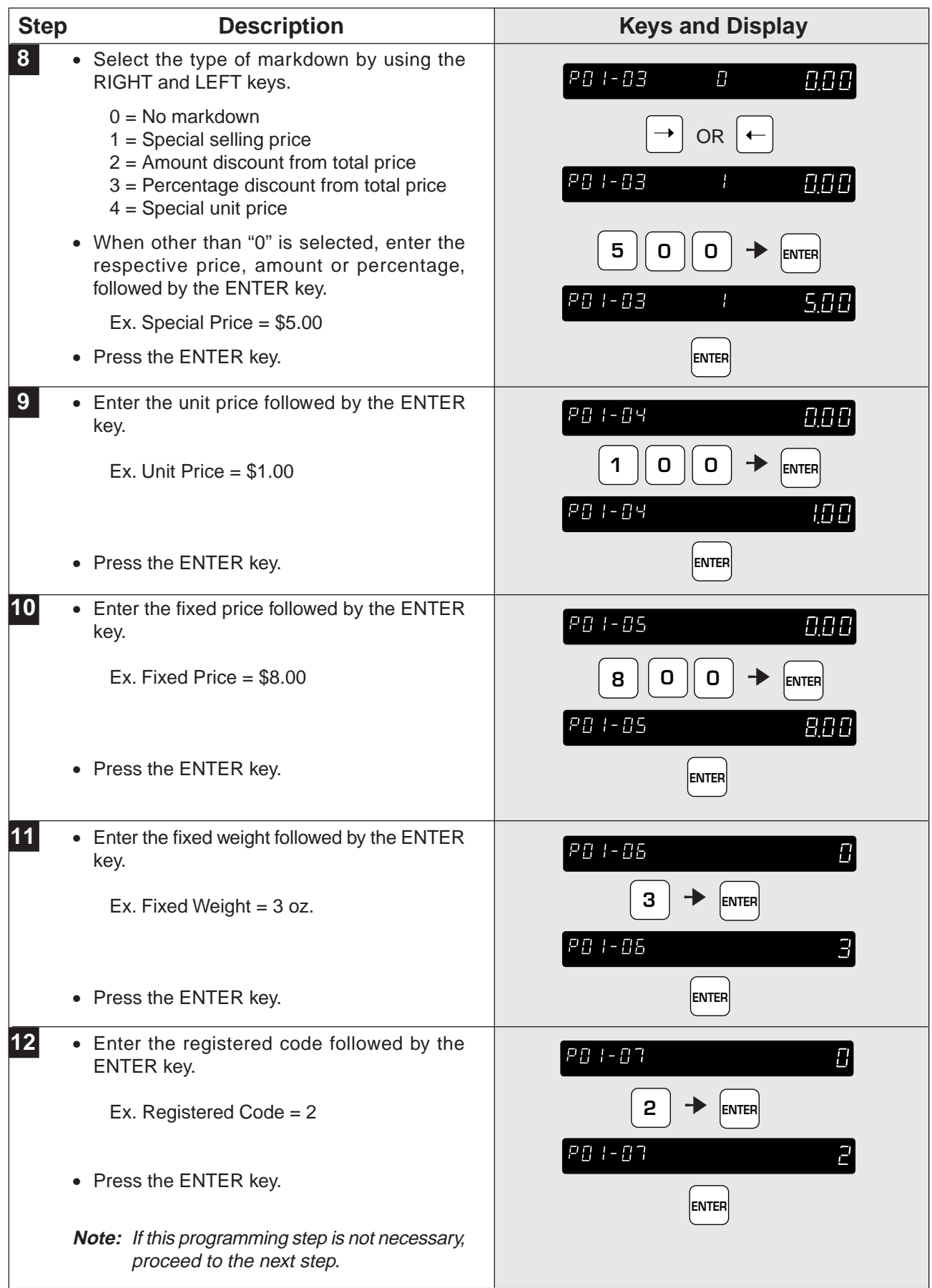

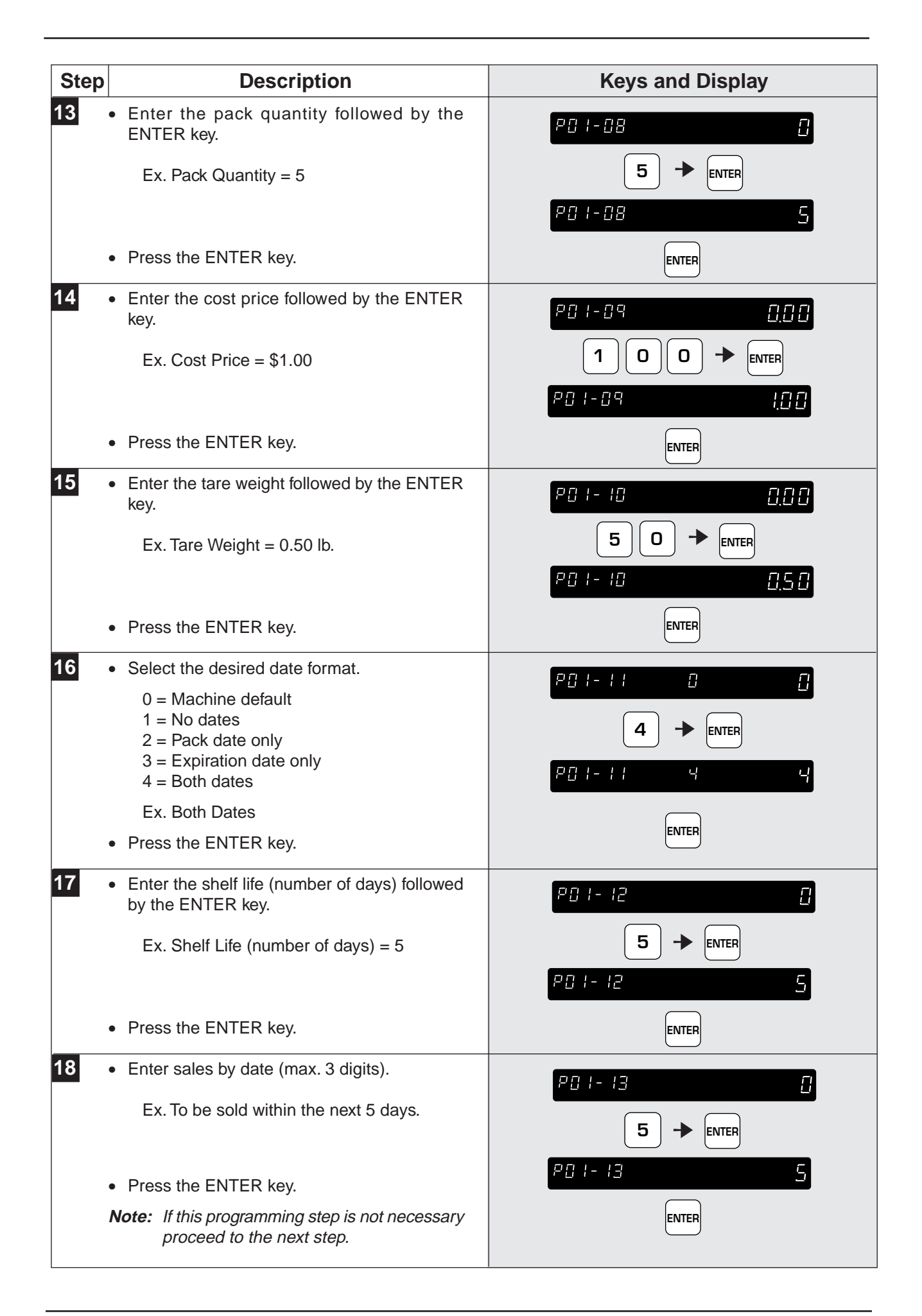

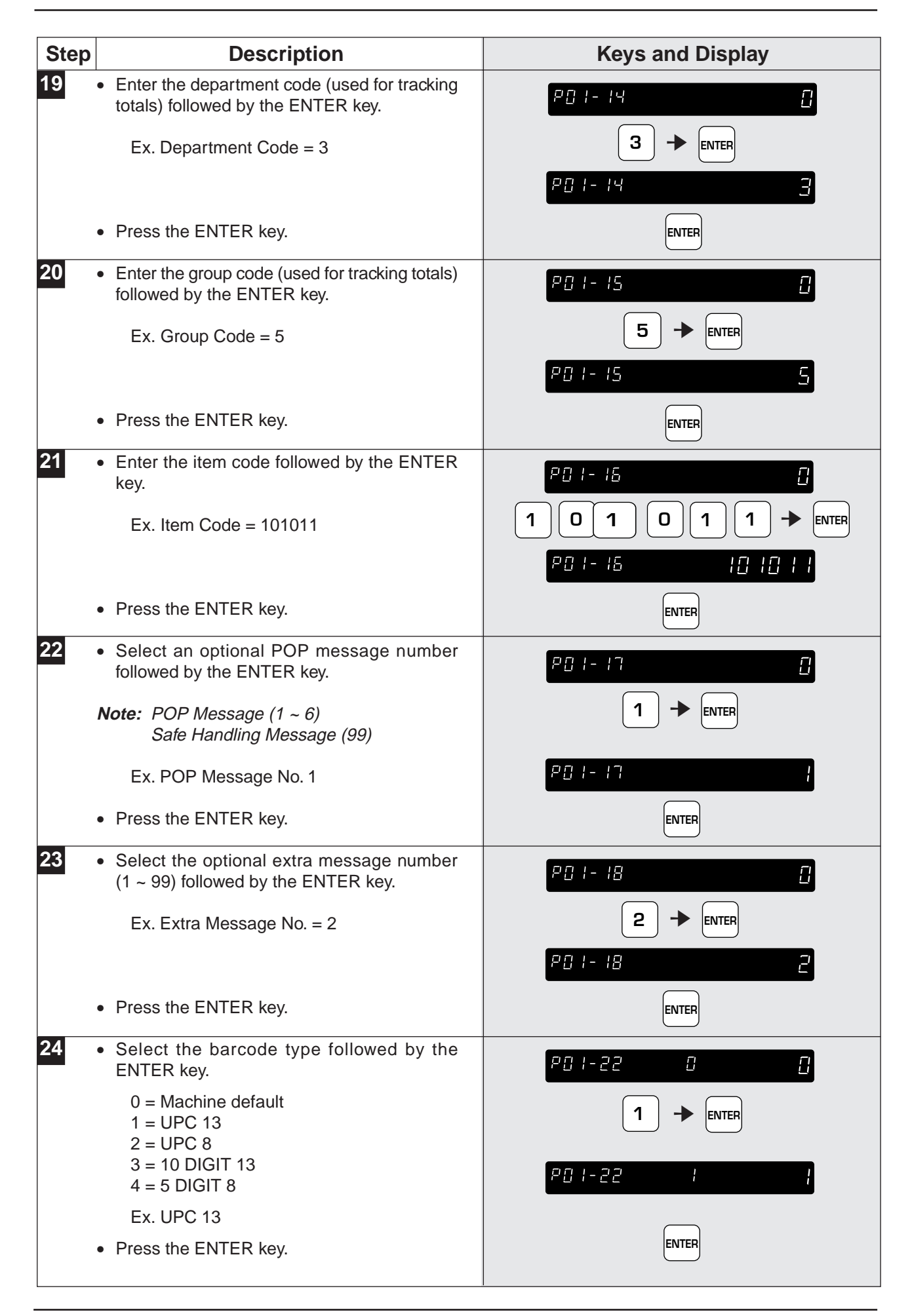

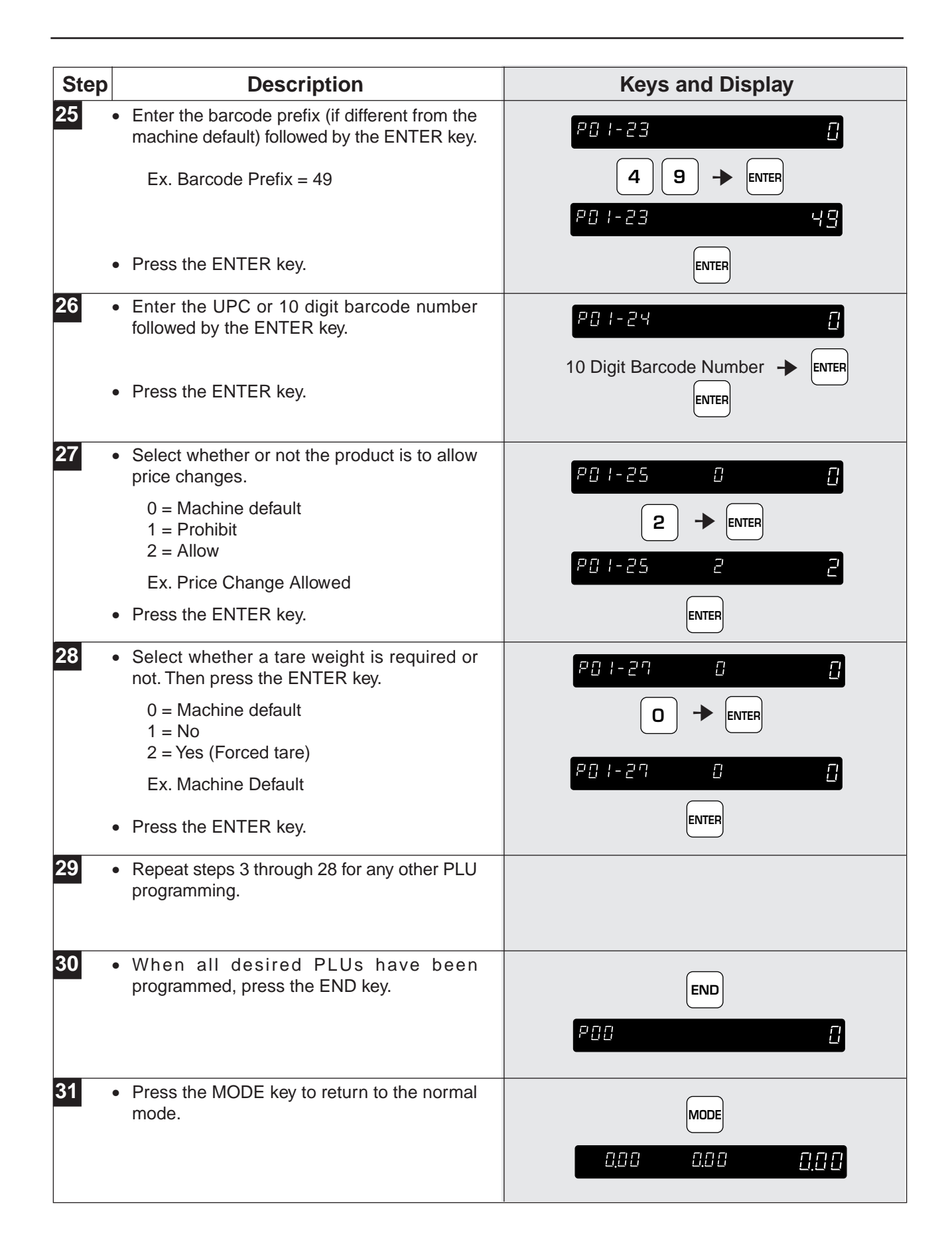

### **5.2 Deleting PLUs**

The following procedure is used to delete products (PLUs) from memory.

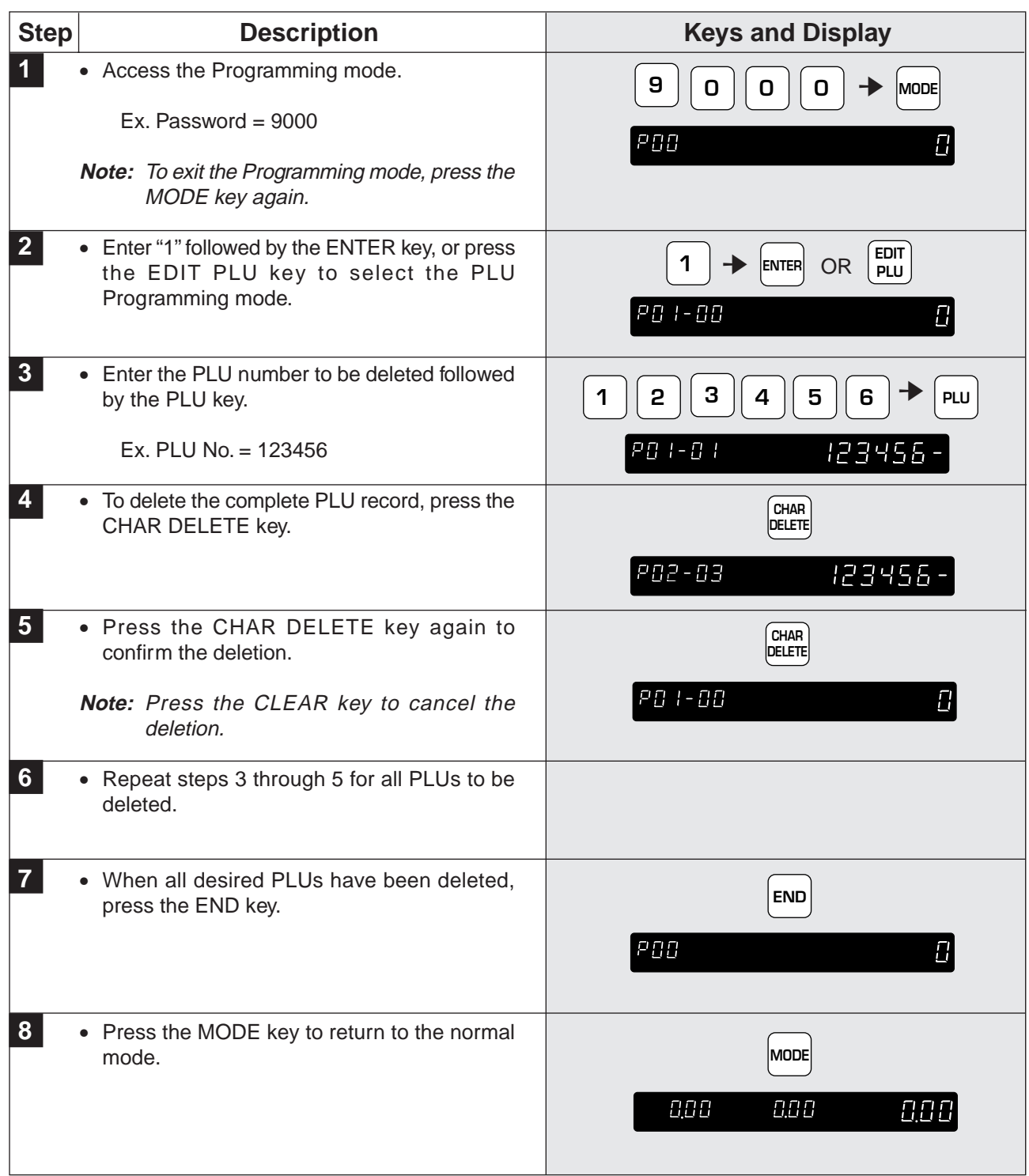

# **5.3 Programming Message Files**

The following procedure is used to program a message file, that is used as an ingredient file linked to PLUs.

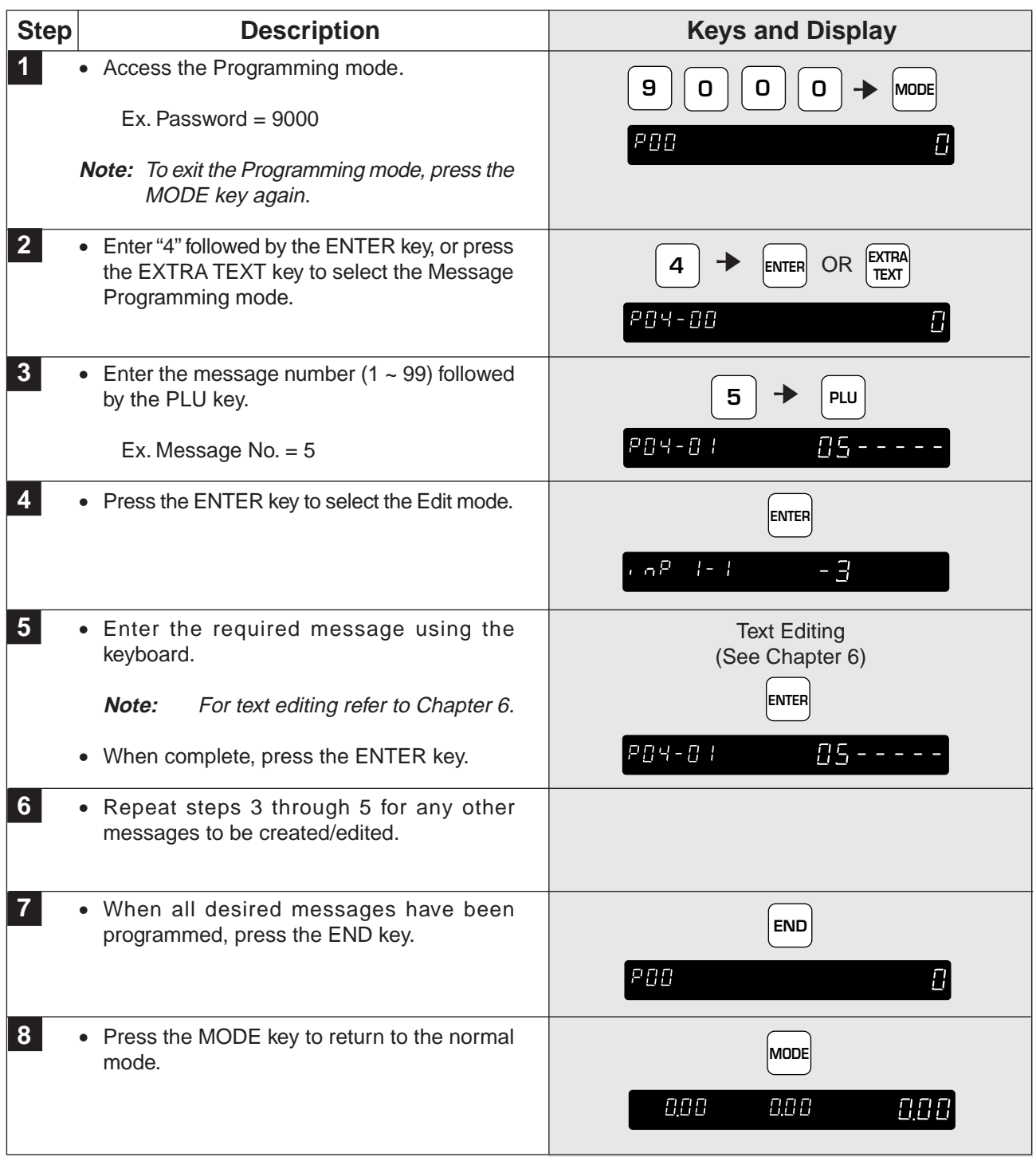

# **5.4 Deleting Message Files**

The following steps show how to delete messages.

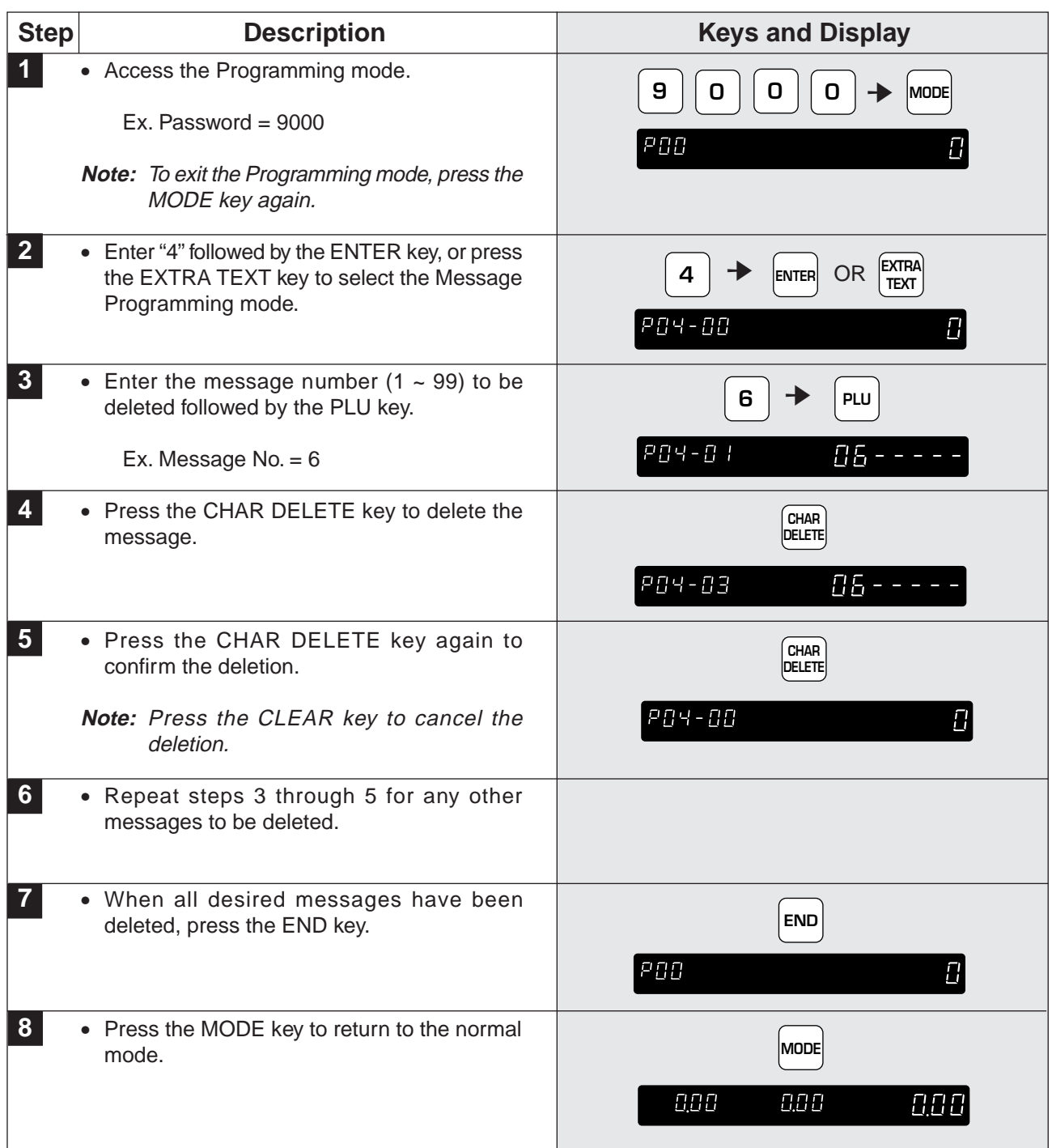

#### **5.5 Programming Date and Time**

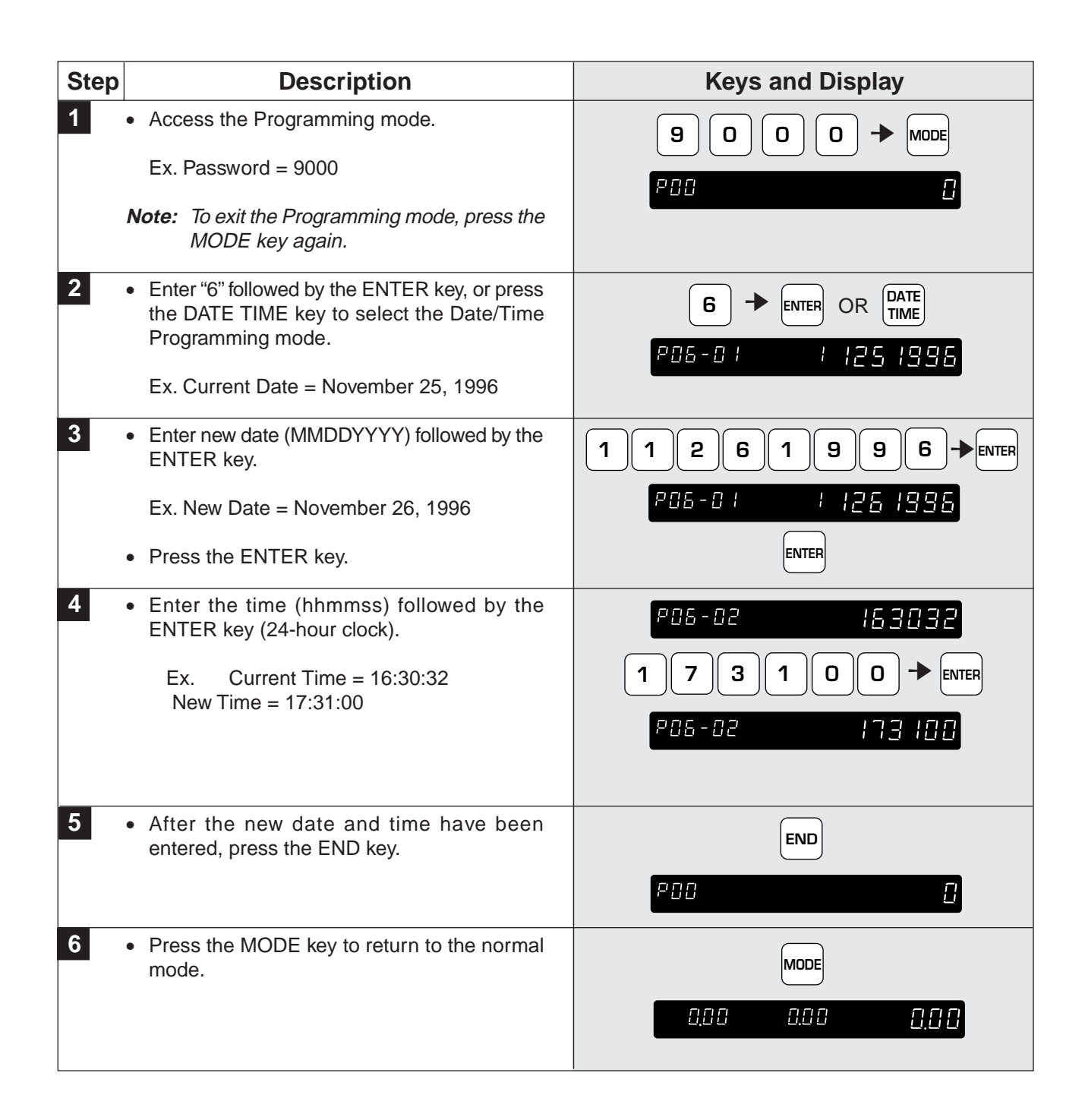

#### **5.6 Programming Store Names and Addresses**

The BC-3000 can be programmed with store names and addresses, which allow the operator to select which store information is to be printed on labels. The following procedure shows how to program store name and address information.

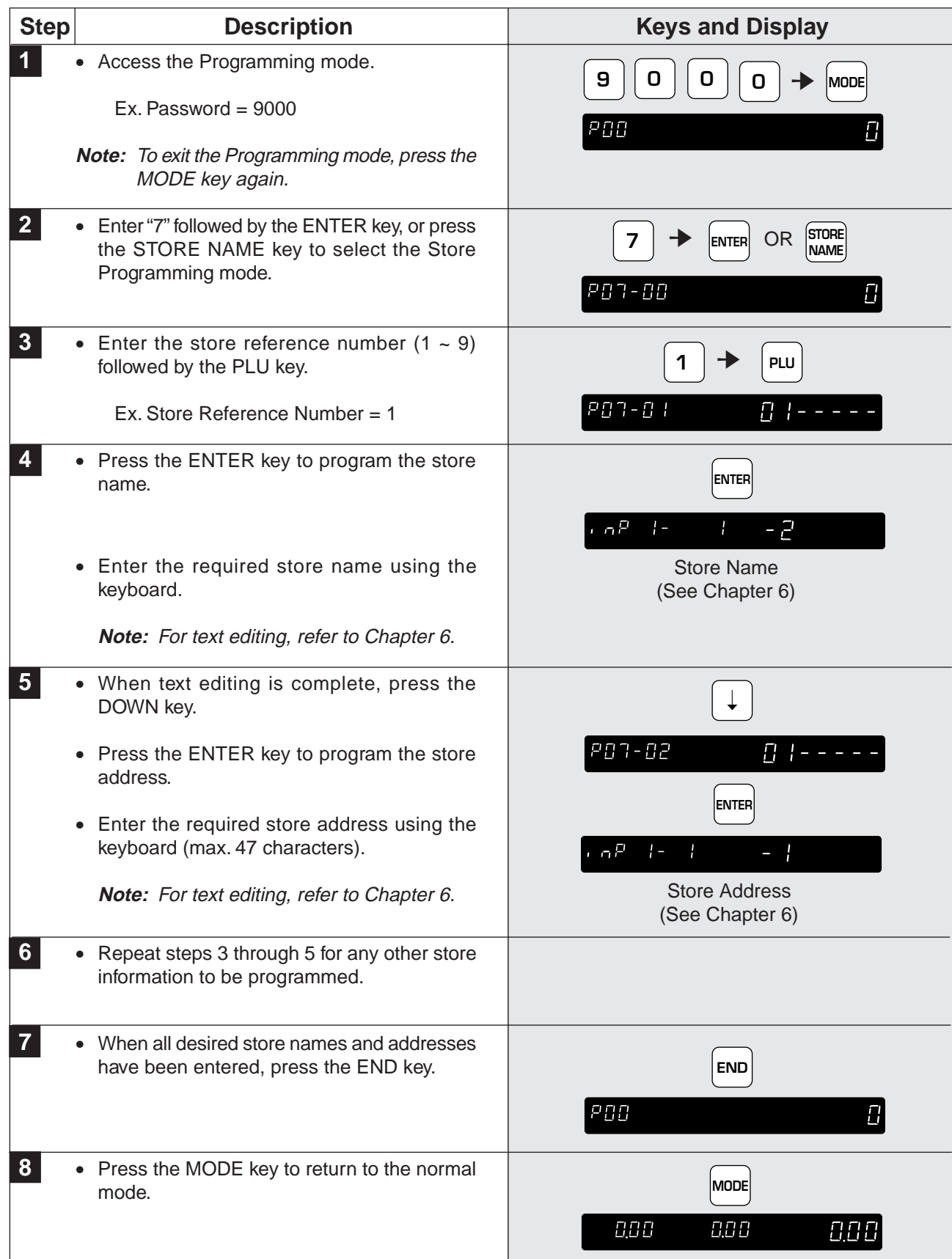

# **5.7 Deleting Store Names and Addresses**

The following steps show how to delete store names and addresses.

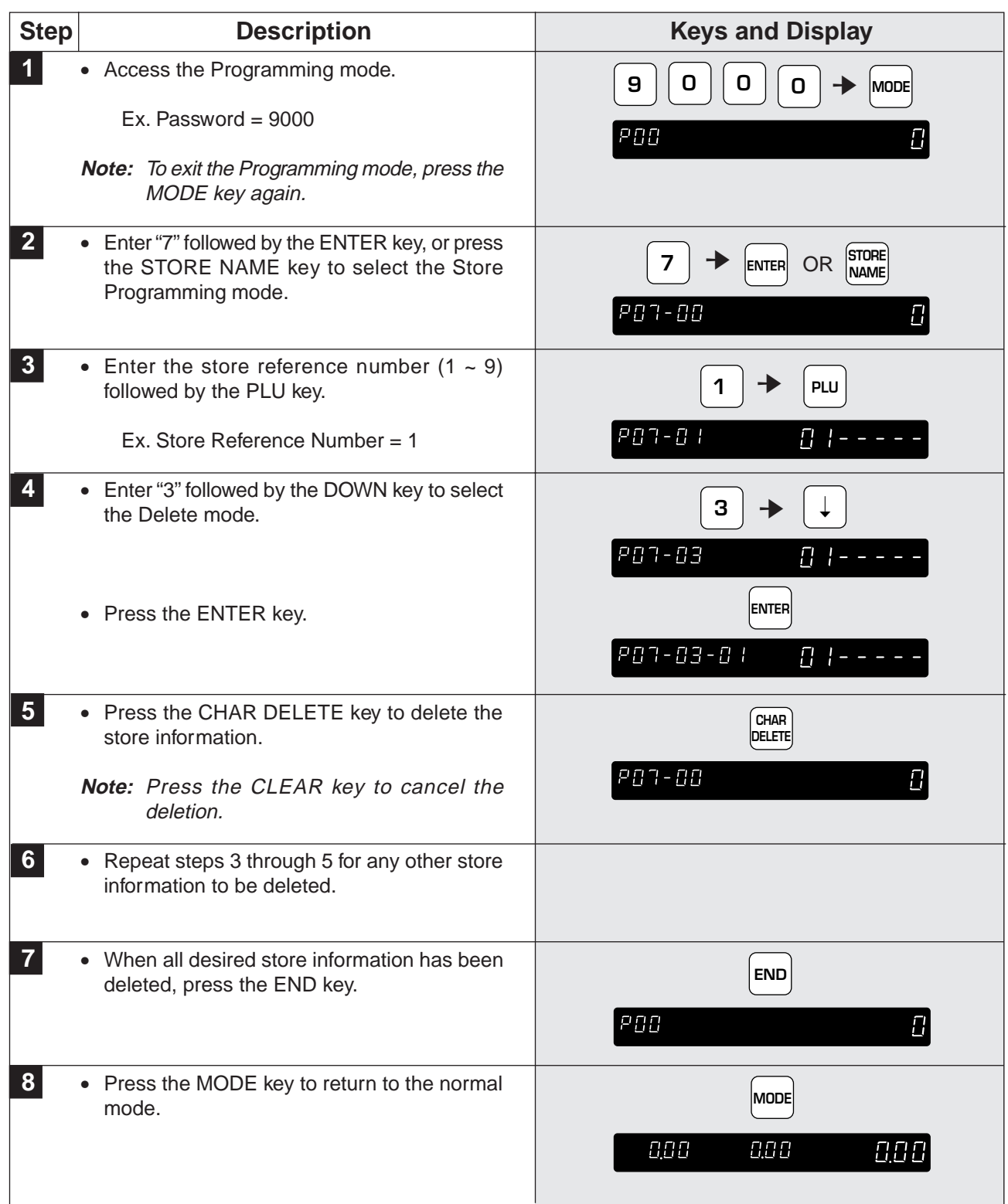

### **5.8 Programming Preset Keys**

The BC-3000 has 88 keys which can be programmed as preset keys. Each preset key has two levels of preset records (upper case and lower case).

The following steps indicate how to program preset keys.

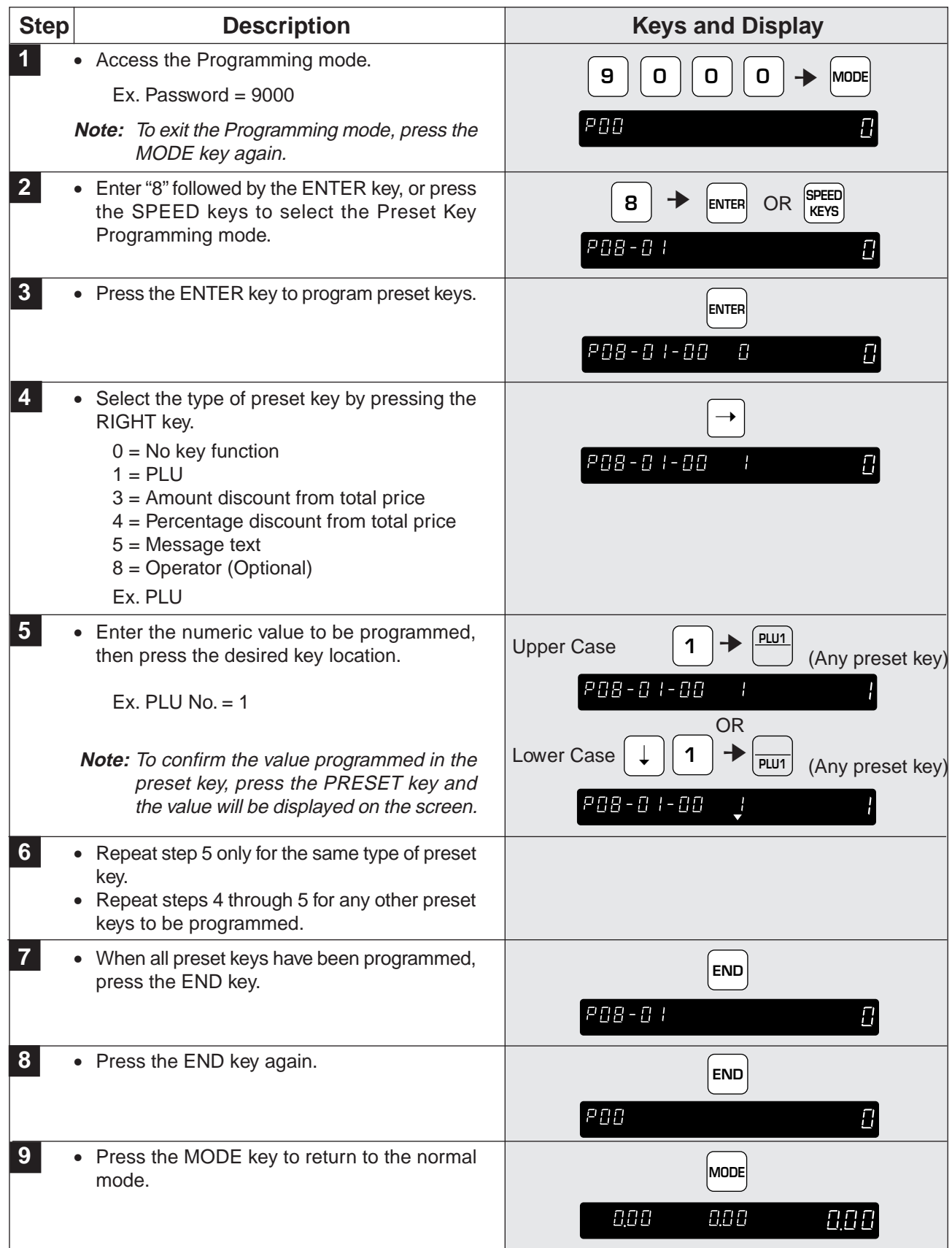

### **5.9 Deleting All Preset Keys**

All preset keys can be deleted by the following procedure.

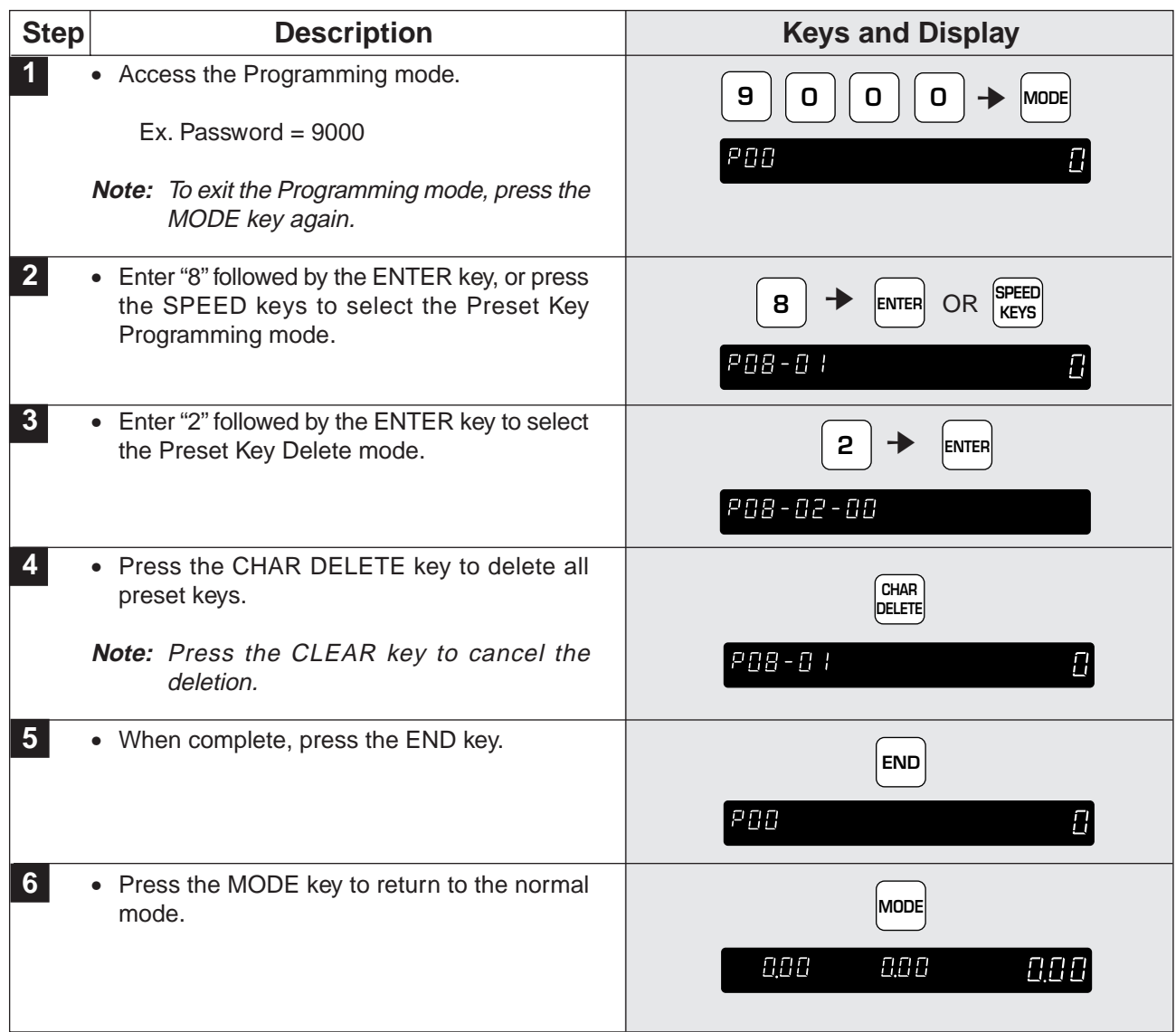

### **5.10 Printing PLU/Message Information**

Stored information can be printed on labels or receipt paper. The following steps indicate how this is done.

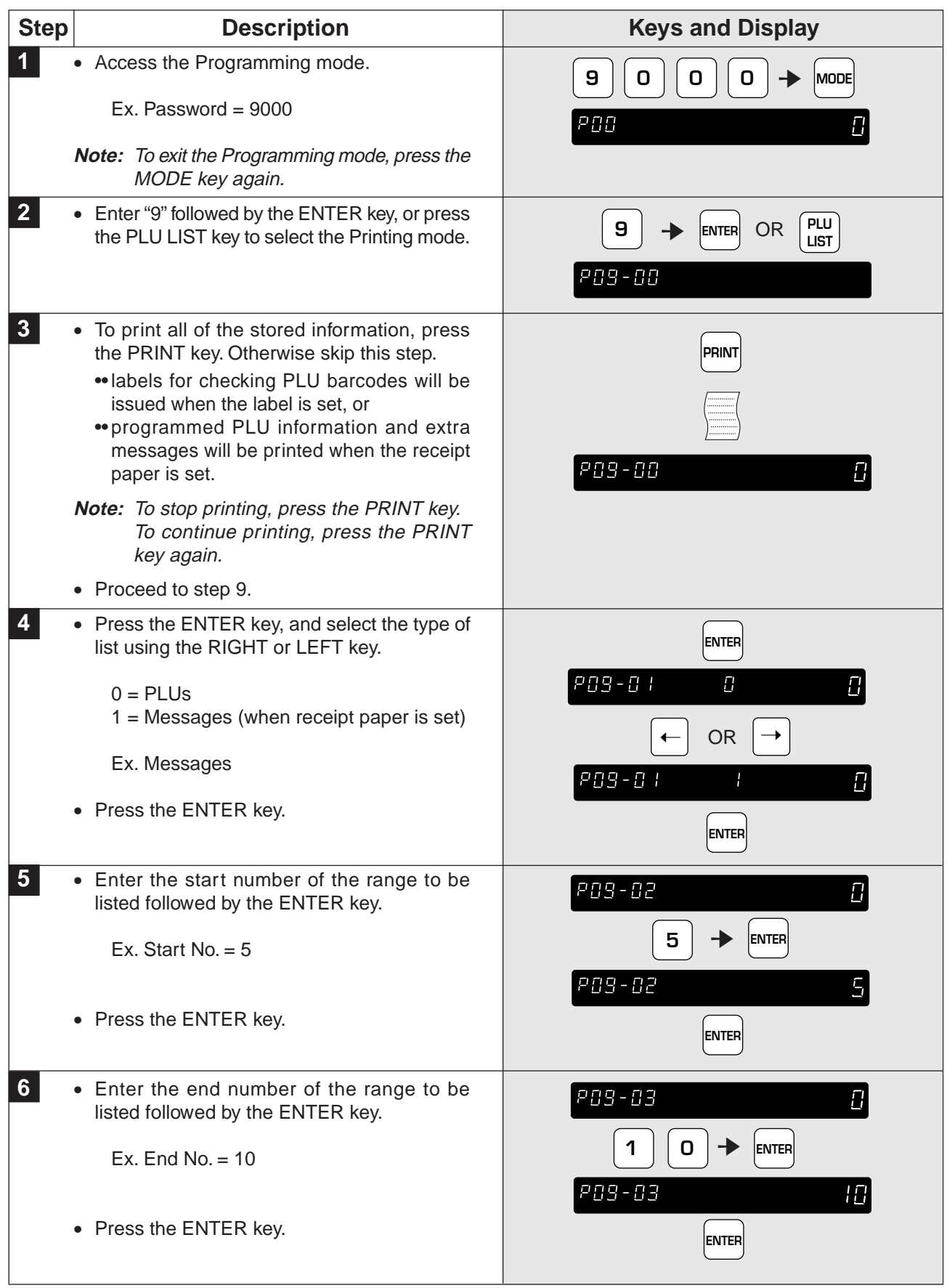

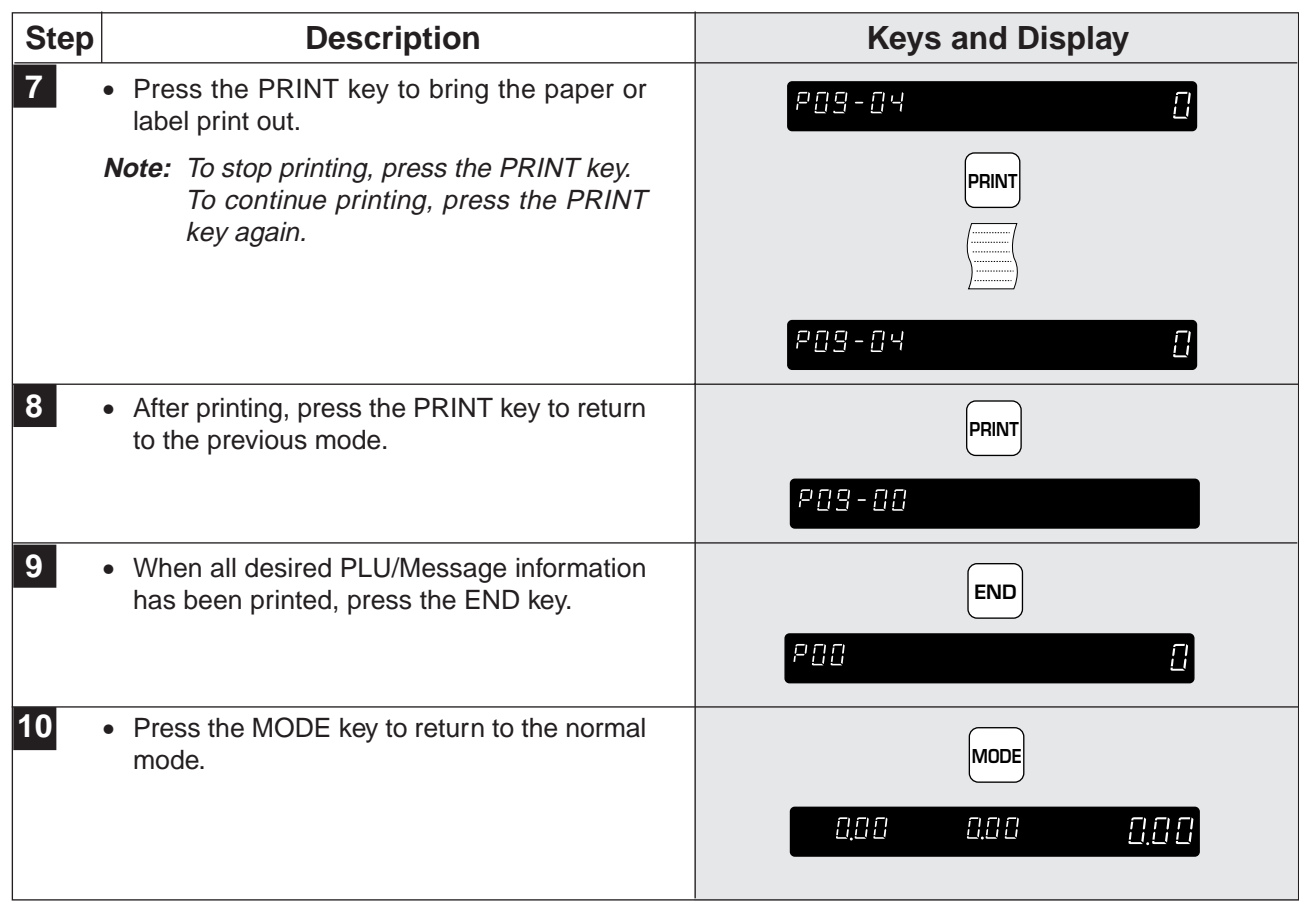

#### **5.11 Programming Department Codes and Names**

Departments are used to link similar products together into a category for report purposes. The following steps show how to program a name for the reference code entered when PLUs are programmed.

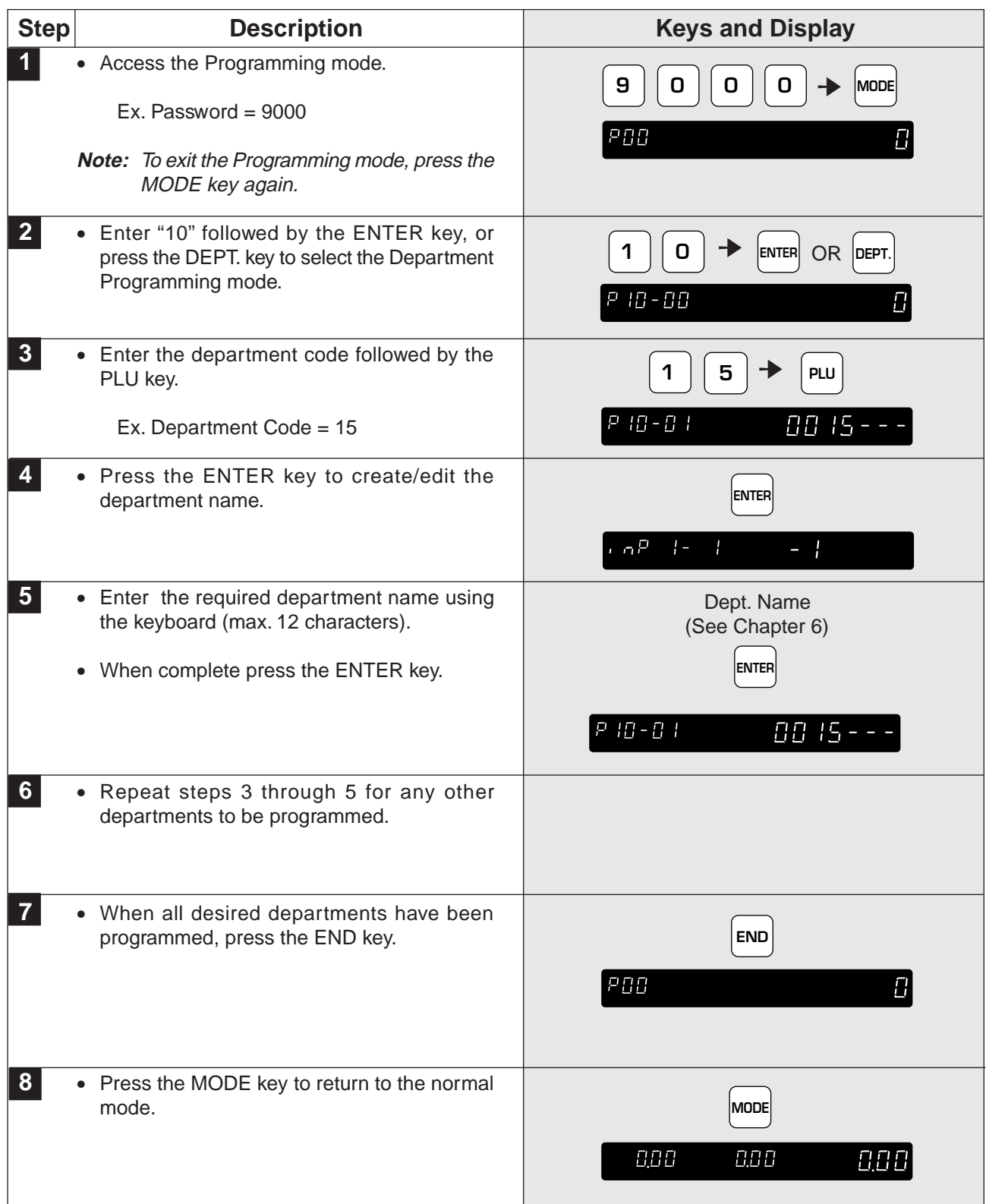

#### **5.12 Deleting Department Codes and Names**

The following steps show how to delete department codes and names.

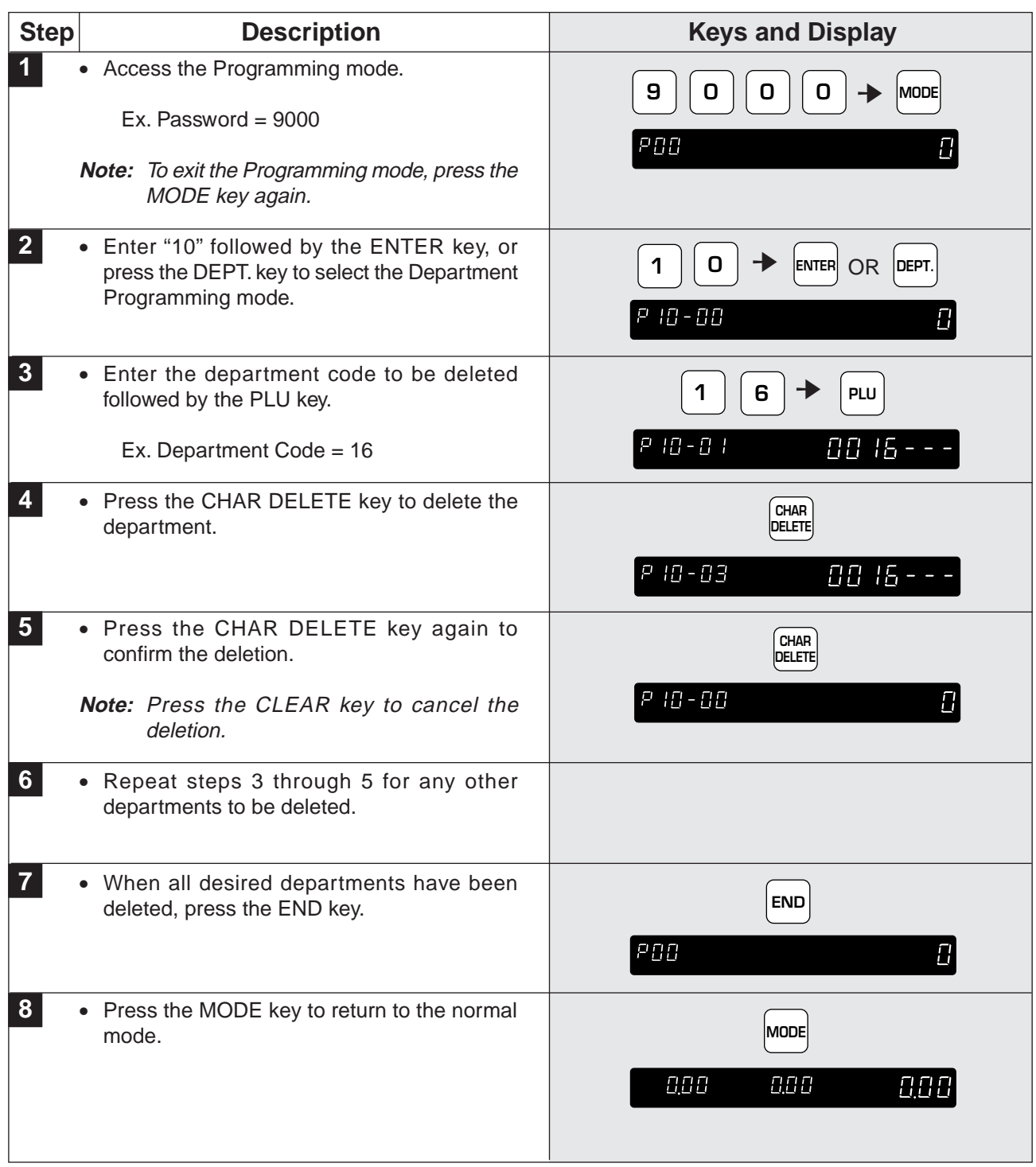

### **5.13 Programming Group Codes and Names**

Groups are used to link similar products together into a category for report purposes. The following steps show how to program a name for the reference number entered when PLUs are programmed.

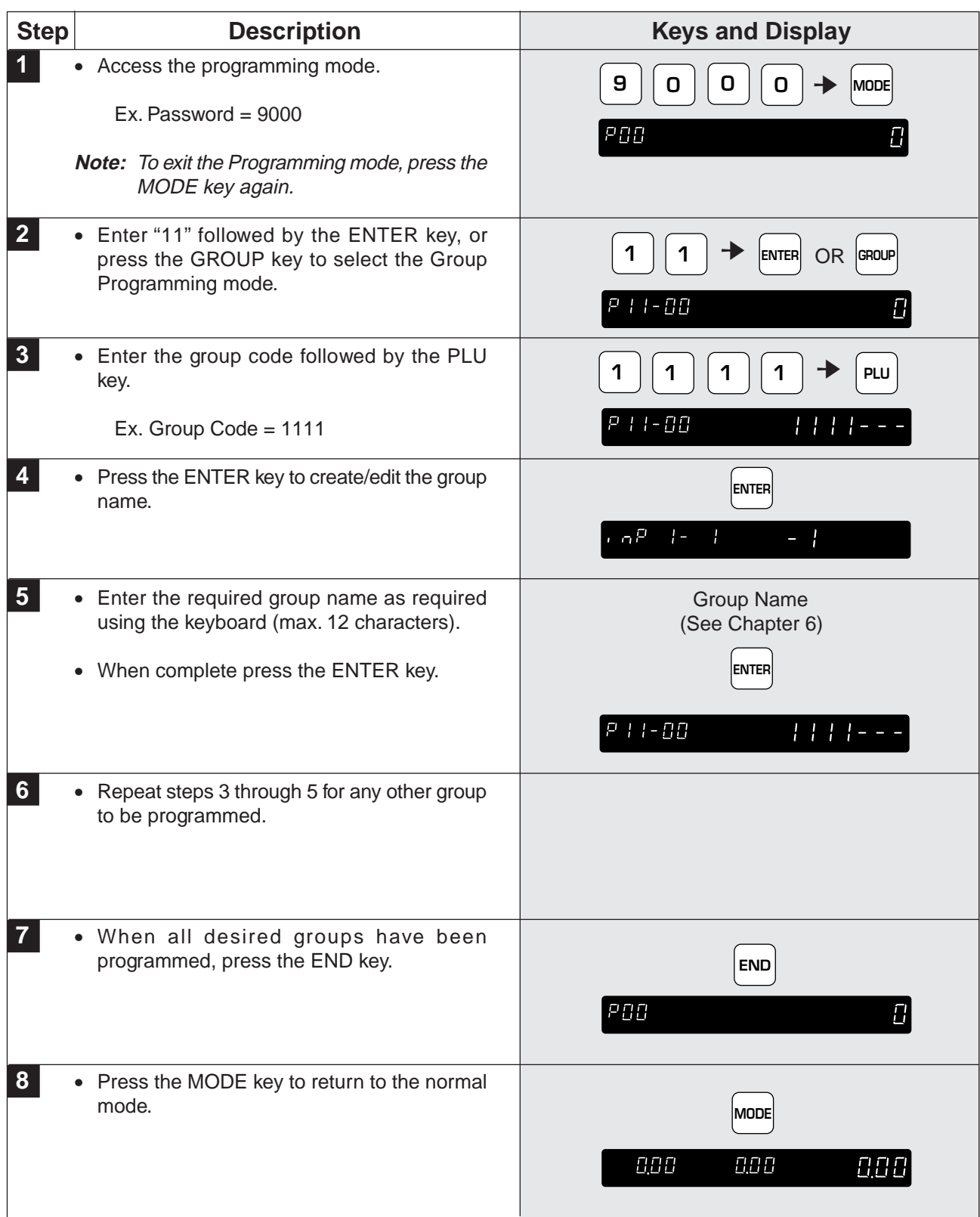

# **5.14 Deleting Group Codes and Names**

The following steps show how to delete group codes and names.

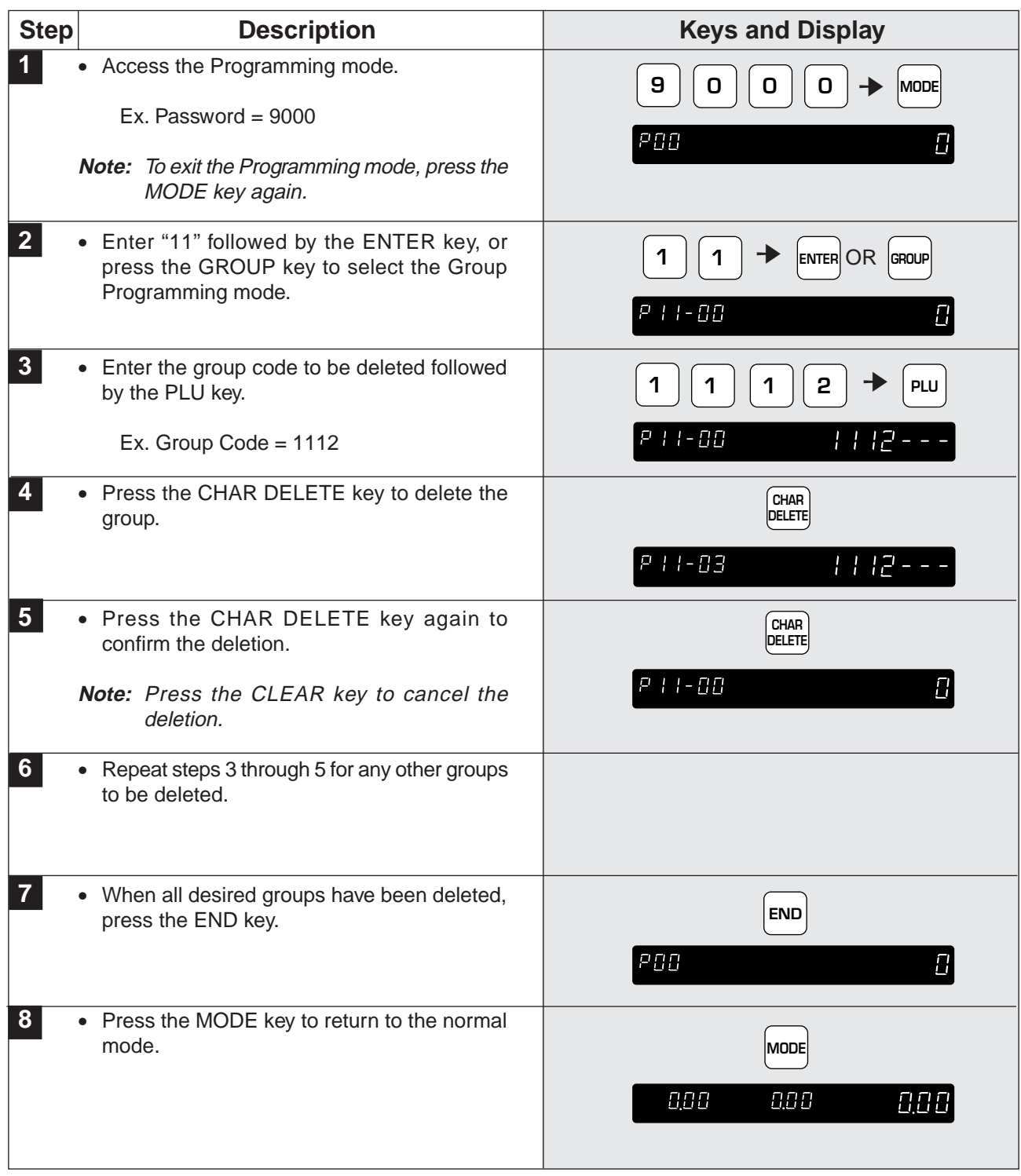

# **5.15 Programming Operator Codes and Names**

The following steps show how to program operator codes and names used in the operator system.

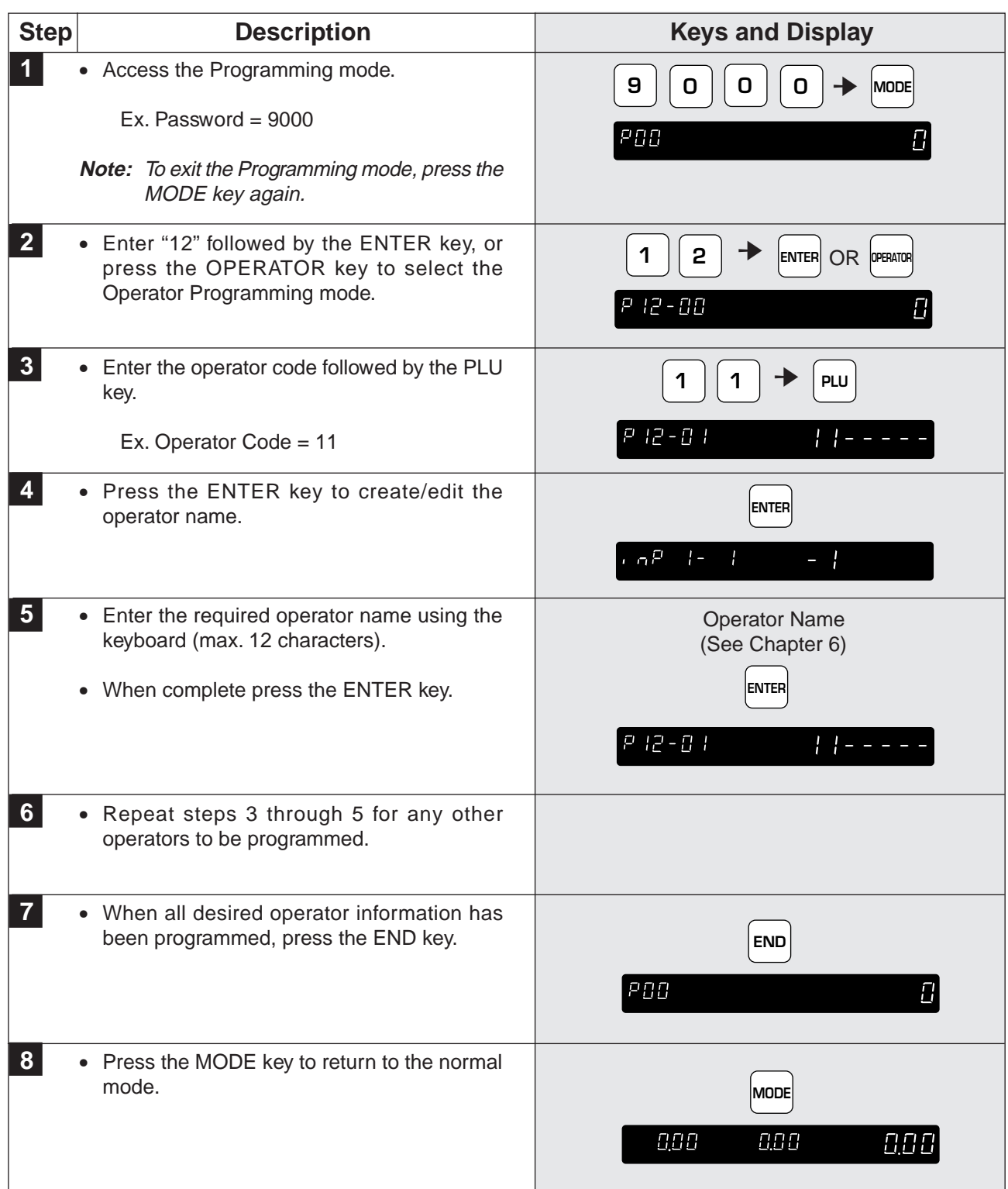

### **5.16 Deleting Operator Codes and Names**

The following steps show how to delete operator codes and names.

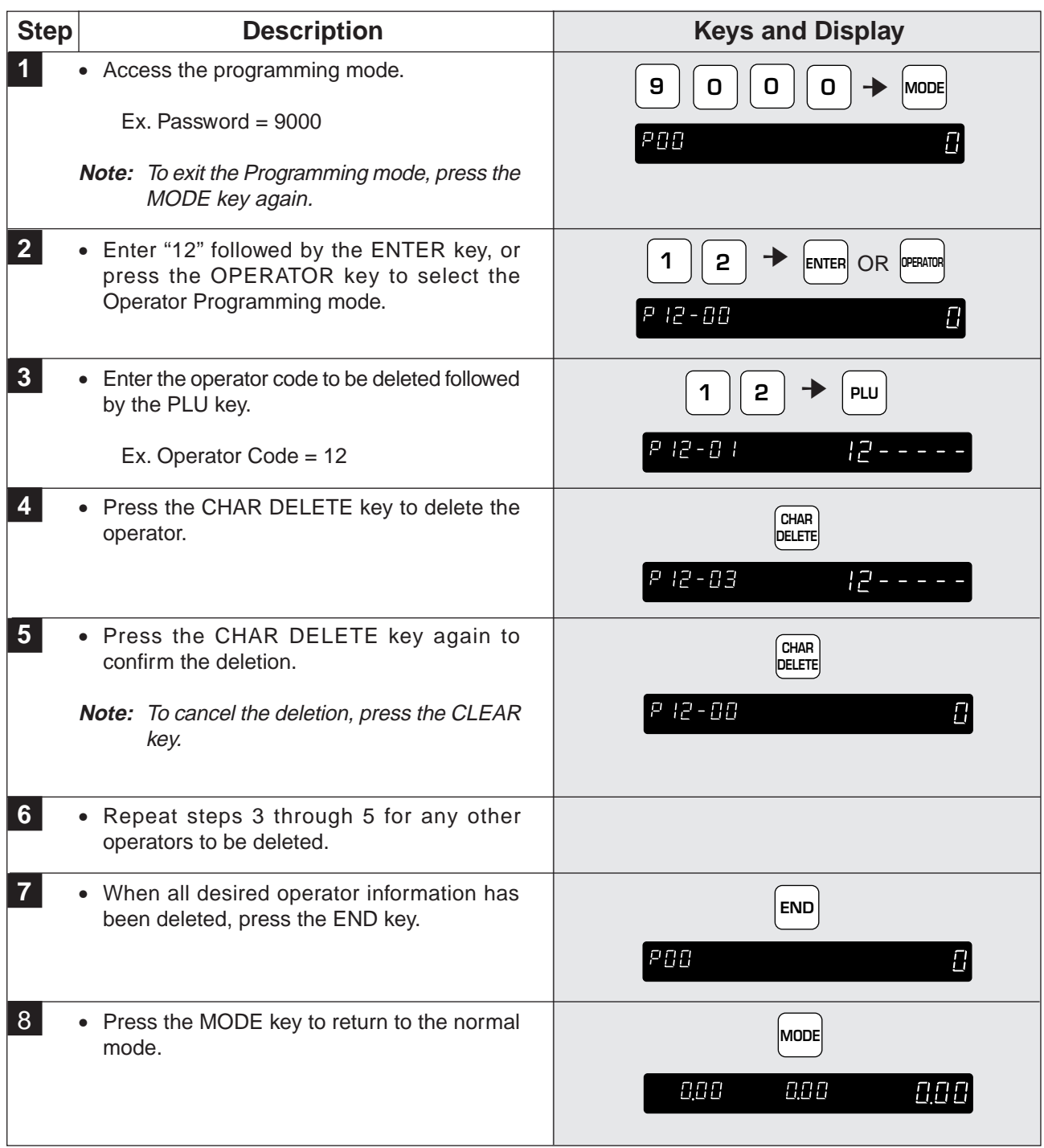

# **5.17 Programming Nutrition Files**

Nutrition Files can be included with each PLU. The following steps show how to program Nutrition Files.

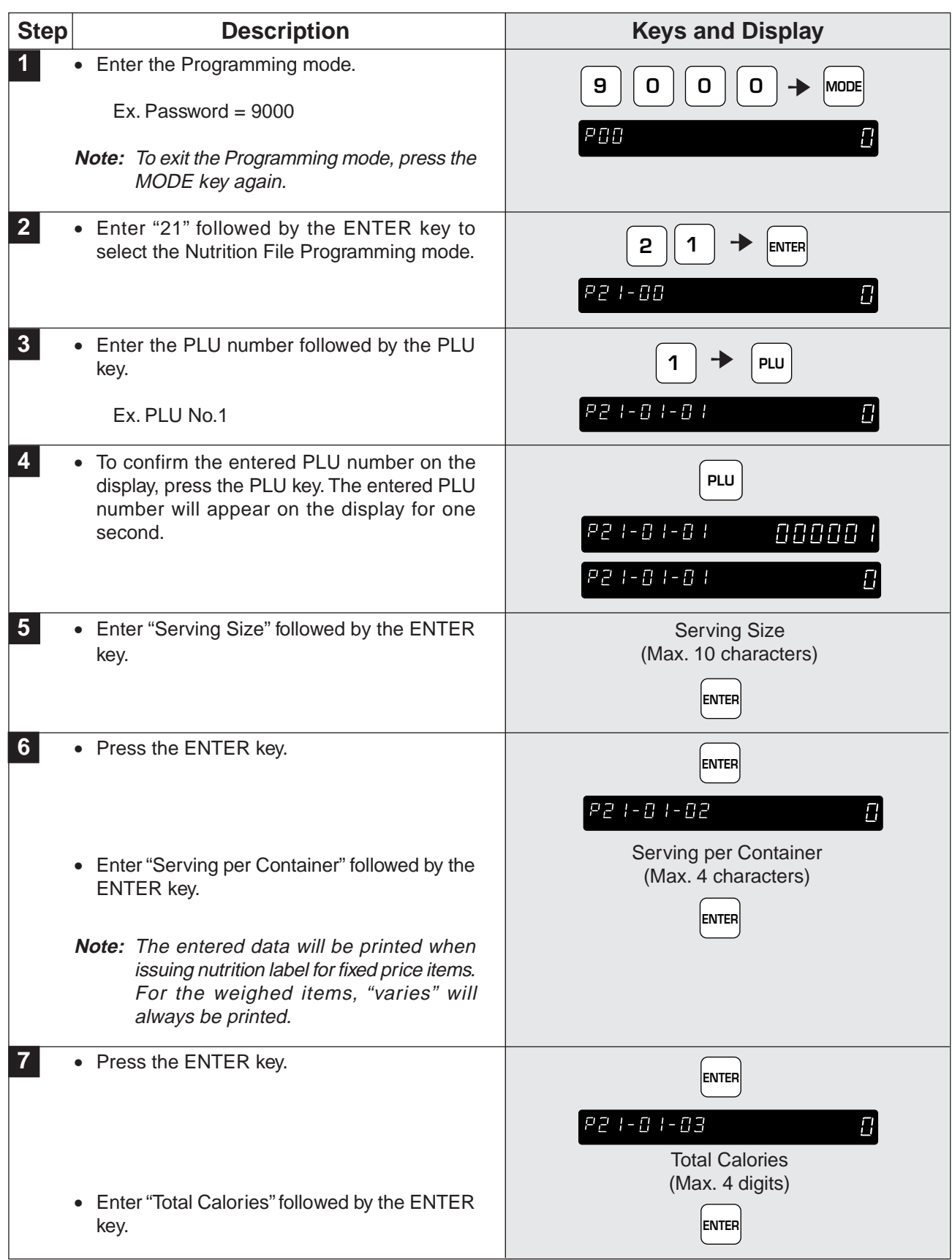

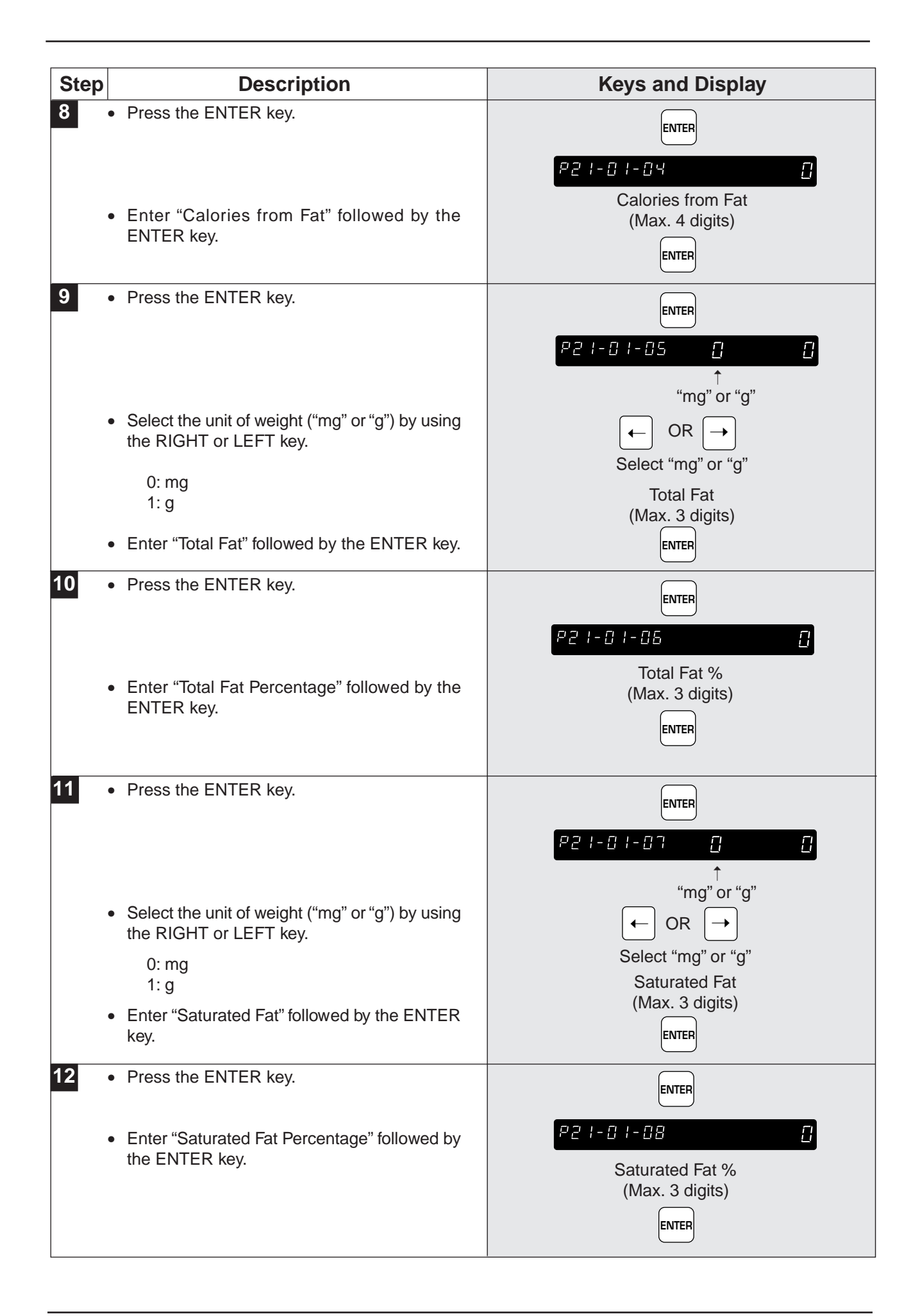

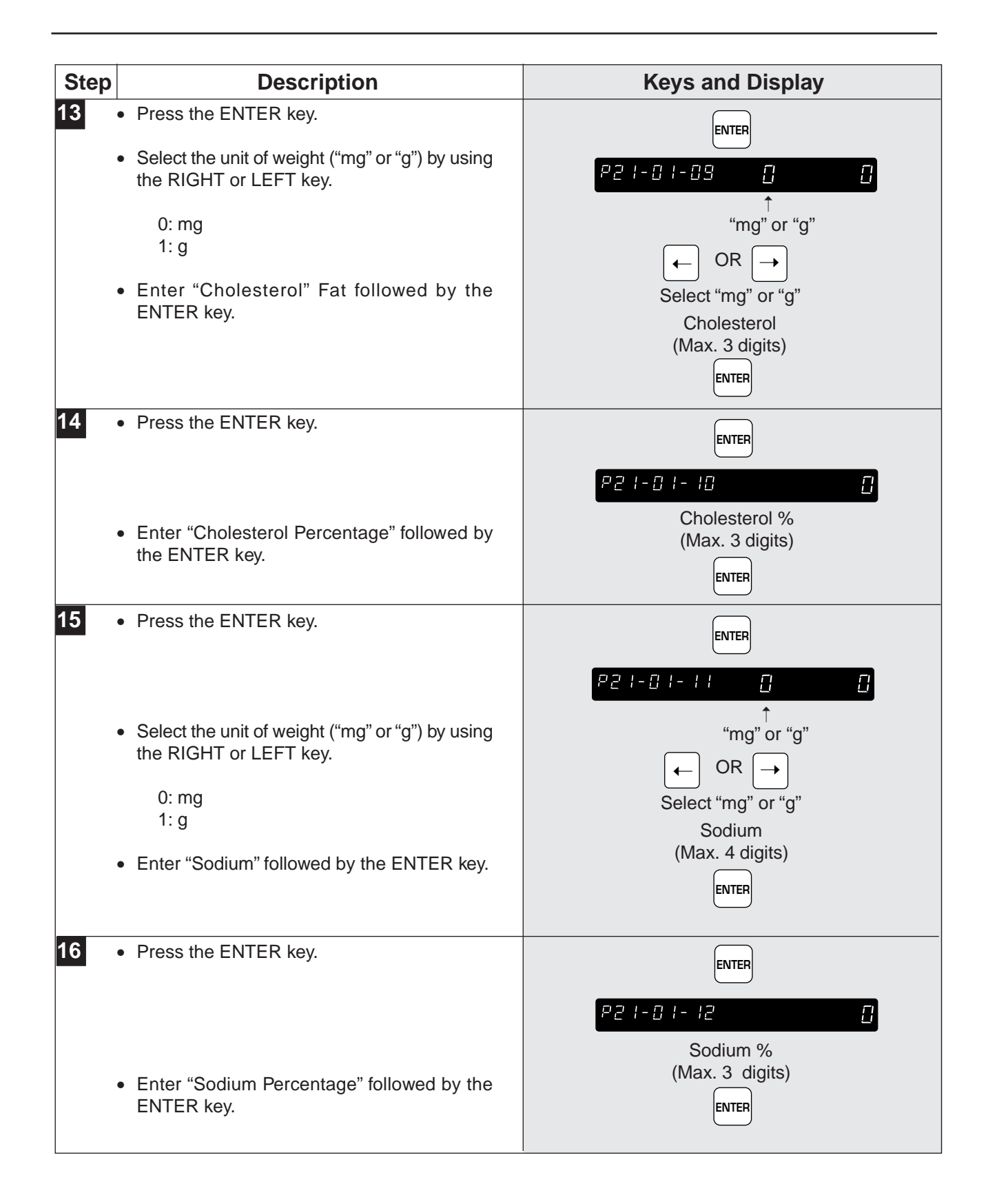

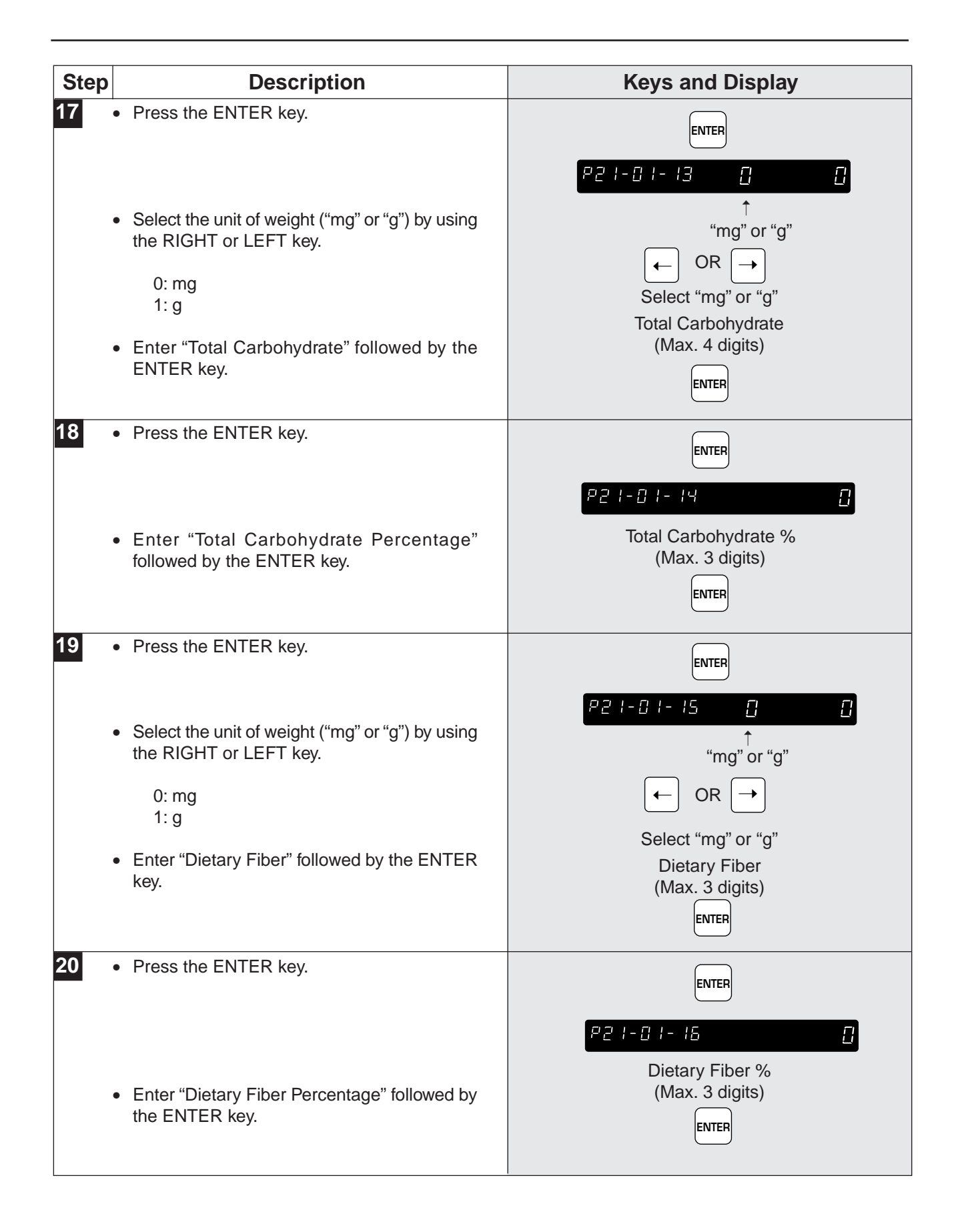

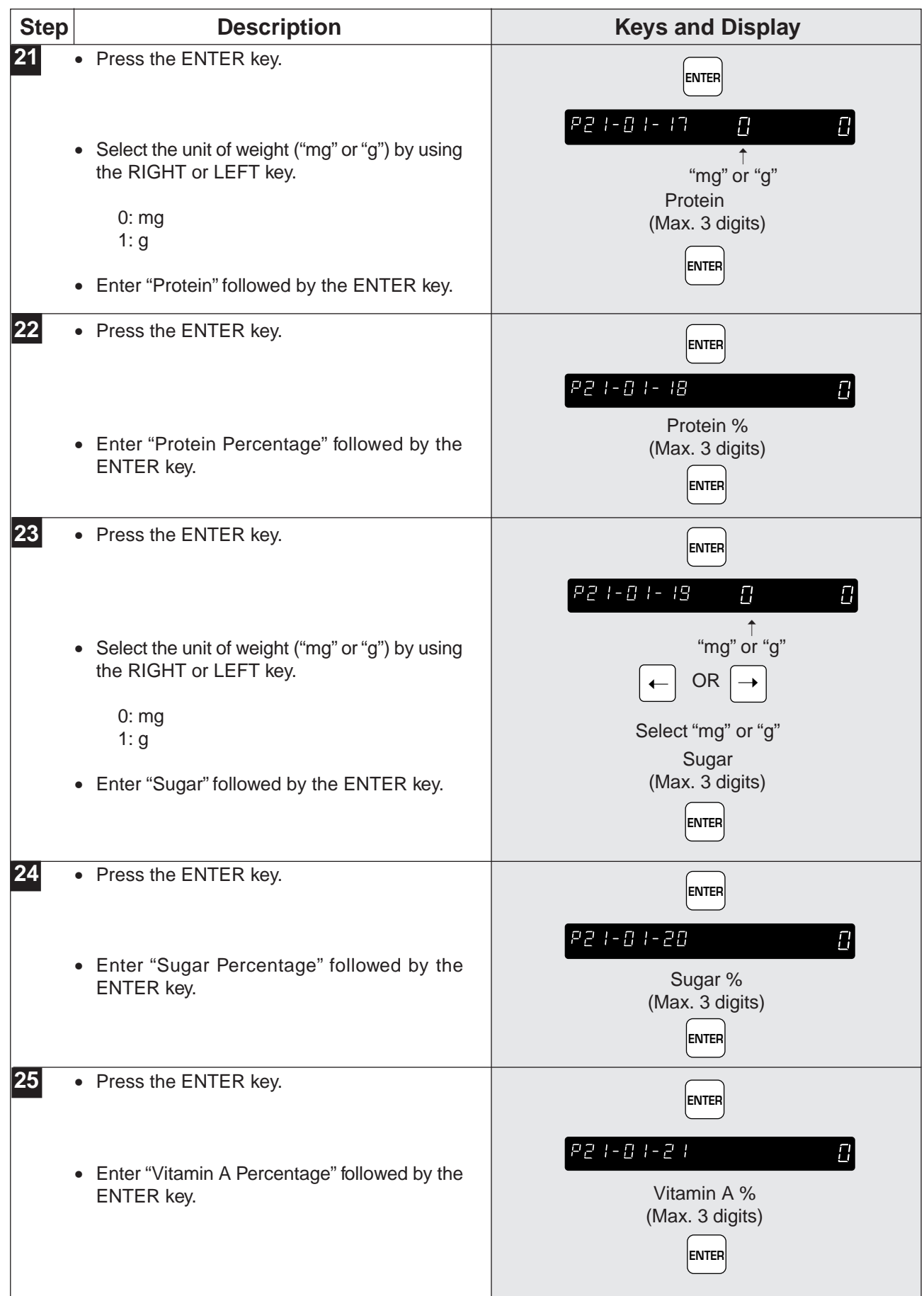

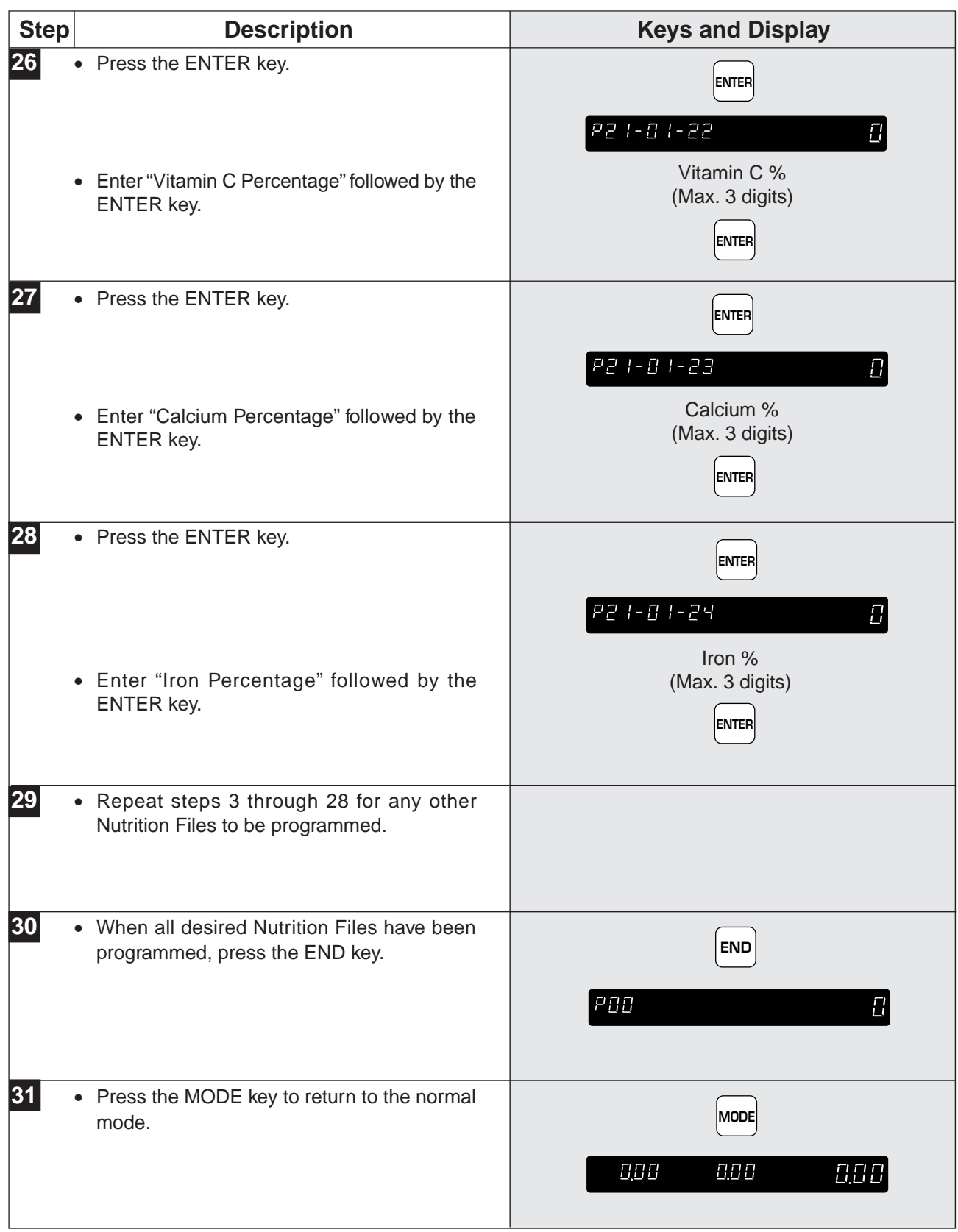

### **5.18 Changing Unit Price/Fixed Price**

The following steps show how to change the price recorded in the PLU.

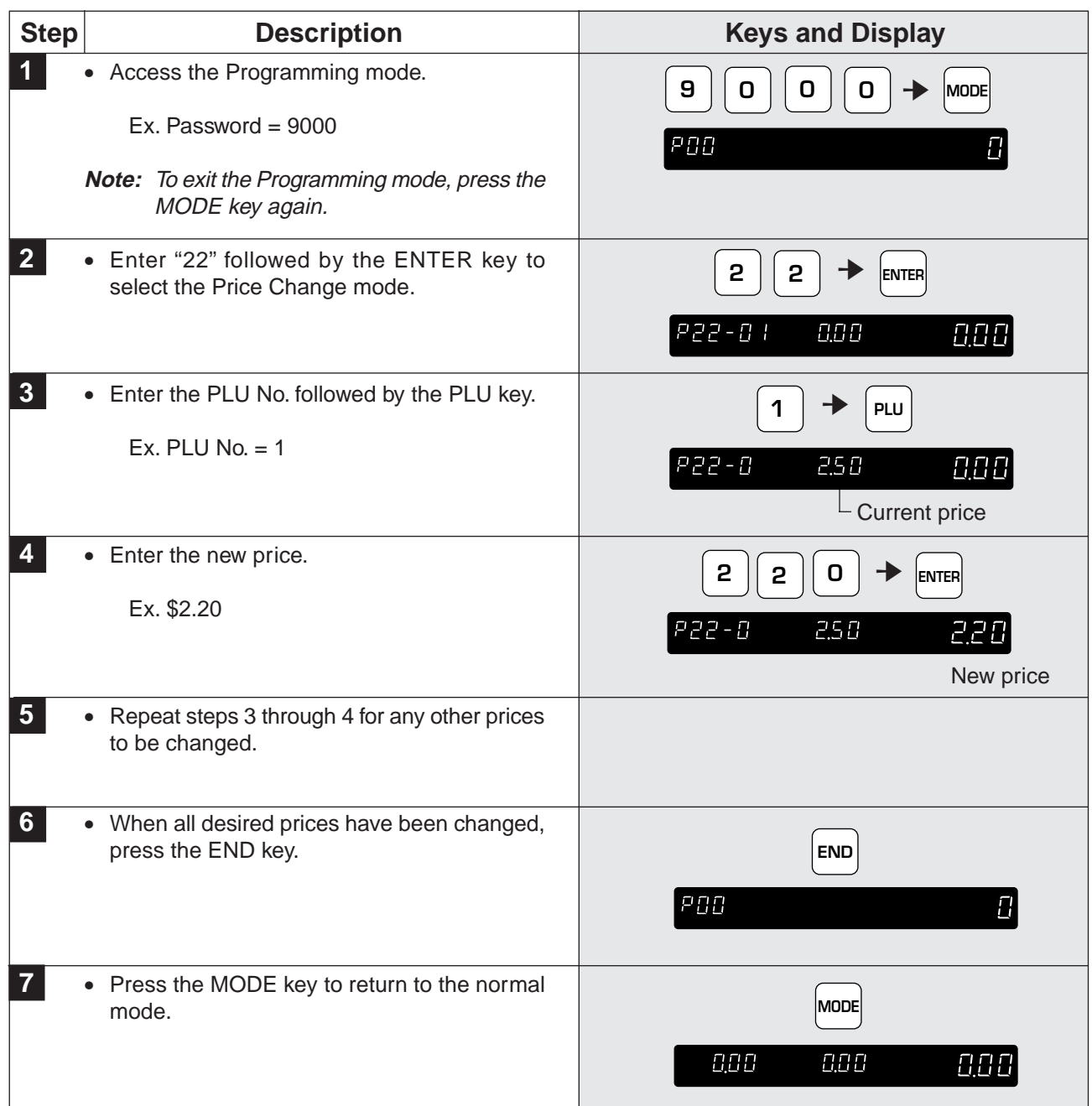

# **CHAPTER 6 TEXT EDITING**

#### **Contents**

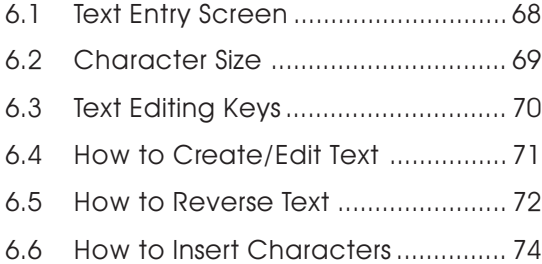

#### **6.1 Text Entry Screen**

#### **6.1.1 Indicators**

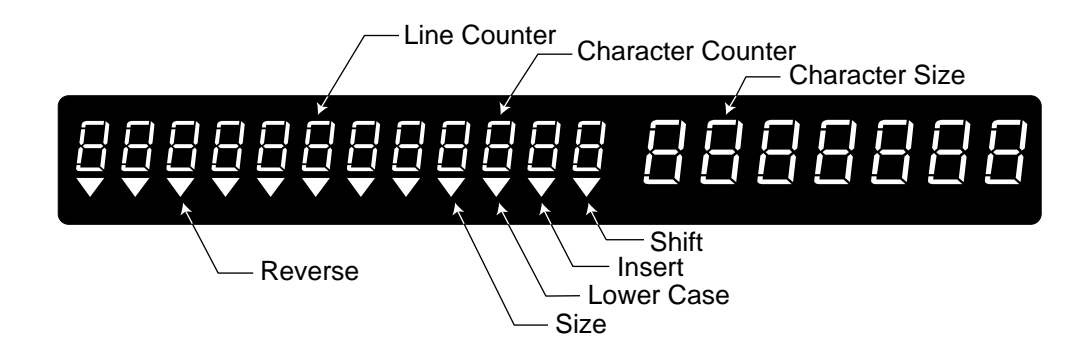

#### **6.1.2 7-Segment Display Characters**

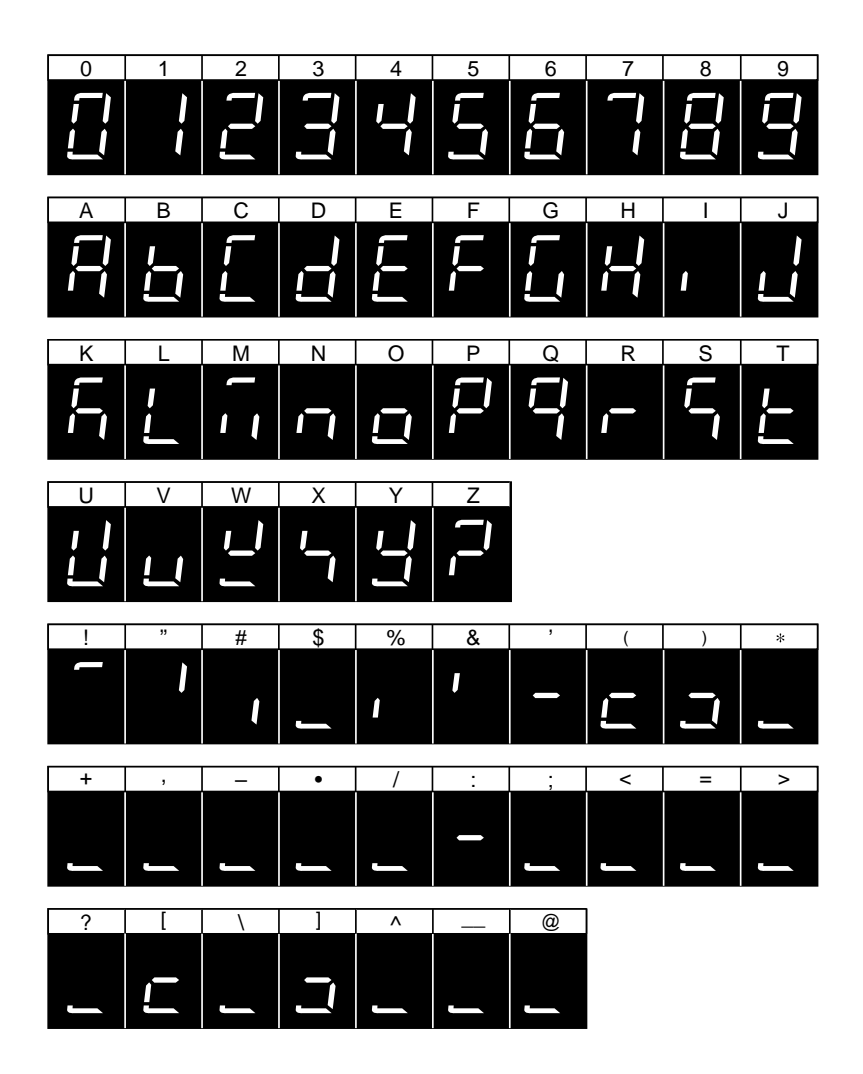

#### **6.2 Character Size**

The following text can be entered while in the Editing mode.

#### **Variable Character Size Fixed Character Size**

- 
- 
- 
- PLU name Department name (max. 12 characters)
- EXTRA message Group name (max. 12 characters)
- Store name Operator name (max. 12 characters)
	- $(max. 47 characters)$

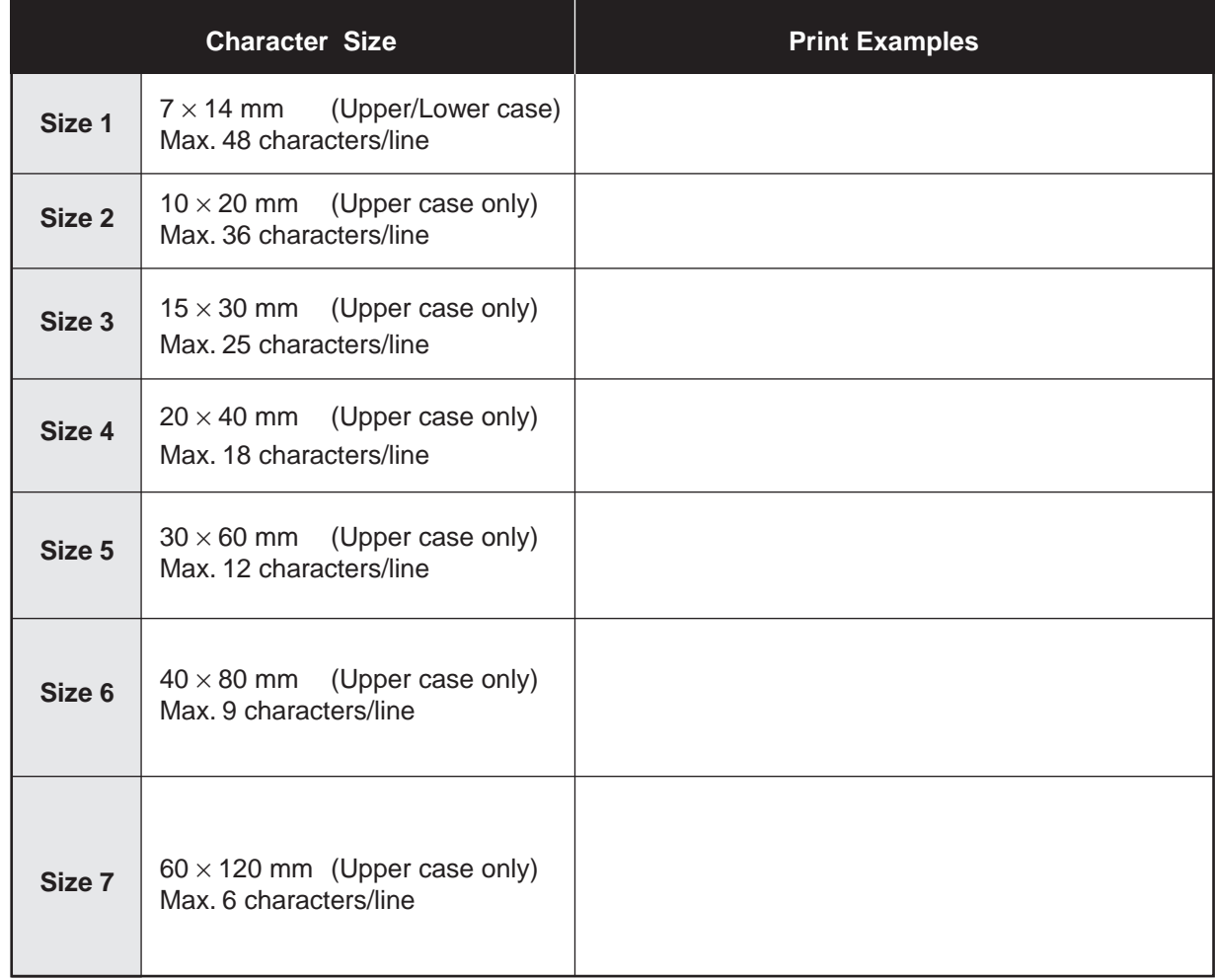

## **6.3 Text Editing Keys**

**Note:** Confirm that the Program Key Sheet, and not the Operation Key Sheet, is being used for this operation.

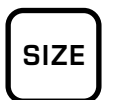

#### **SIZE**

Used to select different character sizes available for printed text. Also used to return to standard text.

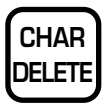

#### **CHARACTER DELETE** Used to delete the right most character

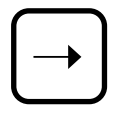

**RIGHT ARROW**

Used to move across text characters. Also used to view options available on menu lines of program menu items.

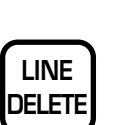

**LINE DELETE** Used to delete complete words from text field.

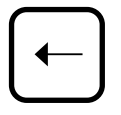

**LEFT ARROW**

Used to move across text characters. Also used to view options available on menu lines of program menu items.

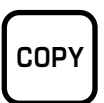

#### **COPY**

on the display.

Used to copy the text and other settings of a PLU to a new PLU.

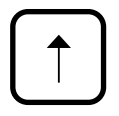

**UP ARROW** Used to move up text lines.

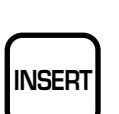

**INSERT**

Used to change between inserting or overriding characters in editing text.

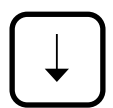

**DOWN ARROW** Used to move down text lines.

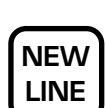

#### **NEW LINE**

Used to move to the next line (carriage return) when in the Editing mode.

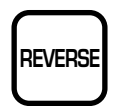

**REVERSE**

Used to reverse text type. Also used to return to standard text.

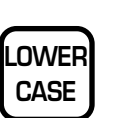

**LOWER CASE**

Used to change to lower case letters.

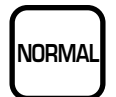

#### **NORMAL**

Used to switch from reverse type to normal type.

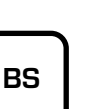

#### **BACK SPACE**

Used to delete the last entered character, or the character to the left of the right most character.

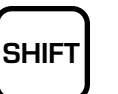

#### **SHIFT**

Used to access the upper character of keys with two characters.

Also used to move to end of a text line in combination with the RIGHT ARROW key, or used to move to the beginning of a text line in combination with the LEFT ARROW key.
#### **6.4 How to Create/Edit Text**

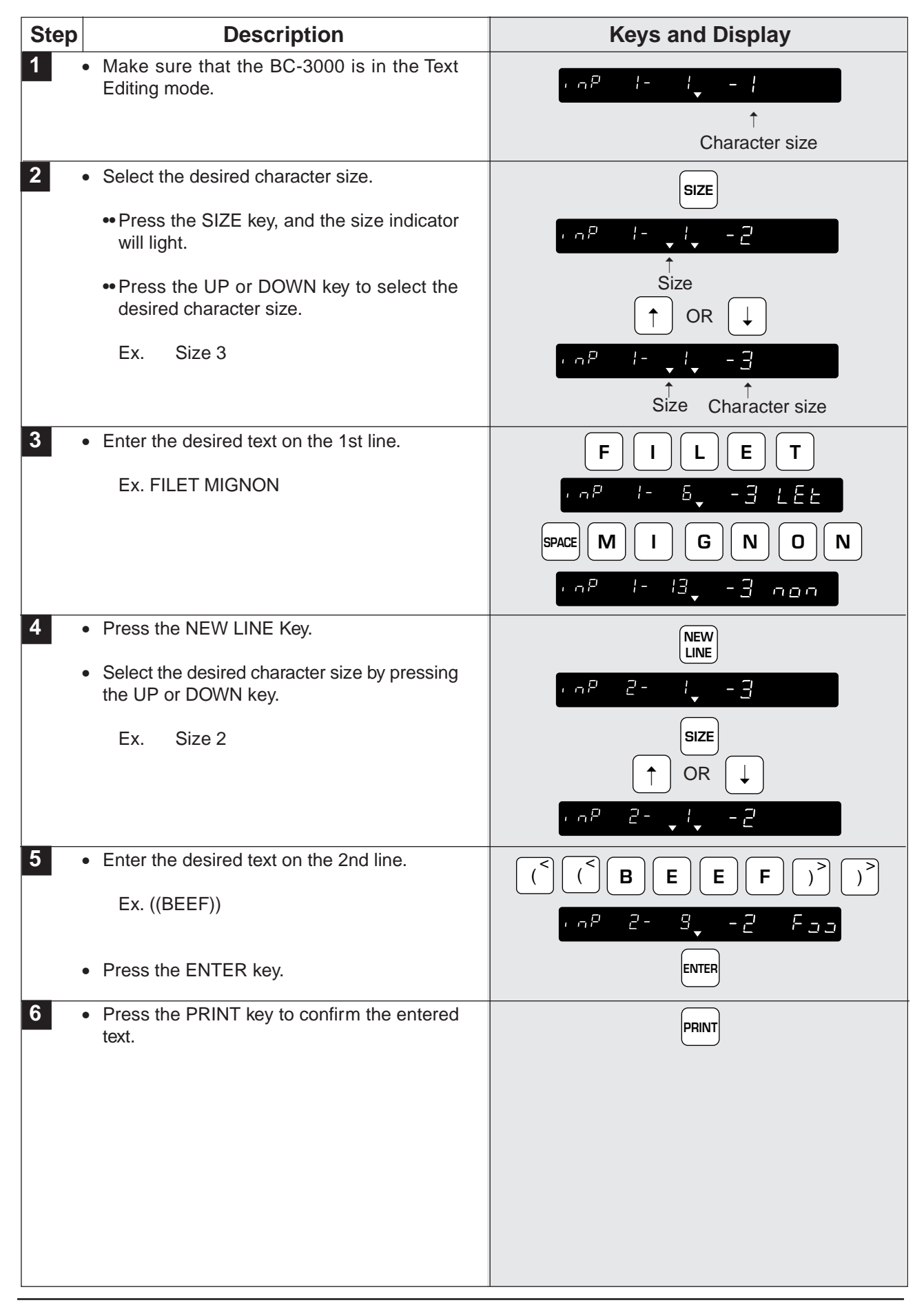

### **6.5 How to Reverse Text**

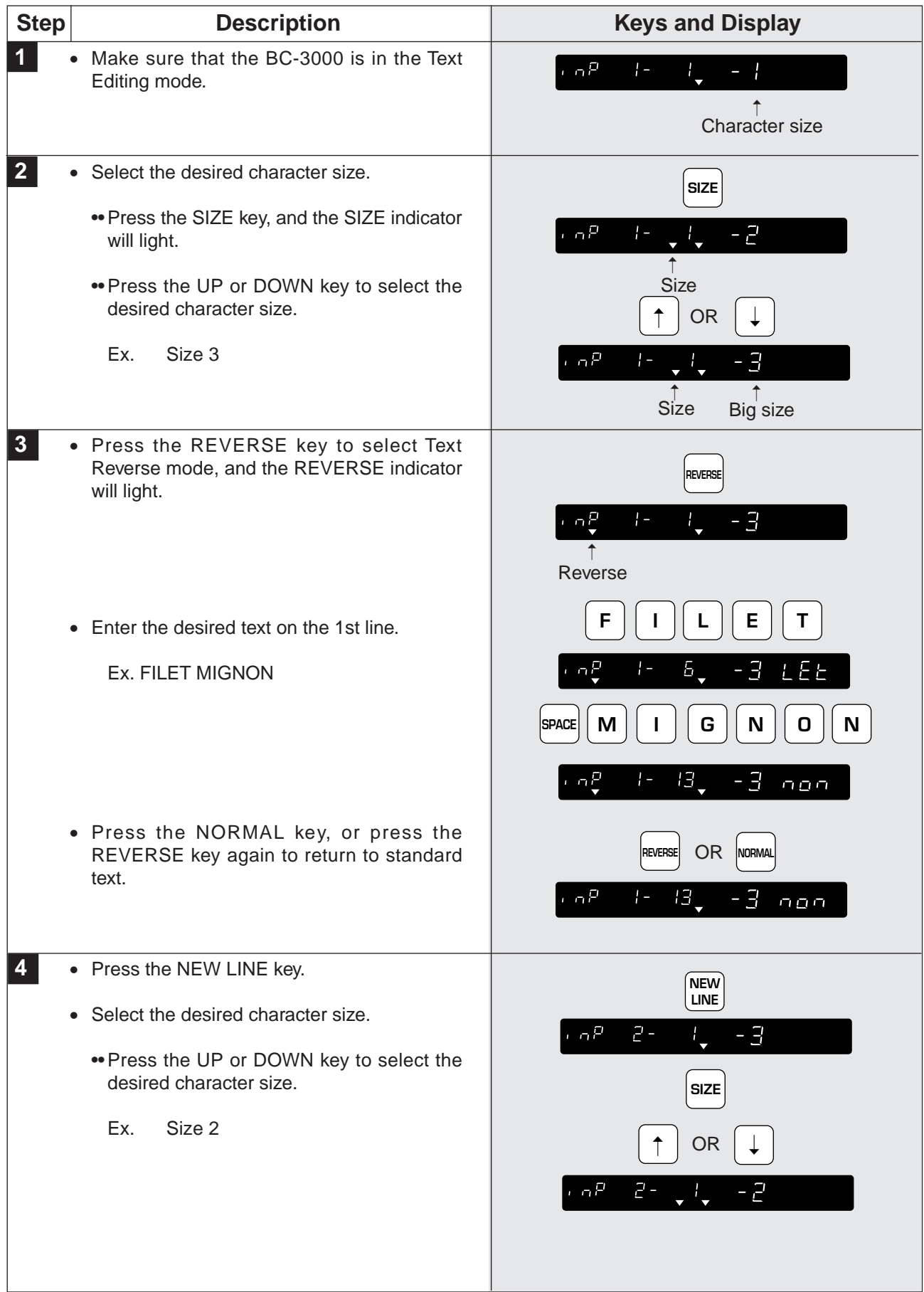

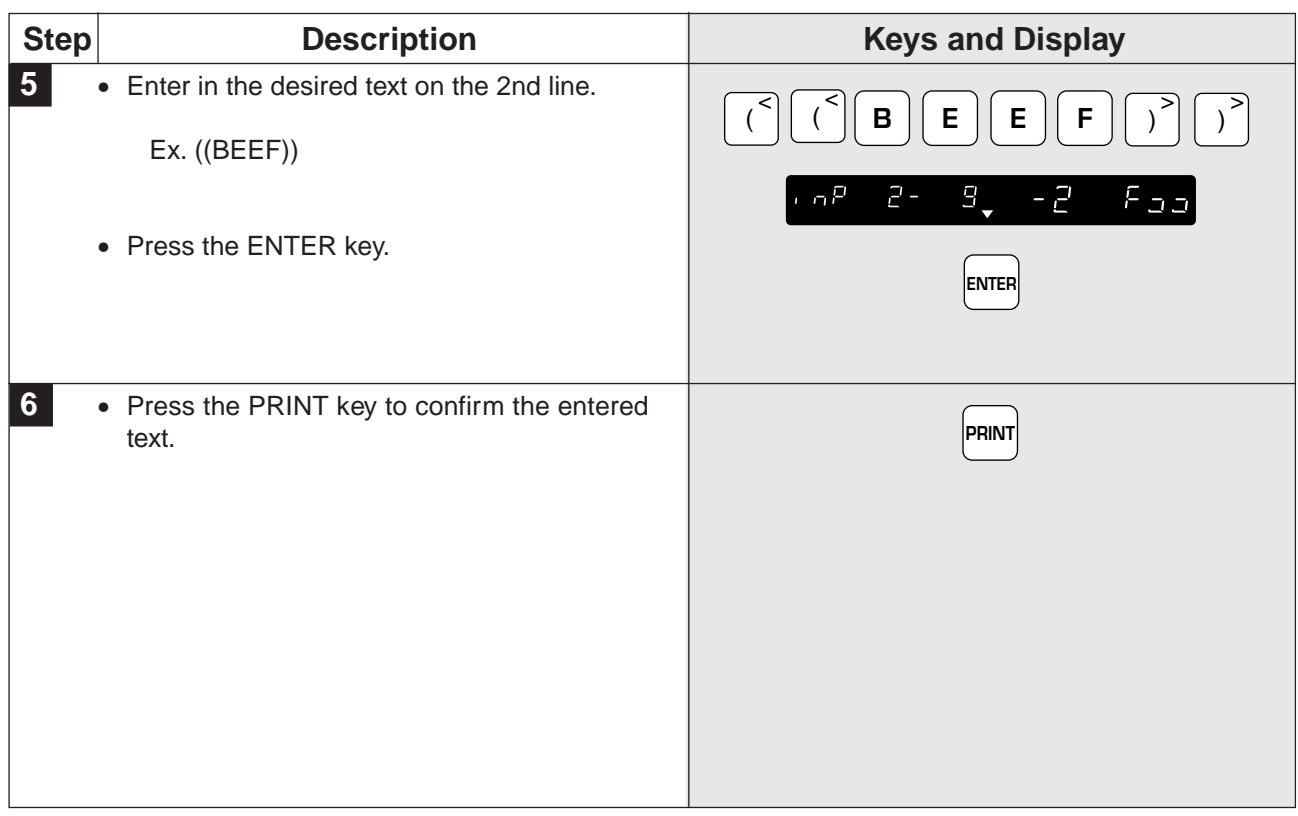

## **6.6 How to Insert Characters**

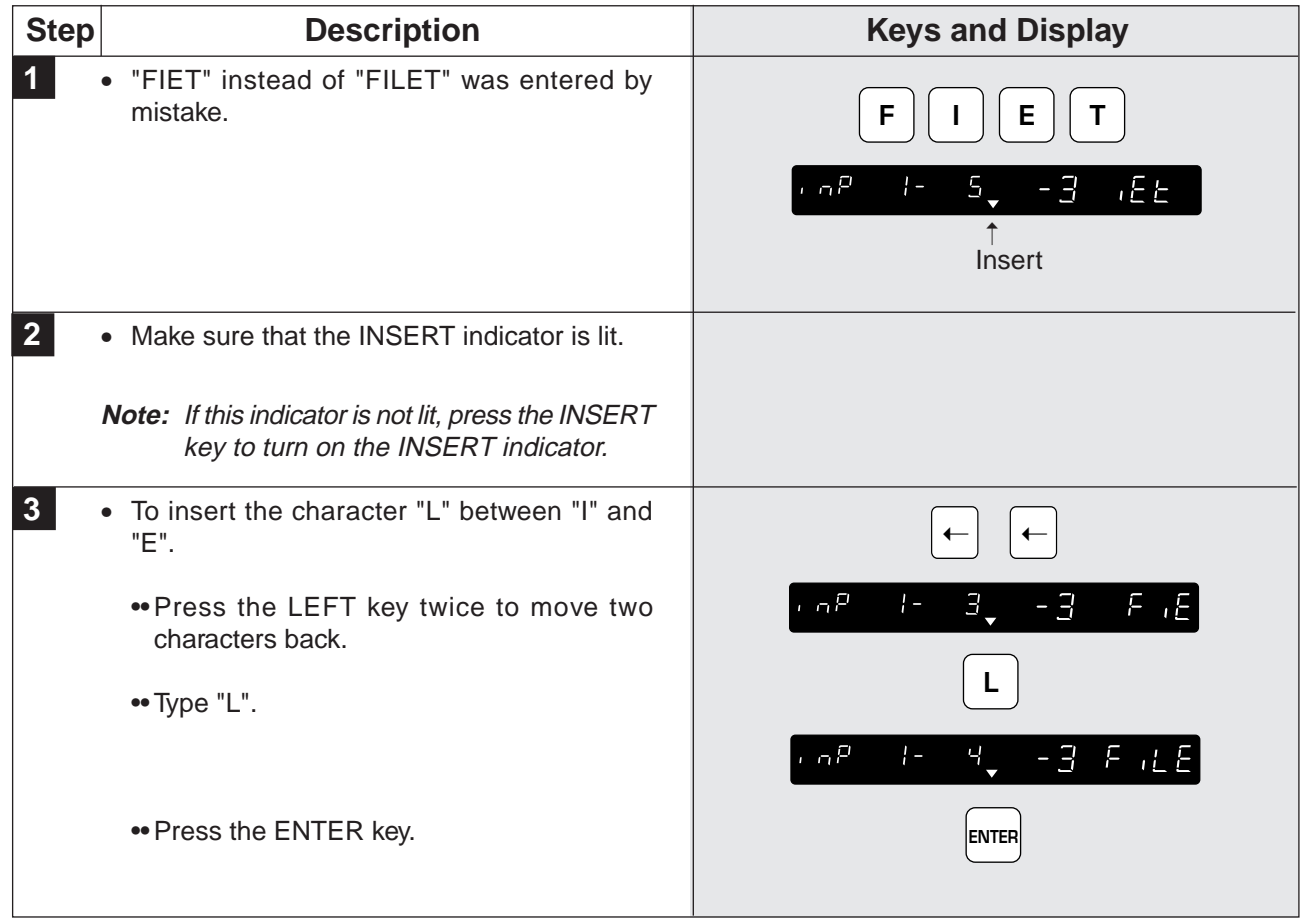

# **CHAPTER 7 TROUBLESHOOTING**

#### **Contents**

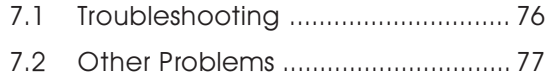

## **7.1 Troubleshooting**

When errors occur, try to recover normal operations by using the following troubleshooting chart.

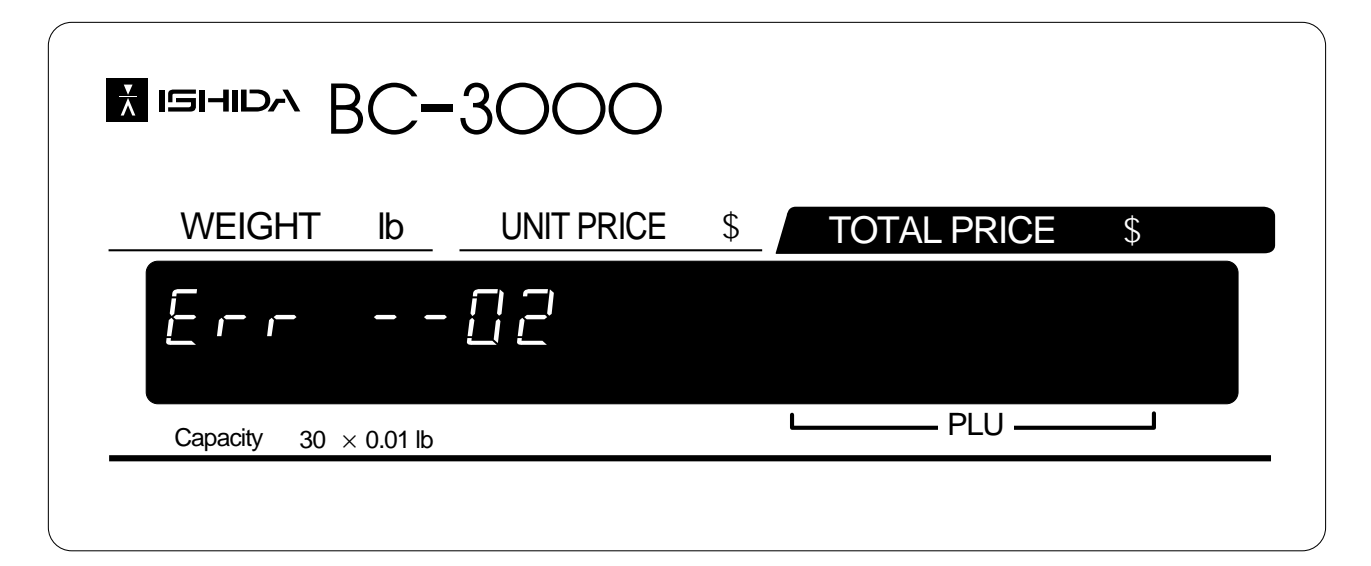

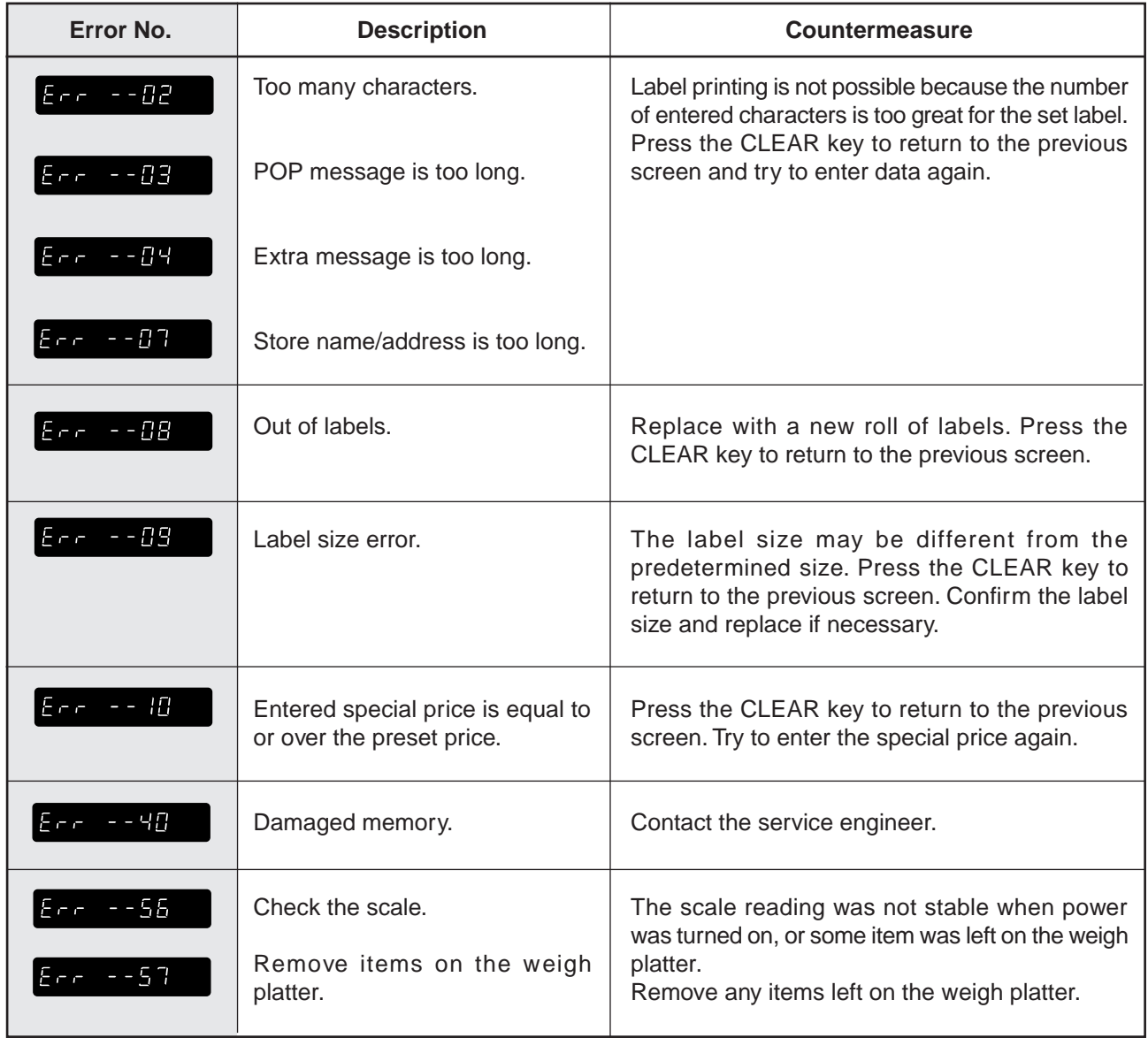

## **7.2 Other Problems**

#### ◆ **Printing is too light.**

The thermal head has become soiled. Use the attached cleaner set to clean the printer head. (Refer to page 12.)

#### ◆ **Labels are printed as soon as an item is placed on the weigh platter.**

The scale is set in the AUTO mode. (AUTO indicator is lit.)

#### ◆ **Labels are not issued.**

The printing position has slipped. Press the PAPER FEED key to align the paper with the correct printing position.

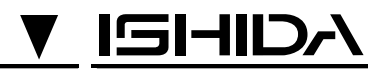

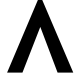

**ISHIDA CO., LTD.**<br>44 SANNO-CHO SHOGOIN SAKYO-KU

KYOTO, 606 JAPAN PHONE: (075) 771-4141 FACSIMILE: (075) 751-1634 TELEX: 05422065 SCALES J CABLE ADD: "SCALES"KYOTO